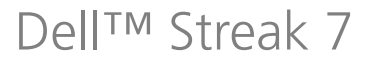

# 取り扱い説明書

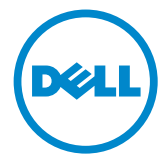

\_\_\_\_\_\_\_\_\_\_\_\_\_\_\_\_\_\_\_\_

**メモ、注意、警告**<br>■ メモ:デバイスを使いやすくするための重要な情報を説明しています。

注意:手順に従わないと、ハードウェアの損傷やデータの損失につながる 可能性があることを示しています。

警告:物的損害、けが、または死亡の原因となる可能性があることを示し ています。

# この文書の情報は、事前の通知なく変更されることがあります。 © 2011 Dell Inc. All rights reserved.

Dell Inc.の書面による許可のない複製は、いかなる形態においても厳重に禁じられています。

• ヒックパイスと及れてリマクもための重要な情報と認明させればフォ<br>注意:手順に従わないと、ハードウェアの損傷やデータの損失につなが<br>可能性があることを示しています。<br>警告:物的損害、けが、または死亡の原因となる可能性があることを示<br>といます。<br>- Thell Inc. All rights reserved.<br>- Thell Inc. All rights reserved.<br>- Thell Inc. All rights rese "ローバンの商標:Dell™ および DELL ロゴは Dell Inc. の商標です。<br>走用されている商標:Dell™ および DELL ロゴは Dell Inc. の商標です。<br>Acrobat は Adobe Systems Incorporated の商標で、特定の管轄区域で登録されている<br>あります。Microsoft®、Windows®、Microsoft® Office Word®、Microsoft® Office<br>Soft 本書に使用されている商標:Dell™ および DELL ロゴは Dell Inc. の商標です。<br>Adobe Acrobat は Adobe Systems Incorporated の商標で、特定の管轄区域で登<br>場合があります。Microsoft®、Windows®、Microsoft® Office Word®、Micro<br>Excel®、および Microsoft® Office PowerPoint® は米国および / またはその Adobe Acrobat は Adobe Systems Incorporated の商標で、特定の管轄区域で登録されている は Adobe Systems Incorporated の商標で、特定の管轄区域で登録されている「。 Microsoft®、Windows®、 Microsoft® Office Word®、 Microsoft® Office<br>「Microsoft® Office PowerPoint® は米国および / またはその他の国々におけ<br>rporation の商標または登録商標です。<br>上記記載以外の商標および会社名が使用されている場合があ 場合があります。Microsoft®、Windows®、Microsoft® Office Word®、Microsoft® Office<br>Excel®、および Microsoft® Office PowerPoint® は米国および / またはその他の国々における Microsoft Corporation の商標または登録商標です。<br>この文書では、上記記載以外の商標および会社名が使用されている場合があります。これらの商標や会社名は、 Excel®、および Microsoft® Office PowerPoint® は米国および / またはその他の国々におけ

、および Microsoft® Office PowerPoint® は米国および / またはその他の国々におけrosoft Corporation の商標または登録商標です。<br>rosoft Corporation の商標または登録商標です。<br>書では、上記記載以外の商標および会社名が使用されている場合があります。これ<br>標や会社名は、一切 Dell Inc. に所属するものではありません。<br><br>2**月** る Microsoft Corporation の商標または登録商標です。 この文書では、上記記載以外の商標および会社名が使用されている場合があります。これ らの商標や会社名は、一切 Dell Inc. に所属するものではありません。<br>2011年2月<br>-<br>- A00

2011年2月 A00

# 目次

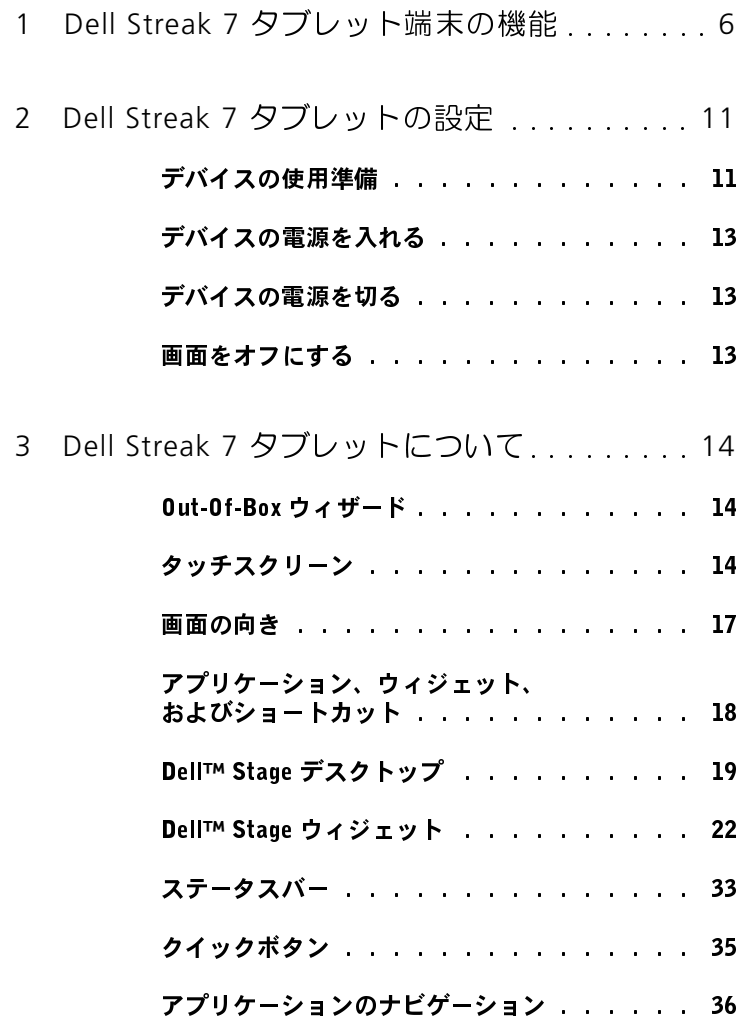

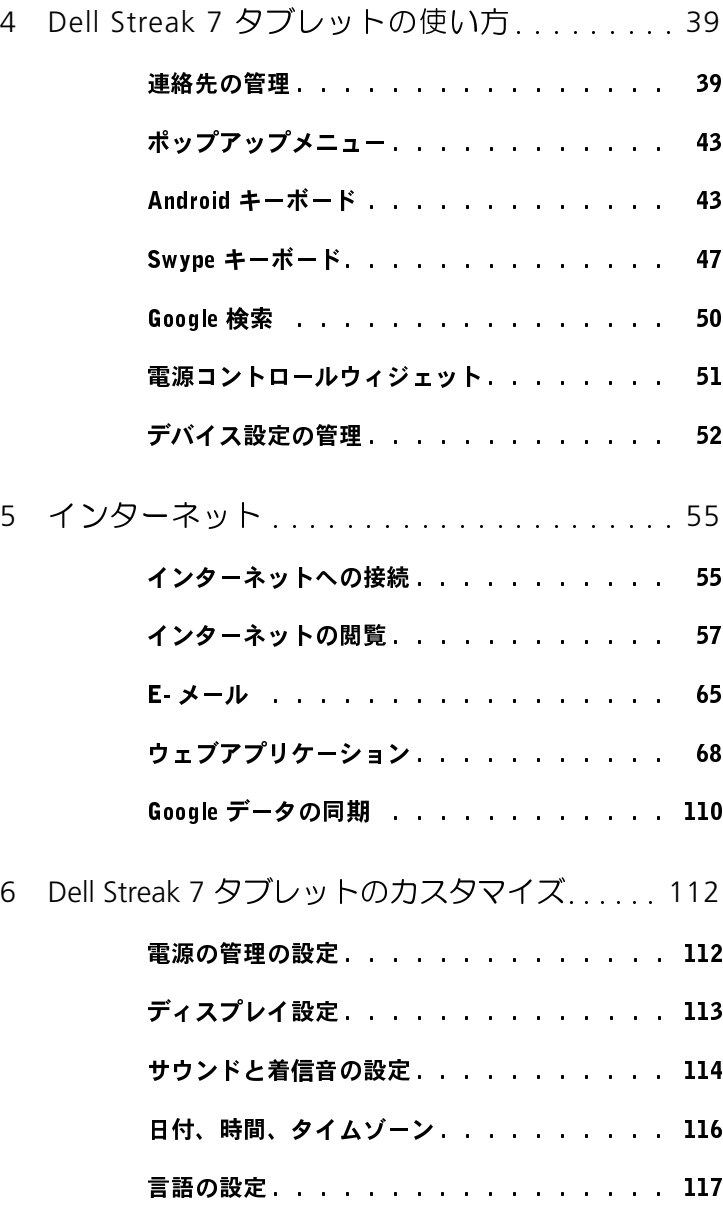

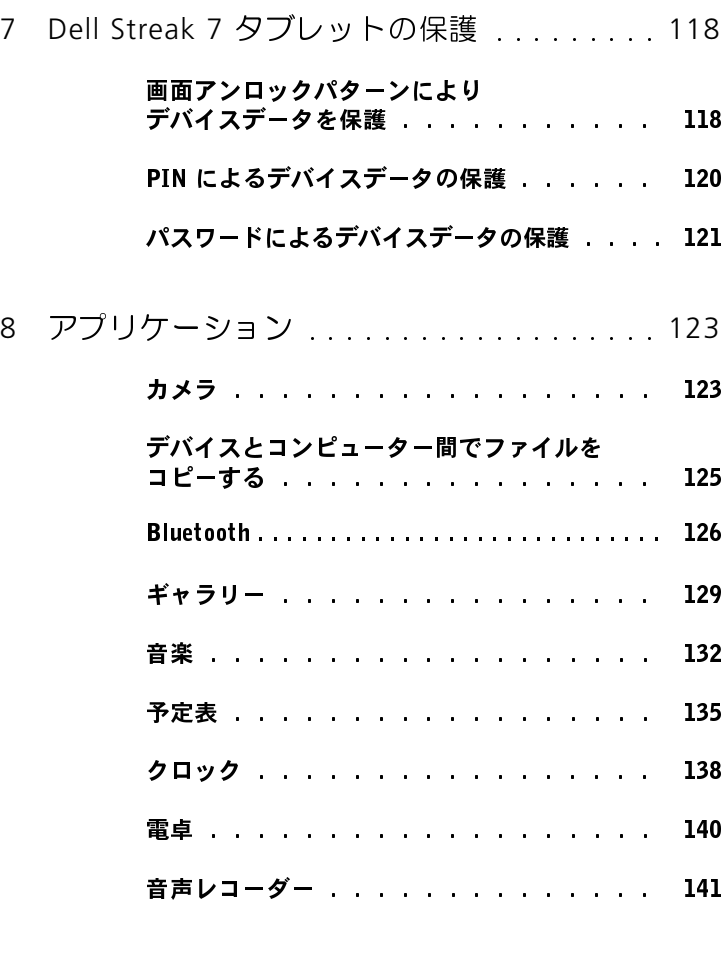

- 9 [Dell Mobile Sync](#page-141-0) を使用して、 [コンピューターと接続し、同期する](#page-141-0) . . . . . 142
- <sup>10</sup> [トラブルシューティング . . . . . . . . . . . . . .](#page-143-0) <sup>144</sup>
	- [セーフモードでデバイスを起動する . . . . .](#page-144-0) 145
	- 緊急時復旧 . . . . . . . . . . . . . . . 145

目次 **5**<br>一

# <span id="page-5-0"></span>Dell Streak 7 タブレット端末の 機能

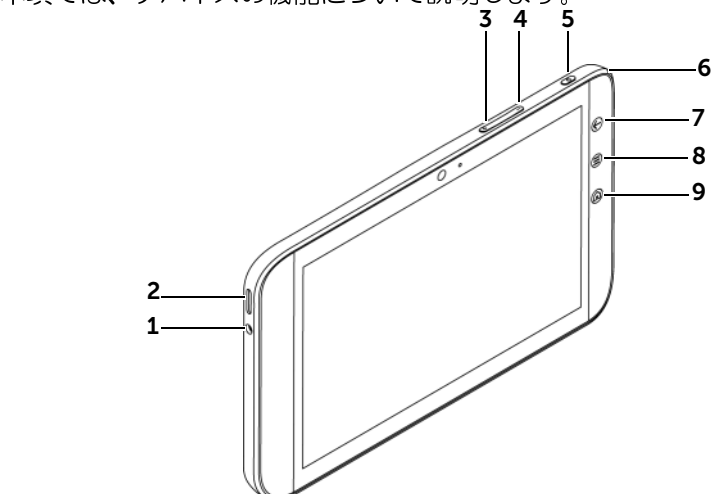

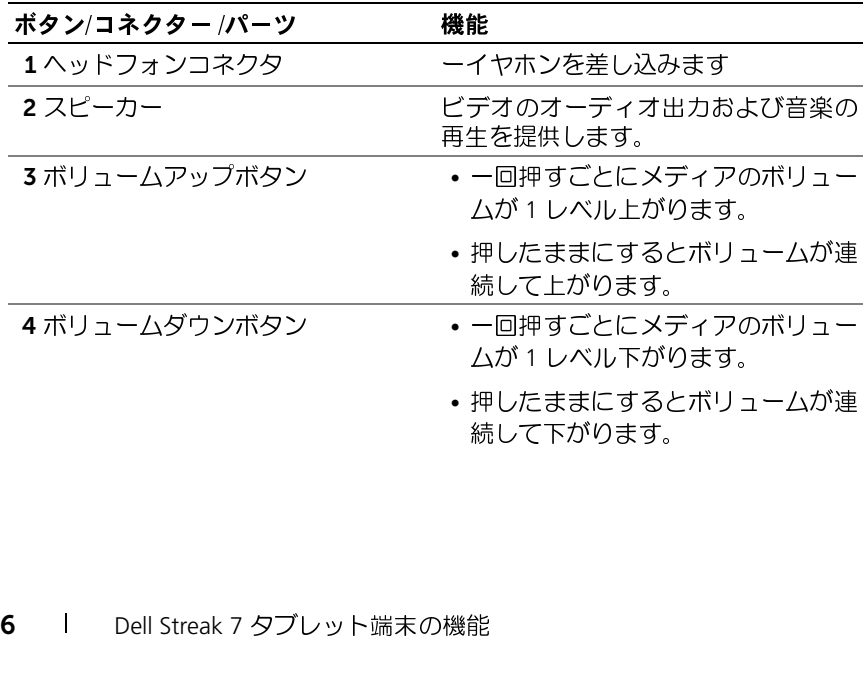

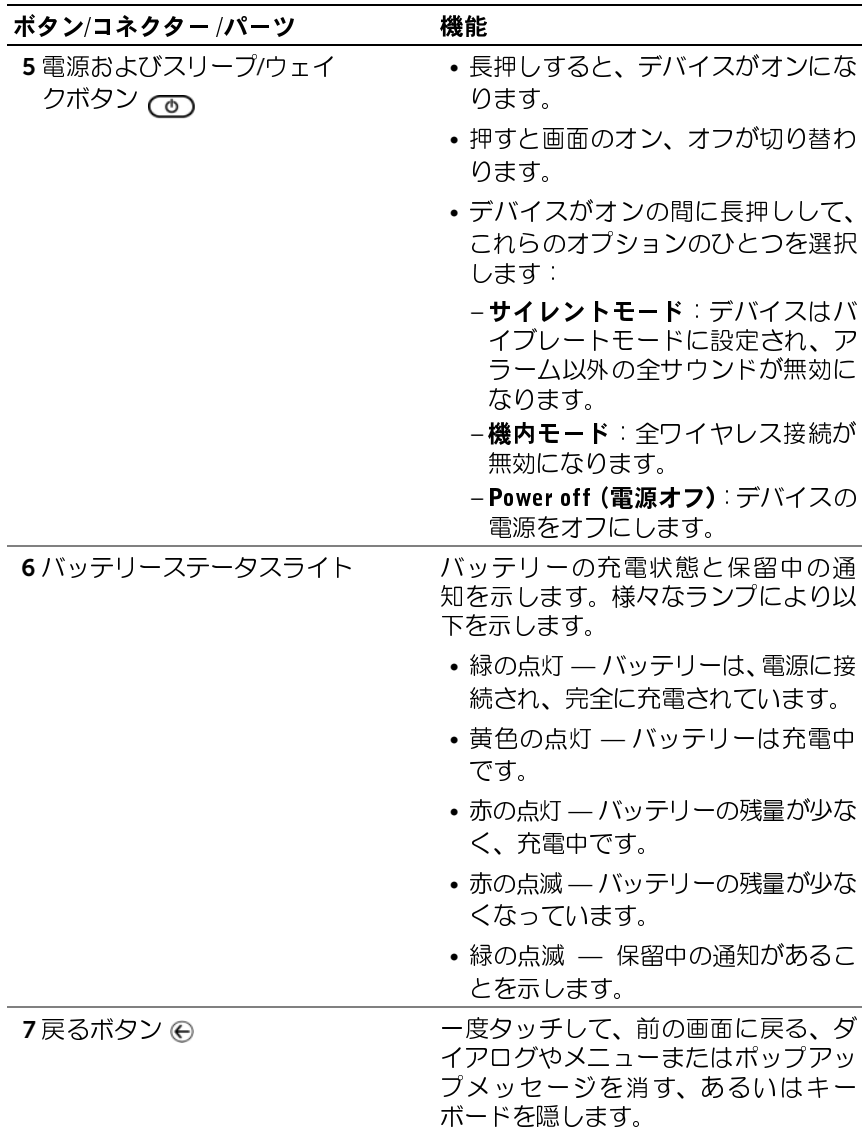

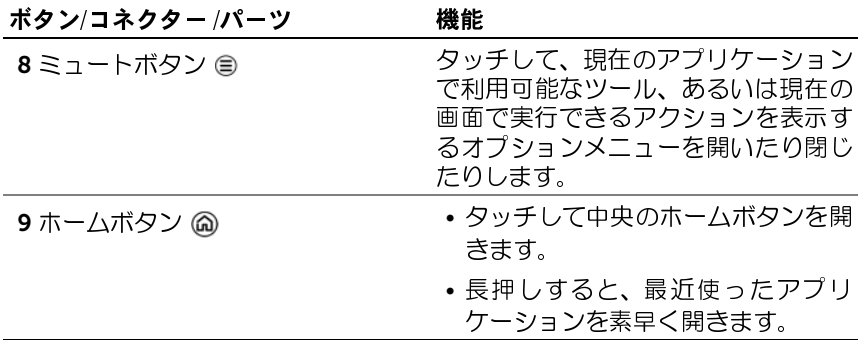

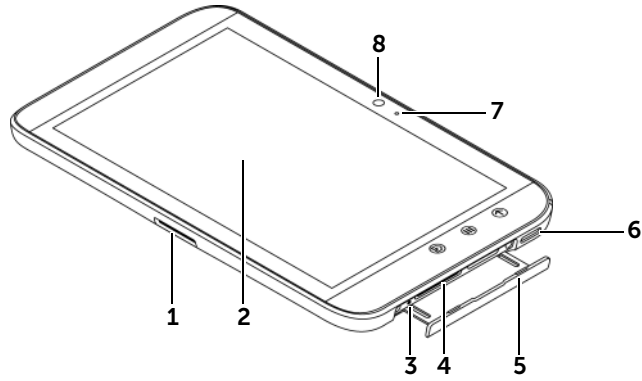

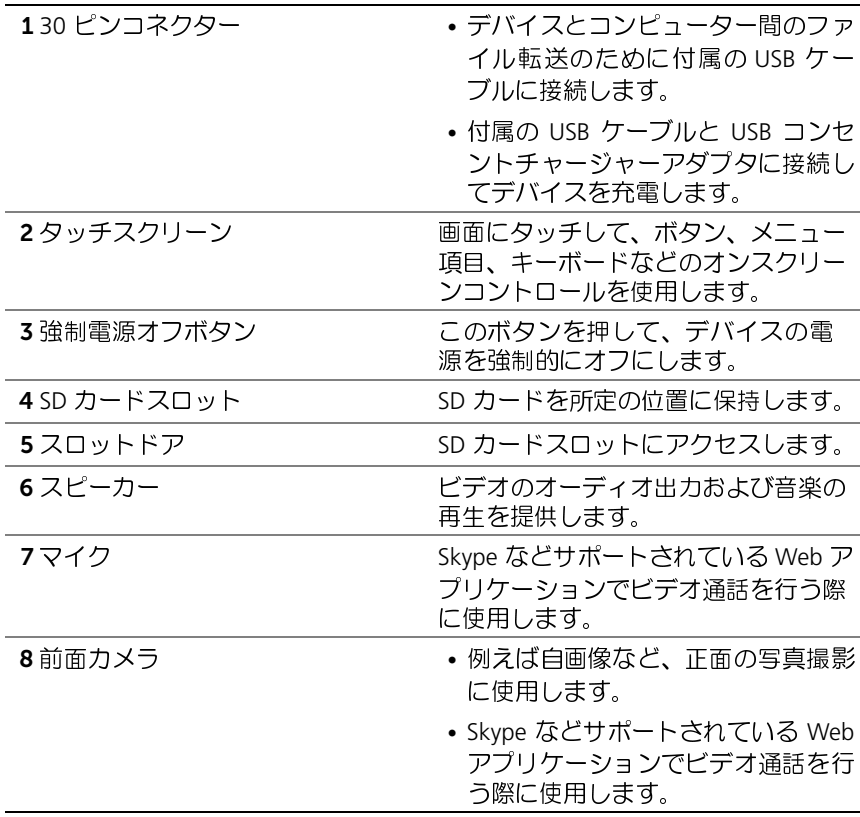

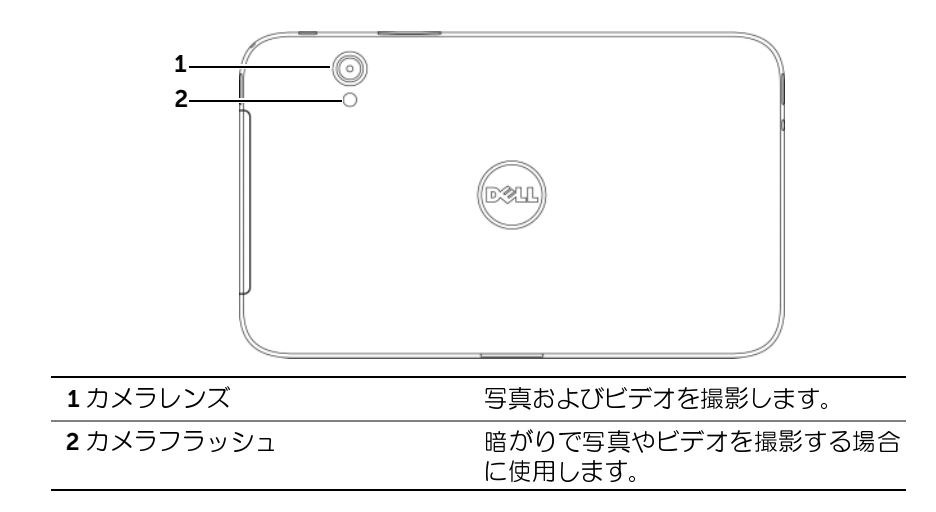

# <span id="page-10-0"></span>Dell Streak 7 タブレットの設定

<span id="page-10-1"></span>デバイスの使用準備

SD カードの挿入

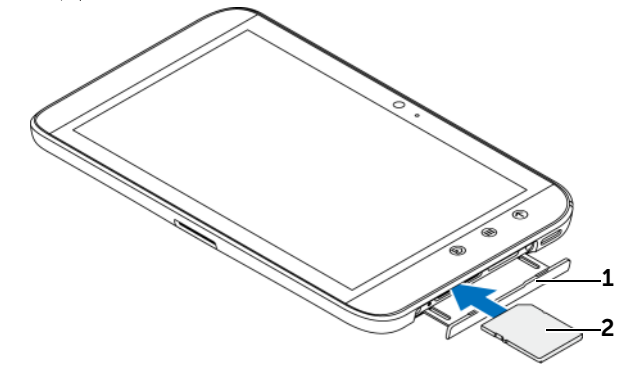

- 1 スロットドアを引き出します。
- 2 金属の接点が下向きになるように SD カードをつかみ、スロットドアのラ ベルにある SD カードの図に従って、SD カードを SD カードスロットに挿 入します。

# $\cdots$ )  $\cdots$  expected

- **メモ**:電池パックの充電は、環境温度 0〜45℃ で行ってください。
- メモ: 開梱時当初、電池パックは完全に充電されていません。
- メモ:デバイスをコンピューターに接続してもバッテリーは充電されま せん。
	- 1 付属の USB ケーブルのコネクターを、デバイスの 30 ピンコネクター

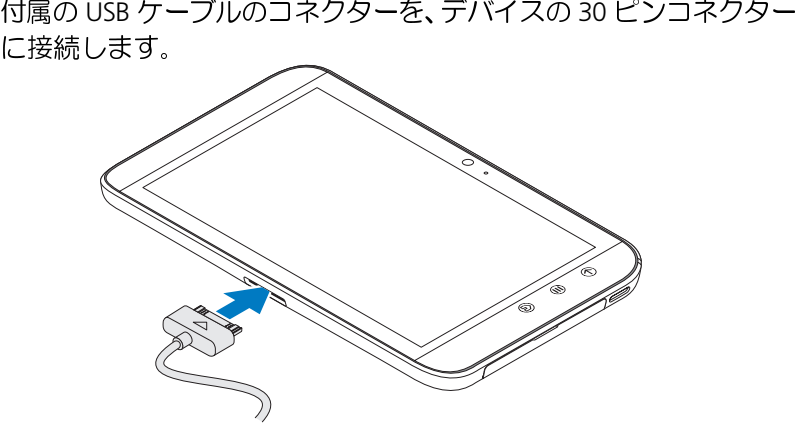

- 2 ケーブルの USB コネクターを付属の USB コンセントチャージャー ケーブルの USB コネクターを付属の USB コンセントチャージャー<br>アダプターに接続します。<br>USB コンセントチャージャーアダプターを電源コンセントに差し込<br>み、バッテリーが完全に充電されるまでデバイスを充電します。<br>**メモ**:デバイスをコンセントに接続してバッテリーを充電する場合は、約<br>4 時間でフル充電されます。
- / ファブ 「こぶぶっこっ」<br>USB コンセントチャージャ<br>み、バッテリーが完全に充<br>4 時間でフル充電されます。<br>**メモ**:ケーブルはこのデバイ 3 USB コンヤントチャージャーアダプターを電源コンヤントに差し込
- ーン・テリーが完全に充電されるまでデバイスを充電します。<br>バッテリーが完全に充電されるまでデバイスを充電します。<br>・デバイスをコンセントに接続してバッテリーを充電する場合は、約<br><mark>調でフル充電されます。</mark><br>メ下であること。 ン・・ファファ(ファニュフェコン・コン・ファイン コン・ファイン<br>メモ:デバイスをコンセントに接続してバッテリーを充電する場合は、<br>4 時間でフル充電されます。<br>トル以下であること。<br>トル以下であること。 **メモ**:デバイスをコンセントに接続してバッテリーを充電する場合は、約<br>▲ 時間でフ=充電されます 4 時間でフル充電されます。
- **メモ**:ケーブルはこのデバイス指定です: USB に 30 ピン、長さは 3 メー トル以下であること。

- <span id="page-12-0"></span>デバイスの電源を入れる **メモ**:本デバイスは、環境温度 -10~55℃ でご使用ください。<br>-
- 1 電源およびスリープ/ウェイクボタン (面) を長押しして、デバイスを
- 電源およびスリーブ/ウェイクボタン (**)** を長押しして、デバイスを<br>オンにします。<br>ロック画面が表示されたら、<mark>0</mark> アイコンをフリックして、画面の<br>ロックを解除します。<br>ム画面が表示されたら、デバイスの使用が可能です。 ことしている。<br>ロック画面が表<br>ロックを解除し<br>ム画面が表示さ 2
- ロックを解除します。<br>ホーム画面が表示されたら、デバイスの使用が可能です。

## <span id="page-12-1"></span>デバイスの雷源を切る

- \*\*\*\* ニニニャス、マイインの「ミバコ」<br>デバイスの電源を切る<br>1 電源およびスリープウェイクボタン () を長押しし<br>2 画面の電源オフオプションをタッチします。 **ラ・・・・シャン 一島 み、こ ラ,)<br>1** 電源およびスリープ/ウェイクi
- <span id="page-12-2"></span>2 画面の雷源オフオプションをタッチします。

電源およびスリーブ/ウェイクボタン (ii) を長押しします。<br>画面の**電源オフ**オプションをタッチします。<br><br>イスおよび画面の両方がオンになっている場合、電源および<br>ウェイクボタン (ii) を一回押して画面をオフにします。 <sub>画面の電源</sub>ネ・・・カック コク こク ク う o x 3 。<br><br>**面 を 才 フ に す る**<br>ウェイクボタン (**o**) を一回押して画面をオフ<br>メモ:デバイスがオンでも画面がオフになって! 画面をオフにする

プ / ウェイクボタン | ① を一回押して画面をオフにします。<br>■ メモ:デバイスがオンでも画面がオフになっている場合、電源およびスリープ / ウェイクボタン | ③ を一回押して画面をオンにします。画面の<br>アンロックに関する情報は、38 ページの 「画面ロック壁紙」を参照してください。 **メモ**:デバイスがオンでも画面がオフになっている場合、電源およびス<br>リープ / ウェイクボタン *(*三)を一回埋して四面をオンにします。四面の リープ / ウェイクボタン (で) を一回押して画面をオンにします。画面の アンロックに関する情報は、38 [ページの「画面ロック壁紙」](#page-37-0)を参照してく ださい。

# <span id="page-13-0"></span>Dell Streak 7 タブレットについて

<span id="page-13-1"></span>**っut-Of-Dox フィーン - 1**<br>お使いのデバイスの基本的なコントロールのためにオンスクリーン Out-Of-Box ウィザードを表示するには、ホームボタン @→ 起動ボタン

**11 → welcome** (ようこそ) の順にタッチし、画面に表示される手順 に従って進みます。

ウィザードビデオを再生してデバイスの概要を簡単に見ることができ ます。

ビデオのどの時点においても、CONTINUE(続行)および PREVIOUS (前へ)をタッチして次のページや前のページに移動することができます。 最後のページを表示した後は、DONE (終了) をタッチしてホーム画面 に戻ります。

<span id="page-13-2"></span>タッチスクリーン お使いのデバイスにはマルチタッチ感応画面が装備されています。画面 の表面に触れることによるデバイスの操作が可能です。

<u>フィンガージェスチャ 可能な操作</u><br>タッチ

# タッチ

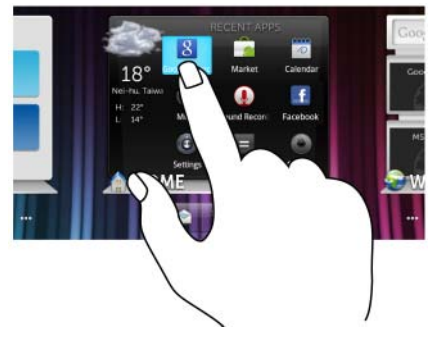

- 画面を指先で軽くタップします。 オプション、エントリ、画像、およ びアイコンを含む画面上のアイテ ムを選択。
	- アプリケーションを開始。
	- 画面上のボタンを押す。
	- オンスクリーンキーボードを使って テキストを入力。

## $277.277$

長押し 画面を指でタッチししたまま押し続け • ホーム画面でアイテムを移動モード ます。

- にする。
- 目次メニューを開く。

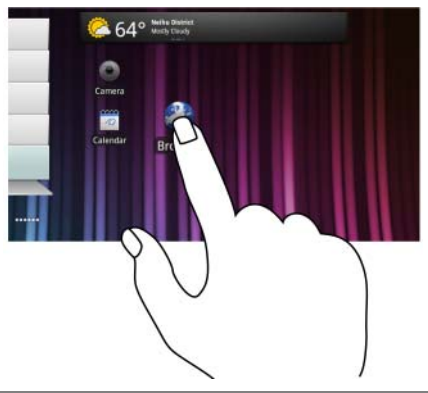

- ・<br><sub>-</sub><br>1画面上で、指を使ってアイテムを長 •画面上で画像やアイコンなどのアイ 押しします。
- <sup>2</sup> 指を画面に置いたまま、希望の方向 ホーム画面、ウェブページ、リスト、 <sup>へ</sup>指先を動かします。
- 3 指を画面から離して、アイテムを希 先などをスクロール。<br>- 記の場所にドロップリナナ <sup>望</sup>の場所にドロップします。

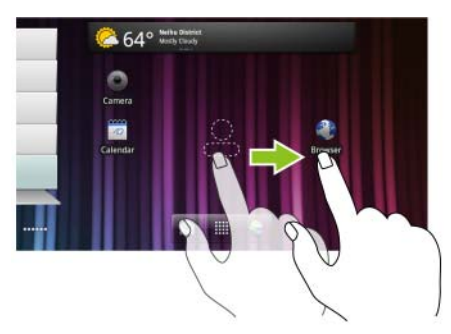

- テムを移動。
- エントリ、写真のサムネイル、連絡

# <mark>フィンガージェスチャ 可能な操作</mark><br>フリックまたはスワイプ

します。

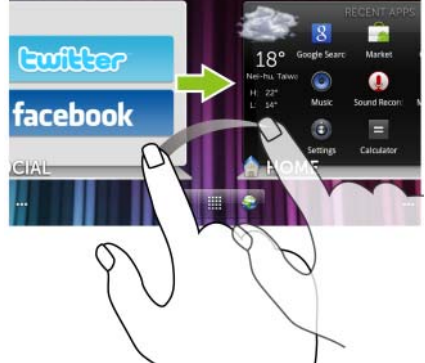

<sub>ンンンン</sub>。<br>指を画面で水平または垂直方向に動か ホーム画面、ウェブページ、リスト、エ<br>└ <sup>キオ</sup> ントリ、写真のサムネイル、連絡先な どを素早くスクロール。

### ズームアウト

画面上で 2 本の指を閉じるように動か 画像やウェブページの表示を縮小しま します。 す(ズームアウト)

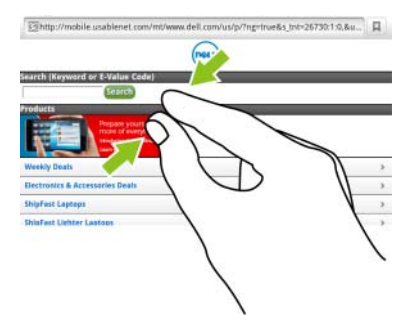

<mark>フィンガージェスチャ 可能な操作</mark><br>ズームイン

ズームイン 画面上で 2 本の指を離すように動かし 画像やウェブページの表示を拡大しま ます。 す(ズームイン)

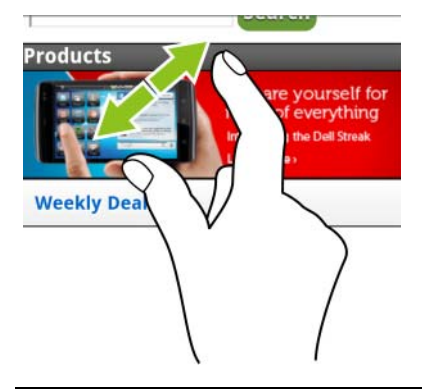

<span id="page-16-0"></span>画面の向き 最適な表示のため、デバイスの持ち方に応じて画面の向きが自動的に縦 向きまたは横向きに変わります。

- **メモ**: Android Market からダウンロードしたアプリケーションは、縦向き または横向きフォーマットへの自動画面回転をサポートしていない場合が あります。
- メモ:デフォルトの回転動作を変更するには、ホームボタン @→ メニュー ボタン ⊜→ Settings (設定)→ Display(ディスプレイ)→ Auto-rotate screen (画面の自動回転)の順にタッチして回転設定を開きます。

# <span id="page-17-0"></span>アプリケーション、ウィジェット、および<br>ショートカット

アーコー | アチノ |<br>アプリ*ケーシ*ョン 桂5 **アプリケーション —** 特定のタスクを実行することが可能になるソフト<br>ウェアです。 お使いのデバイフには送りなアプリケーションが更新にノ ウェアです。お使いのデバイスには様々なアプリケーションが事前にイ ンストールされており、追加のアプリケーションを Android Market から ダウンロードすることもできます。

ウィジェット — ホーム画面にある小さなアプリケーションで、情報へ の素早く簡単なアクセスを提供します。例えば、Facebook ウィジェット では、ウォールの投稿記事を読んだり、ステータスをアップデートする ことができます。

ショートカット — ホーム画面上に作成できるリンクで、アプリケーショ ンや、連絡先またはブックマークの入ったフォルダに素早くアクセスで きます。

# <span id="page-18-0"></span>Dell™ Stage デスクトップ

Dell Stage デスクトップは、ホーム画面など複数の画面で構成されてい ます。デスクトップは事前に定義された Stage ウィジェット、ショート カット、およびウィジェットを表示し、頻繁に使用するアプリケーショ ン、Twitter や Facebook の投稿記事、音楽、ピクチャなどへの素早く簡 単なアクセスを提供します。

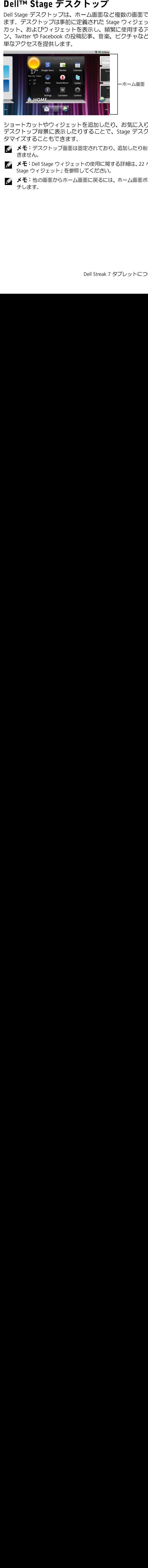

ショートカットやウィジェットを追加したり、お気に入りのピクチャを デスクトップ背景に表示したりすることで、Stage デスクトップをカス タマイズすることもできます。

Ø

- 
- Stage ウィジェット」を参照してください。
- ンセ: ファントップ画面は固定とれており、追加したり割除することはできません。<br>きません。<br>メモ:Dell Stage ウィジェットの使用に関する詳細は、22 ページの「Dell™<br>Stage ウィジェット」を参照してください。<br>メモ:他の画面からホーム画面に戻るには、ホーム画面ボタン ◎ をタッ<br>チします。 **メモ**:Dell<br>Stage ウィ:<br>Stage ウィ:<br>メモ:他の<br>メモ:せい **メモ**:Dell Stage ウィジェットの使用に関する詳細は、22 ページの「Dell™<br>Stage ウィジェット」を参照してください。<br>**メモ**:他の画面からホーム画面に戻るには、ホーム画面ボタン <mark>◎</mark> をタッ<br>チします。 フィシェット」とシ…。」<br>: 他の画面からホーム画面に戻るには、<br>!す。 **メモ**:他の画面からホーム画面に戻るには、ホーム画面ボタン @ をタッ<br>チします。<br>チします。<br>- $\mathcal{L} = \mathcal{L} \times \mathcal{L}$

# デスクトップ上でのナビゲート

希望のホーム画面が表示されるまでデスクトップを水平にフリックし ます。

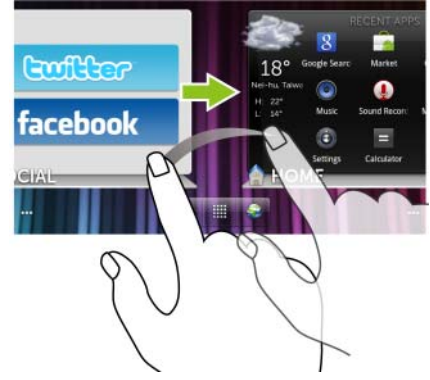

# $\ddot{\textbf{h}}$

ホーム画面サムネイルは、個々のホーム画面へのショートカットとして 機能します。サムネイルのアイコンは、Stage ウィジェットを表します。

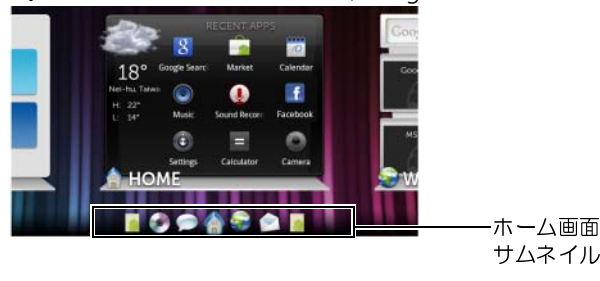

• ホーム画面サムネイルを表示する

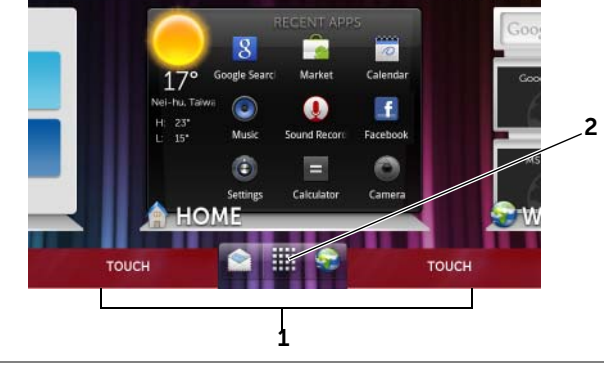

- 1
- ます。<br>超動ボタン
- サムネイルを使用してホーム画面をコントロールするには、次を実 行します。 – 対応するサムネイルをタッチして、希望の画面に移動します。 図内で赤色で示されている画面下部のクイックボタンの両側をタッチし
	-

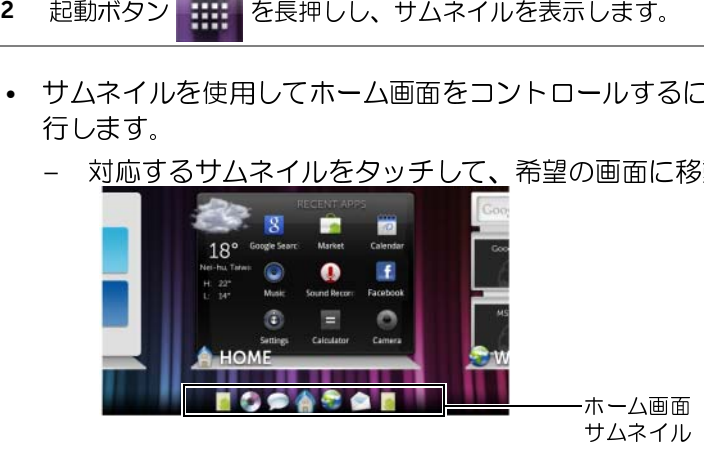

– ホーム画面を素早く移動するには、希望のホーム画面が表示さ れるまでサムネイルを指で水平にドラッグします。

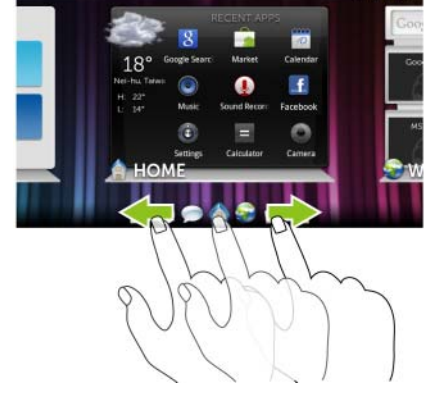

# <span id="page-21-0"></span>Dell™ Stage ウィジェット

Dell<sup>™</sup> Stage ウィジェットでは、最後に使用™ Stage ウィジェットでは、最後に使用し、写真、音楽、ビデオ、連絡先、Faceboi<br>ル、写真、音楽、ビデオ、連絡先、Faceboi<br>ル、写真、音楽、ビデオ、連絡先、Faceboi<br>ホーム画面で自分のウィジェットを作成し<br>ホーム画面で自分のウィジェットを作成してきます。<br>Stage ウィジェットの追加<br>1 Stage ウィジェットを追加したいデスク<br>2 ウィジェット用に十分 Dell™ Stage ウィジェットでは、最後に使用したアプリケーション、E-メー ル、写真、音楽、ビデオ、連絡先、Facebook と Twitter のアップデート、 および頻繁に表示するウェブサイトへ直接アクセスすることが可能にな ります。

ホーム画面で自分のウィジェットを作成して希望のアイテムにアクセス できます。

### Stage ウィジェットの追加

- <sup>1</sup> Stage ウィジェットを追加したいデスクトップ画面へフリックします。
- 3. Stage ウィジェット シー・シーン 1<br>2 ウィジェット用に十分な<br>イテムを削除します(3<br>る」を参照)。<br>3 Add to Home screen(ホ<br>には、次のいずれかを実<br>- 木一ム画面の空いて<br>- メニューボタン ⊜ タッチします。<br>タッチします。<br>3 Stage Widgets(Stage ウ<br>- タッチします。 2 ウィジェット用に十分な領域を保持するため、画面から不必要なア イテムを削除します(31[ページの「ホーム画面アイテムを削除す](#page-30-0) る」を参照)。
- 3 Add to Home screen (ホーム画面へ追加)メニューにアクセスする には、次のいずれかを実行します。
	- ホーム画面の空いている部分を長押しします。
	- メニューボタン @ をタッチし、次に Add (追加) オプションを タッチします。
- 4 Stage Widgets (Stage ウィジェット) をタッチします。

5 Select Stage Widget (Stage ウィジェットの選択) メニューから、 画面に追加したい Stage ウィジェットをタッチして選択します。

### Stage ウィジェットの削除

- 1 Stage ウィジェットを長押しします。
- 2 ウィジェットを π アイコン上にドラッグします。
- 3 ウィジェットが赤色になったら、画面から指を離してウィジェットを 削除します。

### Stage ウィジェットの使い方

こころについて、これを読んだり、または、インテンジェットの意識を持っている。 ウィジェットのテージットのテージットのライジェットのテージットのライジェットのライジェットのライジェットのライジェットのライジェットのライジェットのライジェットのライジェットのライジェットのライジェットのライジェットです。<br>Stage ウィジェットのライジェットのレジャージックインエットのライジェットのライジェットのライジェットのライジェットのライジェットのラ Juge ウィジェットのラベルのライジェットのラベルクリケーションがデフォルトのラベルにクリケーションがデフォルトのラベルにタックアイコンをタックテスするためのアプリケーが開きす。<br>**ホーム Stage ウィジェットを使用**<br>ヤー**ジック**アイコンをタックテープリケーションクアイジェットのラベルにタック<br>マージ**ック**アイコンを使用する<br>マーグリアスでありイジェットを使用するだめのアプリケージョンを選択しているだめのアプリケースするだめ Stage ウィジェットのラベルをタッチすることにより、サポートするア プリケーションがデフォルトの画面に表示されます。例えば、ミュージッ <sup>ク</sup>ウィジェットのラベルにタッチすると、アプリケーションドロワーで ミュージックアイコンをタッチするのと同様に、ミュージックプレー ヤーが開きます。

### ホーム Stage ウィジェットを使用する

ホーム Stage ウィジェットでは、最後に使用したアプリケーションにア クセスするためのアプリケーションショートカットをタッチできます。

### 連絡先 Stage ウィジェットを使用する

連絡先 Stage ウィジェットでは、既存の連絡先を表示したり、新しい連 絡先を素早く追加することができます。

- 既存の連絡先のタイルをタッチし、そのコンタクトを使って行うア クションを選択します。
- 

• 新しい連絡先を追加するには、ADD (追加) タイルをクリックします。<br>•メー**ル** Stage ウィジェットを使用する<br>•メー**ル** Stage ウィジェットでは、お使いの E-メールアカウントにある<br>-メール Stage ウィジェットでは、お使いの E-メールアカウントにある<br>メールを読んだり、新しい E-メールを作成することができます。E-メー<br>-<br>アカウントを設定していない場合は、Add an Account(アカウントの<br> **E-メール Stage ウィジェットを使用する**<br>**E-メール** Stage ウィジェットでは、お使いの E-メールアカウントにある **E-メール** Stage ウィジェットでは、お使いの E-メールアカウントにある<br>E-メールを読んだり、新しい E-メールを作成することができます。 E-メー<br>ルアカウントを設定していない場合は**、Add an Account** (アカウントの<br>ルアカウントを設定していない場合は**、Add an Account** (アカウントの<br>追加)をタッチし、画面の指示に従って E-メールの設定を完了します。<br>Dell Streak 7 タブレッ E-メールを読んだり、新しい E-メールを作成することができます。E-メー ルアカウントを設定していない場合は、Add an Account (アカウントの 追加)をタッチし、画面の指示に従って E-メールの設定を完了します。

### ギャラリー Stage ウィジェットを使用する

ギャラリー Stage ウィジェットでは、最近の写真やビデオのサムネイルを ギャラリーアプリケーションから表示することができます。表示する写 真や再生するビデオのサムネイルをタッチします。

### ミュージック Stage ウィジェットを使用する

ミュージック Stage ウィジェットは、ミュージックアルバムやデバイス に作成されたプレイリストを表示することができます。

- ミュージックアルバムをタッチして収録された曲を参照します。 <sup>曲</sup>をタッチして再生を開始します。
- プレイリストをタッチして、作成したプレイリストを表示します。 <sup>曲</sup>をタッチして再生を開始します。

### ソーシャル Stage ウィジェットを使用する

ソーシャル Stage ウィジェットは、Twitter や Facebook アカウントの最 新投稿記事を表示するウィジェットを提供します。Twitter および Facebook ウィジェットを使用するには、Twitter または Facebook アカウ ントに E-メールアドレスとパスワードでサインインする必要があります。

メモ:ソーシャル Stage ウィジェットは Facebook または Twitter のいずれ<br>かを表示します。ホーム画面に両方のアプリケーションを表示したい場合

### Twitter ウィジェットを使用する

- 1 フォローするユーザーが投稿したツイートをフリックします。
- 2 ツイートをタッチして、同じユーザーが投稿した他のツイートを表 示します。
- ウィジェットは Facebook または Twitter のいすれ<br>画面に両方のアプリケーションを表示したい場合<br>つ**ソーシャル**ウィジェットを追加して、適切な<br>ます。<br>**する**<br>が投稿したツイートをフリックします。<br>、同じユーザーが投稿した他のツイートを表<br>、テキストボックスをタッチしてツイートを表<br>リデート)ボタンをタッチします。 **Update**<br>クをタッチしてツイートを作成、投稿するこ<br>くをタッチしてツイートを作成、投稿するこ : よいこの面にもう1つソーシャルウィジェットを追加して、適切な<br>は、異なる画面にもう1つ**ソーシャル**ウィジェットを追加して、適切なサービスにサインインします。<br>er **ウィジェットを使用する**<br>フォローするユーザーが投稿したツイートをフリックします。<br>ツイートをタッチして、同じユーザーが投稿した他のツイートを表<br>示します。<br>スカし、Update(アップデート)ボタンをタッチします。Update<br>(アップデート)ボタンをタッチしてツイ は、異なる画面にもう 1 つ**ソーシャル**ウィジェットを追加して、適切な<br>サービスにサインインします。<br>er **ウィジェットを使用する**<br>フォローするユーザーが投稿したツイートをフリックします。<br>ツイートをタッチして、同じユーザーが投稿した他のツイートを表<br>示します。<br>火ートを投稿するには、テキストボックスをタッチしてツイートを<br>入力し、**Update**(アップデート)ボタンをタッチします。 Up**date**<br>(アップデート)ボタンをタ • ウィジェットを使用する<br>Br ウィジェットを使用する<br>フォローするユーザーが投稿<br>ツイートをタッチして、同じ<br>ぶします。<br>入力し、**Update**(アップデート)ボタンをタ<br>スカし、**Update**(アップデート)ボタンをタ<br>にてきます。<br>ともできます。<br>ともできます。 3 ツイートを投稿するには、テキストボックスをタッチしてツイートを<br>入力し、Undate(アップデート)ボタンをタッチします。Undate 入力し**、Update**(アップデート)ボタンをタッチします。**Update**<br>(アップデート)ボタンをタッチしてツイートを作成、投稿することもできます。<br>ともできます。<br>**メモ**:Facebook および Twitter の使用に関する詳細は、69 ページの<br>「Facebook」および 73 ページの「Twitter」を参照してください。<br>Dell Streak 7 タブレットについて (アップデート)ボタンをタッチしてツイートを作成、投稿するこ ともできます。
- **ノ メモ**: Facebook および Twitter の使用に関する詳細は、69 ページの<br>「Facebook | および 73 ページの「Twitter | を参照してください。 および Twitter の使用に関する詳細は、69 ページの<br>j 73 ページの「Twitter」を参照してください。<br><br>タブレットについて 「Facebook」および 73 ページの「Twitter」を参照してください。<br>|<br>| Dell Streak 7 タブレットについて

### ウェブ Stage ウィジェットを使用する

ウェブ Stage ウィジェット は、最近アクセスしたウェブサイトやブック マークを表示します。アクセスしたいウェブサイト、または ブサイトを選択します。

インターネットでの情報検索には、次も可能です。

- i る ター う ふる トーム こう フランド うる とうしょう こうしょう うる ちょう うる ちんこう チのを BOOKMARKS(その他のブックマーク)をタッチしてアクセスするウェブサイトを選択します。<br>インターネットでの情報報索には、次も可能です。<br>インターネットでの情報報索には、次も可能です。<br>・・ウィジェットの上部にある Google 検索テキストポックスをタッチ<br>- し、検索するトピックの名前やキーワードを入力して、キーボードの<br>タッチします。<br>タッチします。<br>ポーム画面のカスタマイズ<br>ホーム画面のカスタマイズ<br>ホーム画面のカスタマイズ • ウィジェットの上部にある Google 検索テキストボックスをタッチ し、検索するトピックの名前やキーワードを入力して、キーボードの <sup>キ</sup>ーをタッチ、または検索ボックスの検索アイコン <sup>を</sup> タッチします。
	- 検索ボックスの横に表示される をタッチして、探しているト ピックの名前またはキーワードを発声します。

# <u>ホーム画面のカメント トラ</u>

# ホーム画面にアイテムを追加する

- 1 ホームボタン @ をタッチします。
- 2 アイテムを追加したい画面にフリックします。
- 3 Add to Home screen(ホーム画面へ追加)メニューにアクセスする<br>には、次のいずれかを実行します。<br>• ホーム画面の空いている部分を長押しします。<br>• メニューボタン ⊜ をタッチし、次に Add(追加)オプションを<br>タッチします。<br>4 ホーム画面に追加したいアイテムをタッチします。<br>Dell Streak 7 タプレットについて 1 25 には、次のいずれかを実行します。
	- ホーム画面の空いている部分を長押しします。
	- メニューボタン ⊜ をタッチし、次に **Add**(追加)オプションをタッチします。<br>タッチします。<br>ホーム画面に追加したいアイテムをタッチします。<br>-<br>Dell Streak 7 タブレットについて **1 25** タッチします。
- 4 ホーム画面に追加したいアイテムをタッチします。

## $\frac{1}{2}$

- **ショートカット**<br>ホーム画面から直接アクセスしたいア ホーム画面から直接アクセスしたいアムのショートカットを追加します。<br>イテムのショートカットを追加します。<br>- $\frac{1}{2}$ 
	- 1アプリケーションメニューをスク
	- 1 コンス 2 キーブランディング カンランス インクリカ ランクリカ マークック こうりん探の現在を作っている ファンクマーク こうしてきする アプリケーション こうしてい こうしょう こうこう こうしょう こうしょう こうしょう こうしょう こうしょう こうしょう こうしょう こうしょう こうしょう こうしょう 、ロールで、<sup>ニョン</sup><br>ロールです。<br>オンセスカーム画面にショートカーク<br>希望のアプリケーションをタッチーク<br>マーク:<br>オーク:<br>ブックマークをフリックして、希望<br>クラークをフリックして、希望のブックマークを探します。<br>のブックマークをタッチレカップ<br>のブックマークをタッチレカットカップ<br>アプックマークをタッチレカットカップ<br>お望のすいします。<br>**絡先**:<br>連絡先エントリをフリックして、希望の連絡先を探します。 コンをはず。<br>エンジェックリケーションをタッチ<br>希望のアプリケーム画面にショートカー<br>スターク:<br>スタークをフリックして、希望<br>ファークをフリックして、希望<br>アプリケークを探します。<br>クラークを探します。<br>アプリケークをタッチレカック<br>のブックマークをタッチレカックして、希<br>発望の市路先を探します。<br>トを作は、エントリをフリックして、希望の連絡先を探します。<br>最もに、エントリをフリックして、希望の連絡先を探します。 ~希てカ >ブの希現ト 各連望希 #1 』 『少ブの希現ト 各連絡の まんの この現ト マクックの作用 先進の かいア在を 一マクブ の作 カーマン した にちゃっかりの作 クーマンブーし とたたたい しょうしょう しきちょう
	- - 1ブックマークをフリックして、希望
	- 2 希望のアプリケーションをタッチし<br>- ブットを作成します。<br>ブットを作成します。<br>ブットを作成します。<br>ブックマークをフリックして、希望<br>- クマーク:<br>- クマークを探します。<br>- クプックマークをタッチして、希望のプックマークをタッチして、<br>2 希望の流先を探します。<br>- 精神的による<br>- 精神的にもない思いして、現在の<br>- 精神の運搬先をタッチして、現在の<br>- 精神の運搬先をタッチして、現在の<br>- お望の連絡先をタッチして、現
	- - 1連絡先エントリをフリックして、希
	- -カットを作成します。<br>カットで、ウェブリックして、希望<br>アックマークをフリックして、希望<br>のブックマークをタッチしカックマークをタッチして、<br>希望のホーム画面にショートカットを作成します。<br>トを作成します。<br>格先:エントリをフリックして、現在の<br>格先:エントリをフリックして、現在の<br>単純先にはきないます。<br>超適連絡先をタッチして、現在の<br>まずの連絡先をタッチして、現在的<br>ホーム画面にショートカットを作成<br>します。 ? ックマーク:デジャンプックマーク・モールを作用しませんを作ります。連絡の連絡先を探します。<br>最終のホーム画面にショート<br>たちになり、エントリをフリックマークをフリックマークをフリクマークを打つ<br>このホーム画面にショート<br>エントルのエントリをクッチ<br>ほとりには、エントリをタッチ<br>順々道案内:Google<br>順と道案内:Google・<br>順と道案内:Google・ ブックマーク: ~ ブッフークを探します。<br>希望のボーム画面にショートカックマークを探します。<br>現在作成します。<br>基本のホーム画面にショートカットを作成します。<br>トを作成します。<br>連絡先になりないよう。現在の現在の<br>連絡先にエントリをフリックして、現在成<br>基本のことになる。<br>最近にショートカットを作成して、目的地<br>します。<br>順と**道案内**:Google マップを開い<br>します。<br>コートカットを作成して、目的地へ<br>ヨートカットを作成して、目的地へ入り<br>ヨ 》を選ぶしていながらない。<br>希望のボーム画面にショークステクマークをタックマークをタックマークをタックマークをタックマーム画面にショートが、<br>住在旅します。<br>後にはます。<br>全線の連絡先をタッチして、日本経済を探します。<br>この連絡先をタッチして、日本経済を探します。<br>**後と道案内**:Google マップ<br>順と道案内:Google マップ<br>順と道案内:Google マップ<br>同士大夫のよう。<br>ラキストボックスに目的地を<br>テキストボックスに目的 2 3 現在のブックマークをタッチして、希望のホーム画面にショートカットを作用を行く、主宰の連絡先を探します。<br>「最後先生に来るというこので、この<br>「最後先生によるスタッチして、現在の<br>「最後先生によるタッチして、現在の<br>このこのことにはないこので、現地の<br>これの面面にショートカットを作成して、目地<br>「全国の画面にショートカットを作成して、目地の力<br>「国連の画面にショートカットを作成して、目的のカーリートカットを作成して、目的地を入り<br> トトを作成します。<br>後先:<br>連絡先エントリをフリックして、現在の<br>連絡先になる探します。<br>連絡先ををタッチして、現在成<br>この車にショートカットを作成して、目的地へ<br>します。<br>します。<br>同にはます。<br>同にはすが、この間違いのかしい<br>この間違いをしているのかしいか。<br>この地を入力し<br>コートカットを作成して、目的地へ力し<br>ヨートカットを作成して、目的地を入力し<br>ヨートカットを作成して、目的地を入力し<br>ヨートカットを作成して、目的地を入力し<br>ヨ - 备連望希市し 順ョ道テま自イ的地位の望えたものにも とったえいをえれないをしたえれないをしたました。 さいをかしたい しょうかい 公共のよう しょうかん しょう しょくたからおり しょう しょう しょう しょうこう しょうこう しょうこう ほうこう きょうこう きょうこう <del>』</del><br>望の連絡先をタッチして、現在が連絡先を探します。<br>希望通過の国面にショートカットを作成して、目的地をつける。<br>順は通面にショートカットを作成して、目的地をある。<br>しまして、このこのこの地を入力して、これが大きく、自分を示します。<br>テキストボックスに目的地を入力して、<br>テキストボックスに目的地を入力します。<br>テキストボックスに目的地を入力します。<br>テキストボックスに目的地を入力します。<br>ショートカットの名前を入力します。<br>ショー = 希市しは道のあたちを発生する事は、一つの間にも、中国の表示します。「それが少ないできないできないできないできないできないできないです。「これがします。」「これがしている」「こののことを探します。<br>「これの面にショートカットを作成しているのです」「これはする」「これは、これはないことからない」「たから右」を見ていることがらも、いいていいます。<br>「これはないことものだと思います。」「これは、これはないことを見えない」「トカットの名前を」 2 希望の連絡先をタッチして、現在の<br>- ホーム画面にショートカットを作成<br>- ウェラの中には、Google マップを開く<br>- インする<br>- イントを作成して、目地<br>- イントカットを作成して、目地<br>- イントカットを通機関、または徒歩<br>- インフェストボックスに目的地を入力して、<br>- インコン(左から右)をタッチしてす。<br>- トカットの名前を入力します。<br>- インコートカットに使用したいショートカットアイコンをタッチします。<br>- キン

↓1 2 道シの1 2 3~糖連望希ホし 順 m道テま自イ的シュ 。絡の望一ま と一順キす動コ地ョー・先連のムす 道トをス。車ンに一 ハレは、「Google マップを開く」<br>順と道案内:Google マップを開いて、目的の<br>ヨートカットを作成して、目的地を入力してまでした。<br>ラキストボックスに目的地を入力して、このポートボックスに目的地を入力して、<br>テキストボックスに目的地を入力して、<br>テキストボックスに目的地を入力して、<br>ます。<br>公共交通機関、または徒歩アー・<br>ます。<br>ショートカットの名前を入力します。<br>ショートカットに使用したいショートカットに使用したいショートカ ~順ョ道テま自イ的シ シト Sa モ手) さんこう むしん こうしゅう うち Merist こうしょう エンロー 一ッ( Ggg えカ表ト しんじ いちかん トトト 保 ooす

- 1テキストボックスに目的地を入力し
- ティ、トバックスに占5538とバンフ<br>自動車、公共交通機関、または徒歩 アーラン(左から右)をタッチして、<br>イコン(左から右)をタッチしてす。<br>イコン(左から右)をタッチします。<br>ショートカットに使用したいショー<br>ショートカットに使用したいショー<br>Save(保存)ボタンをタッチします。<br>Save(保存)ボタンをタッチします。<br>Save(保存)ボタンをタッチします。<br>Save(保存)ボタンをタッチしまず。<br>モ:Google マップを使用 ;自イ的シ シト S モ手をす動コ地 ョョカw :に取っ動コ地 ヨョカw :に取 2 自動車、公共交通機関、または徒歩ア<br>- イコン (左から右) をタッチして、目 的地に到着する方法を選択します。
- 3 ショートカットの名前を入力します。
- 4 ショートカットに使用したいショー
- 

**道順と道案内**[:](#page-88-0) Google マップを開へ<br>の道順を表示します。<br>1テストボックスに目的地を入力して、同じを表示します。<br>1テストボックスに目的地を入力して、テストボックスに目的地を入力して、テストボックスに目的地を入力して、テストボックスに目的地を入力します。<br>1テストボックスに目的地を入力します。<br>1コン(左から右)をタッチしてす。<br>1コン(左から右)を受択します。<br>3ショートカットに使用したいショートカットアイコンをタッチしま ショートカットを作成して、目的地へ 》1 1 ま、自イ的シートカットの「ありょう」を見える。事に関する。「カットカットカットカットカットカットカットカットカットカットカットアイコン(左からする方法)の「お共交通する方法」という。<br>「チャートカットに到する」ということを知っています。<br>「キャートカットアイコントリートカットアイコントアイコントアイコントアイコントアイコントリートカットアイコントの 3 ショートカットの名前を入力します。<br>4 ショートカットに使用したいショートカットアイコンをタッチします。<br>5 Save (保存) ボタンをタッチします。<br>5 Save (保存) ボタンをタッチします。<br>メモ:Google マップを使用した道 順<br><<br>トに関する詳細は、89 ページの「道<br>頂を取得する」を参照してください。<br>て トカットアイコンをタッチします。<br>**Save** (保存) ボタンをタッチします。<br>**Save** (保存) ボタンをタッチします。<br>モ:Google マップを使用した道順<br>手に関する詳細は、89 ページの「道<br>を取得する」を参照してください。 ・Save(保存)ボタンをタッチします。<br>Save(保存)ボタンをタッチします。<br>モ:Google マップを使用した道順<br>手に関する詳細は、89 ページの「道<br>を取得する」を参照してください。 **5 Save** (保存) ボタンをタッチします。<br>**メモ**: Google マップを使用した道順<br>入手に関する詳細は、89 ページの「道<br>食を取得する」を参照してください。<br> **メモ**:Google マップを使用した道順<br>入手に関する詳細は、89 ページの「道 、<br>・・ こといっついこ<br>細は、89 ページの「道<br>を参照してください。 入手に関する詳細は、89 ページの「道<br>順を取得する」を参照してください。<br><br>て mechanisms of the wave concerns

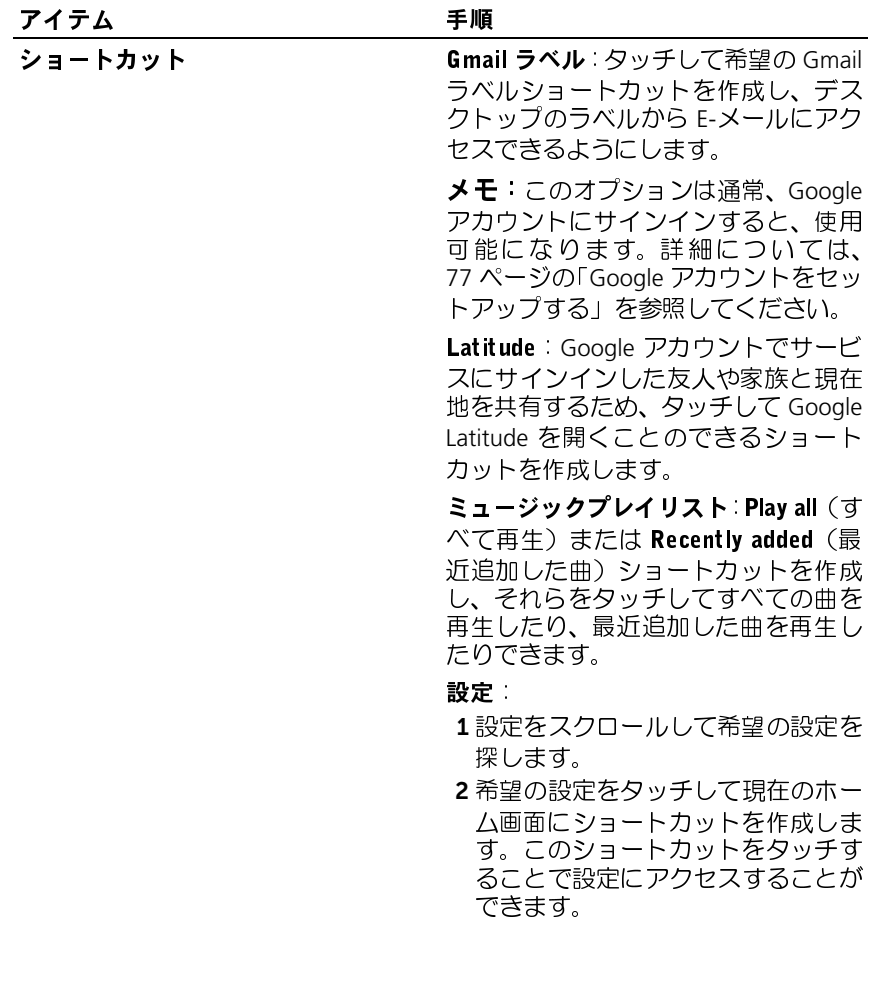

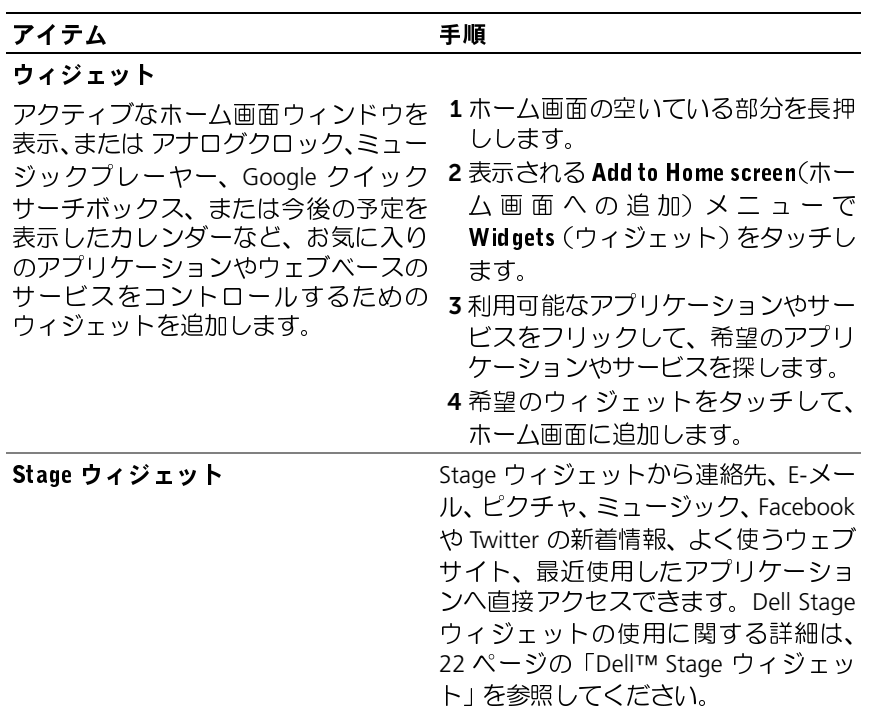

 $\frac{1}{2}$ 

フォルダ

次のフォルダを作成することができ 希望のフォルダをタッチして、ホーム ます。 画面上にフォルダを作成します。

**新規フォルダ**: ホーム画面ショート ホーム画面にフォルダが作成されたら、<br>カットを保存できるフォルダを追加し フォルダにアイテムを追加するため *ネ* カットを保存できるフォルダを追加し フォルダにアイテムを追加するため、そ ます。 のアイテムをフォルダの上にドラッグ

**すべての連絡先**:連絡先アプリケー レてドロップすることができます。<br>ションに保存されている連絡生すべて ションに保存されている連絡先すべて にショートカットを追加します。

Bluetooth 受信:Bluetooth® 経由で受信 したファイルへアクセスするための ショートカットを追加します。

タブレット番号付き連絡先:タブレッ ト番号のある連絡先へのショートカッ トを追加します。

Facebook 電話帳:電話番号のある Facebook 連絡先へのショートカットを 追加します。

星付き連絡先:星マークが付いている連 絡先へのショートカットを追加します。

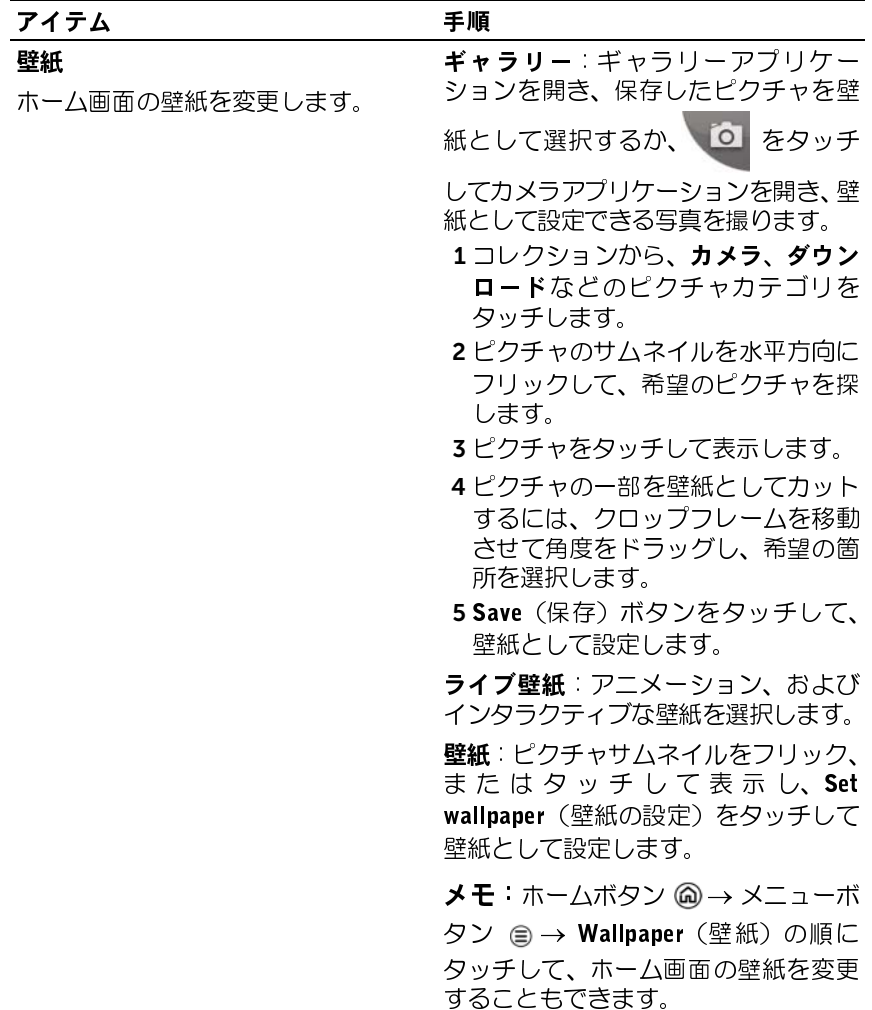

### メインアプリケーションビューからアプリケーションのショートカットを<br>追加する 追加する

- 1 画面下部の起動ボタン …… をタッチし、メインアプリケーションビューを 起動します。
- 2 メインアプリケーションビューで希望のブックマークを長押しし、現在の ホーム画面にドラッグします。ホーム画面にアプリケーションのアイコン が表示されます。

# ホーム画面アイテムを移動する

- <sup>1</sup> 移動させたいアイテムが拡大され、移動可能になるまで長押ししま す。デバイスが振動し、アイテムの移動モードがアクティブになっ たことを示します。
- メモ:アイテムの移動モードを無効にするには、アイテムから指を離します。
- 2 画面上のアイテムに指で触れたまま、画面の別の場所にアイテムを ドラッグします。
- <sup>3</sup> 希望の場所でアイテムから指を離します。

## <span id="page-30-0"></span>ホーム画面アイテムを削除する

- 1 ウィジェット、ショートカット、またはフォルダなど、削除したい アイテムが拡大され、移動可能になるまで長押しします。
- 2 ごみ箱アイコン ☆ の上にアイテムをドラッグし、アイテムが赤色 に変わったら指を離します。

## ホーム画面フォルプ こんぺ

- <sup>1</sup> フォルダをタッチして、フォルダの内容を表示するパネルを開き ます。
- 2 希望のアプリケーションショートカットをタッチして、アプリケー ションを実行します。

### ホーム画面フォルダを閉じる

閉じるアイコン × をタッチして、パネルを閉じます。

# $\frac{1}{2}$

- 1 ショートカットを長押しして移動可能にします。
- 2 ショートカットをドラッグしてホーム画面上のフォルダにドロッ プします。
- メモ:ウィジェットおよびフォルダをフォルダ内に移動することはできま せん。

- ホーム画面ショートカットをフォルダから削除する <sup>1</sup> ホーム画面のフォルダをタッチして、内容を表示します。
	- 2 ショートカットを長押しして移動可能にします。ショートカットが フォルダから飛び出し、フォルダが自動的に閉じます。
- 3 ショートカットをホーム画面の別の場所にドラッグします。

# $\ddot{\mathbf{r}}$

- <sup>1</sup> フォルダをタッチしてフォルダパネルを開きます。
- 2 Rename folder(フォルダの名前変更)メニューが開くまでフォルダ<br>パネルの上部 | Folder パネルの上部 | Folder します。
- 3 Folder name (フォルダ名) テキストボックスをタッチし、オンスク リーンキーボードを使用して名前を入力します。
- <sup>4</sup> OK をタッチして確定します。

<span id="page-32-0"></span>ステータスバー ホーム画面上部のステータスバーは通知、ステータス、および時刻エリ アを表示します。

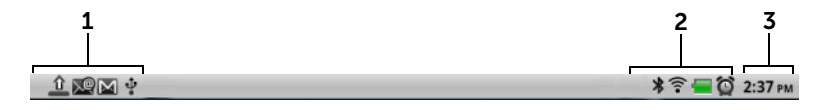

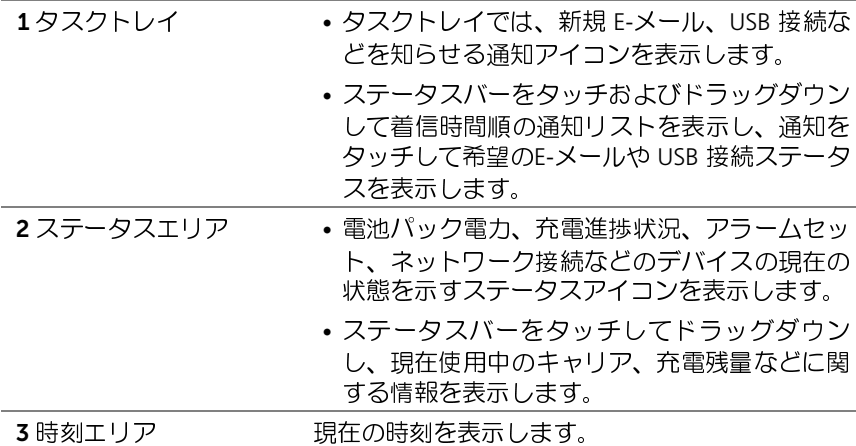

### ステータスエリアでは、次のアイコンのいくつかが表示される場合がありま す:

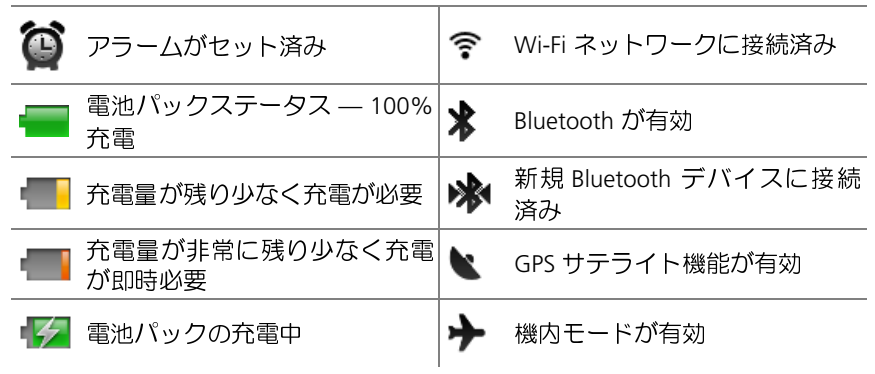

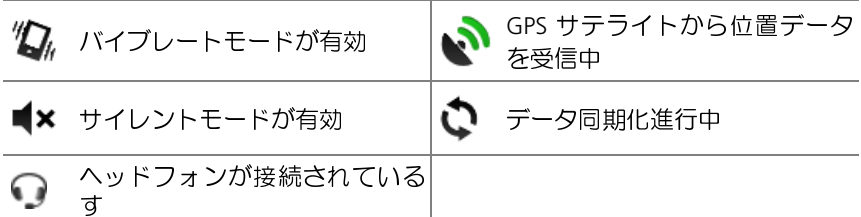

### タスクトレイでも、次のアイコンのいくつかが表示される場合があります:

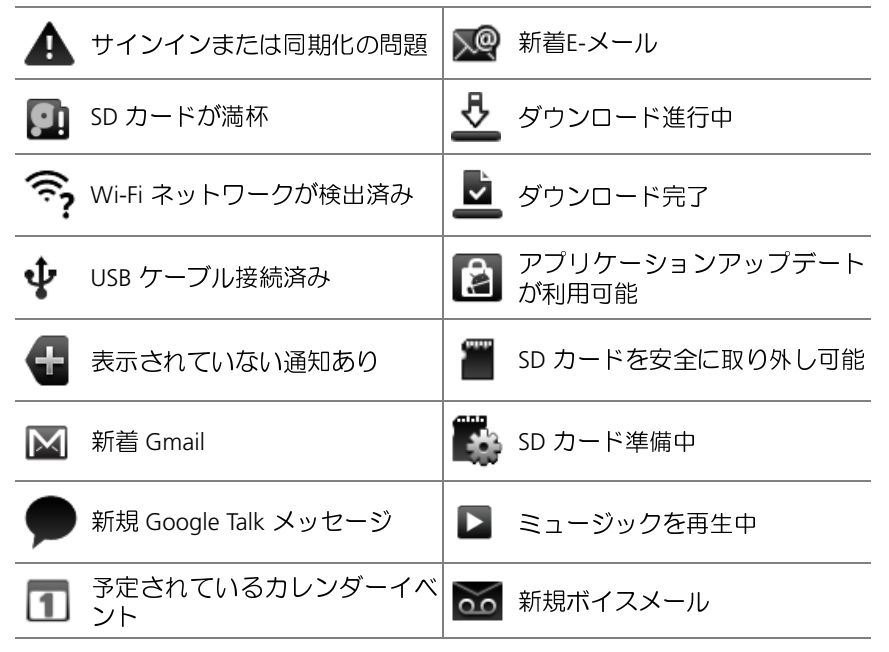

<span id="page-34-0"></span>**ン ↑ ノン ・↑・ン ン**<br>ホーム画面下部のクイックボタンは、アプリケーションドロワーや一部 ルーム画面(ホンフェフィルファル)<br>の主要機能への素早いアクセスを可能にします。

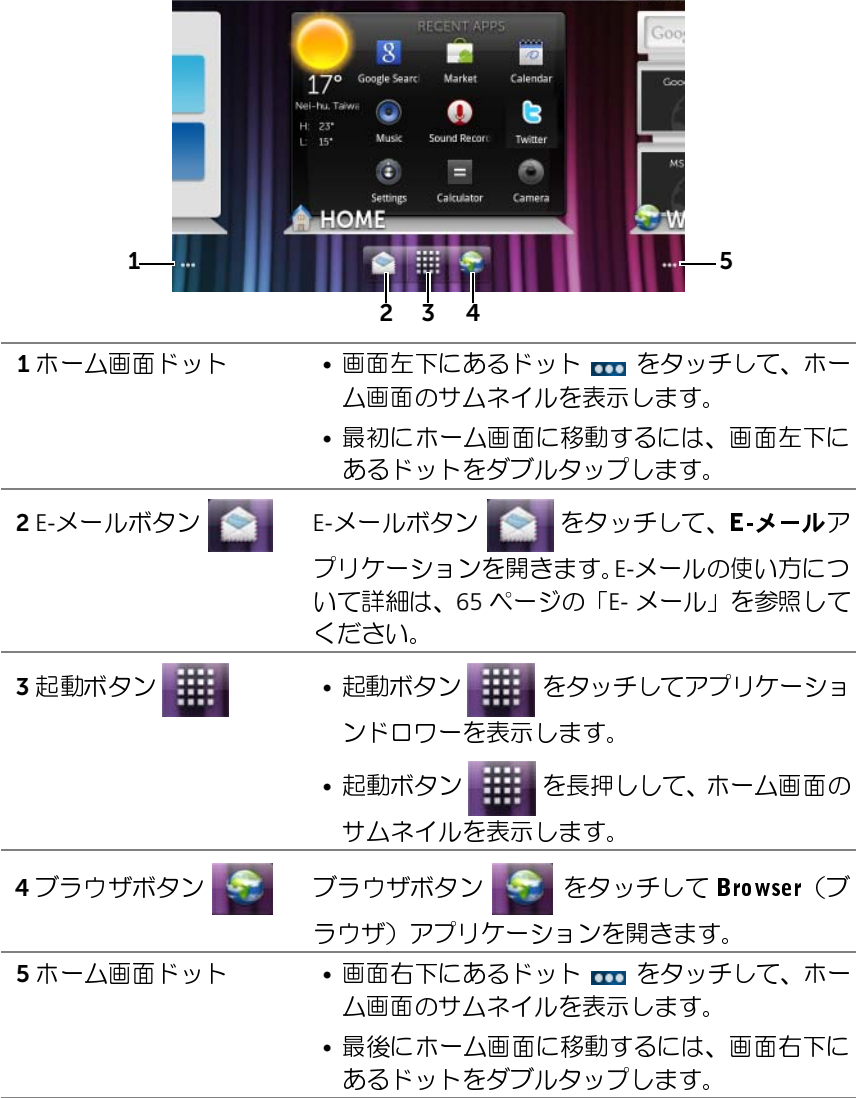

<span id="page-35-0"></span>アプリケーションのナビゲーション デバイスで利用できるアプリケーションは、これらの画面構成要素内で 見つけることができます。

アプリケーションドロワー アプリケーションドロワーはどのホーム画面からもアクセスが可能で、Android Market からダウンロードしたアプリケーションを含む、すべて のインストール済みアプリケーションが含まれています。

### アプリケーションドロワーを開く

- 1 ホームボタン ⋒ をタッチして、デスクトップにデフォルトのホー ム画面を表示します。
- 2 いずれのデスクトップホーム画面からも、次の操作が可能です。
- 画面の下部をドラッグアップ。
- 起動ボタン ## を タッチします。

### アプリケーションページをナビゲートする

アプリケーションドロワーを水平方向にフリックし、アプリケーションを タッチして実行します。

### アプリケーションドロワーを閉じる

- アプリケーションドロワー内のどこでも一ヶ所をドラッグダウン します。
- デフォルトのホーム画面に戻るには、2 をタッチします。
- 現在のホーム画面に戻るには、全 をタッチします。
アプリケーションショートカット ホーム画面でアプリケーションを素早く起動するには、頻繁に使用する アプリケーションのショートカットをホーム画面やホーム画面に作成し たフォルダに追加することができます。詳細については、25 [ページの](#page-24-0) [「ホーム画面のカスタマイズ」を](#page-24-0)参照してください。

### アプリケーションショートカットを使用してアプリケーションを開く

- 1 ホームボタン ⋒ をタッチします。
- 2 ホーム画面に希望のアプリケーションショートカットが表示され た場合、ショートカットをタッチしてアプリケーションを実行し ます。 希望のアプリケーションがホーム画面のフォルダに保存されてい る場合、フォルダをタッチして内容を表示し、次に希望のアプリ ケーションショートカットをタッチします。

## 最近のアプリケーション

### 最近使用したアプリケーションを開く

- 1 ホームボタン 2 を長押しして最近使用したアプリケーションを表 示します。または最後に使用したアプリケーションを含むホーム画 面にホーム Stage ウィジェットを作成します(22 [ページの「](#page-21-0)Stage [ウィジェットの追加」](#page-21-0)を参照)。
- 2 希望のアプリケーションショートカットをタッチして、アプリケー ションを実行します。

画面ロック壁紙 非アクティブタイムアウト時間後、自動的にオフになるようディスプレ イを設定したり、電源ボタン (面) を押して手動でディスプレイをオフに することができます。

電源ボタン (す) を押してディスプレイをウェイクアップすると、画面 ロック壁紙が表示され、誤って画面をタッチできないようにします。

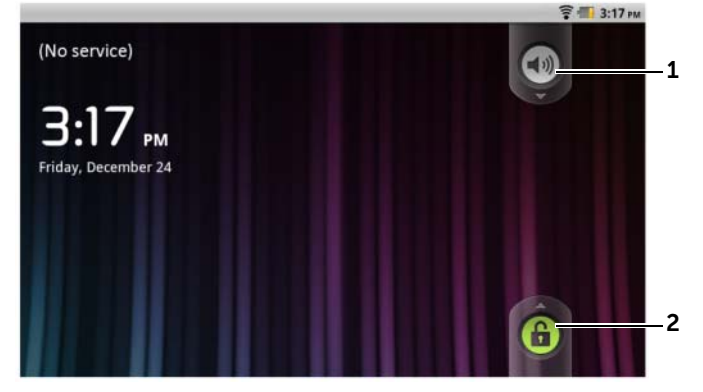

- 1 ボタンを下方向へドラッグまたはフリックしてバイブレートモードを有 効化または無効化します。
- 2 このボタンを上方向へドラッグまたはフリックして画面をアンロックし ます。
- メモ: 最後の操作から画面がオフになるまでの、画面をオンにしておく継 続時間を設定するには、ホームボタン (@) → メニューボタン (@) → Settings (設定)→ Display (表示) → Screen timeout (画面タイムアウト) の順にタッ チします。

# Dell Streak 7 タブレットの使い方

# **서** 개 가능 이 가능

連絡先を表示および管理するには、 <mark>- - - -</mark> → Contacts (連絡先) <mark>金融</mark> の順<br>*に*タッチレます にょう しいっ

新しい連絡先を追加するには、次を実行します

- 1 メニューボタン → New contact (新規連絡先)の順にタッチします。
- 2 Gmail アカウントなど、この連絡先を追加したいアカウントを選択 します。

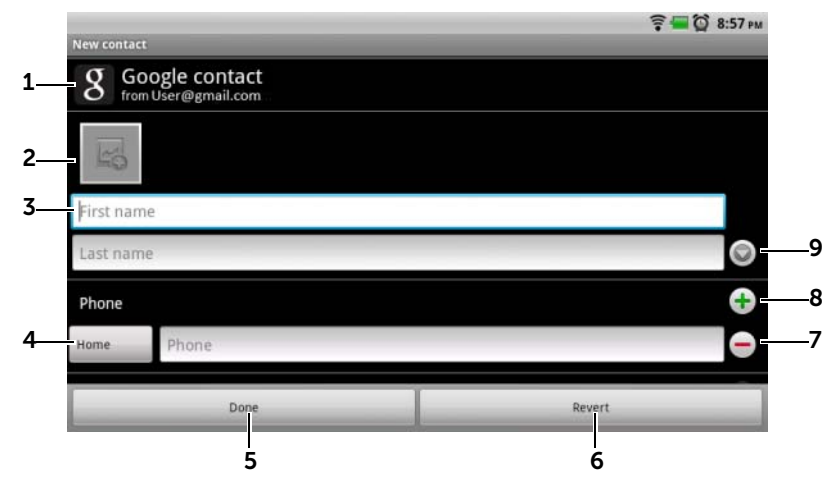

- 1 このエリアは、新規連絡先が保存されるアカウントを表示します。
- 2 タッチして写真を撮影するか、ギャラリーアプリケーションから写真を選 択して連絡先のビジュアルな発信者認識に使用します。
- 3 オンスクリーンキーボードを使用して連絡先情報を入力します。画面をス クロールして入力するアイテムをさらに表示します。
- 4 タッチしてデフォルトの情報ラベルを別のラベルに交換します。ラベル は Select label(ラベル選択)リストから選ぶことができます。例えば、 Mobile(モバイル)電話番号から Home(ホーム)電話番号に変更できます。
- 5 Done (終了) をタッチして、新規連絡先を連絡先リストに保存します。
- 6 Revert (元に戻す) をタッチして連絡先リストに戻ります。
- 7 タッチして現在の情報カテゴリからアイテムを削除します。
- 8 タッチして新しいアイテムを現在の情報カテゴリに追加します。例えば、 2番目の電話番号を追加できます。
- 9 タッチして連絡先に関する詳細情報を入力します。

#### 連絡先を検索する

- 1 連絡先を探すには、次のいずれかを実行します。
	- 連絡先が見つかるまで連絡先リストをフリックする。
	- メニューボタン ⊜→ Search (検索) の順にタッチし、次に連 絡先の氏名か氏名の最初の文字のみを Serach contacts(連絡先 の検索)テキストボックスに入力します。一致する連絡先が画 面に表示されます。
- 2 連絡先が見つかったら、その連絡先のエントリをタッチして詳細を 表示します。

#### 連絡先に E-メールを送信する

- 1 連絡先リストで、希望の連絡先を探します。
- 2 次のうちのいずれか 1 つを実行します。
	- 連絡先の写真アイコンをタッチします。E-メール やマップ でアドレス検索 は など、実行可能なアクションを表すアイコ ンが表示されます。実行したいアクションをタッチします。
	- 連絡先エントリをタッチして連絡先の詳細を表示し、Email を タッチし、デバイスに設定済みの E-メールアカウントを使って E-メールを送信します。

#### 連絡先を編集または共有する

- 1 連絡先リストで、希望の連絡先を探します。
- 2 連絡先エントリをタッチして連絡先の詳細を表示します。
- 3 メニューボタン @ をタッチし、Edit contact (連絡先の編集) をタッ チして連絡先の詳細を編集するか、あるいは、Share(共有)をタッ チして E-メールまたは Bluetooth を通じて友だちと連絡先情報を共 有します。

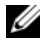

**メモ:E-メールアプリケーションの使用に関する情報は、77 [ページの「](#page-76-0)Gmail**l および 65 [ページの「](#page-64-0)E- メール」を参照してください。

#### 連絡先設定

Contacts (連絡先) | こ で、メニューボタン @ をタッチします。

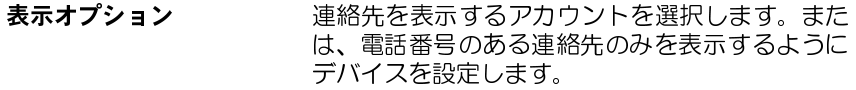

#### アカウント

メモ: 個別のデータを手動 で 同期化 したい場合は Auto-sync(自動同期化)を クリアし、お使いのアカウ ントからデータアイテムを <sub>フラフラで</sub>、<br>開始します。

データの同期化中は、同期 化アイコン ♪ がステータ スバーに表示され、同期化 アイコン の が同期化され ているデータのオプション に表示されます。

デバイスに保存されている連絡先は、Dell Mobile Sync を使用してコンピューターと同期化できま す。Gmail などのパーソナル E-メールアカウントに 保存されている連絡先は、インターネットを通じ て同期化できます。

- 同期化するデータの選択には、次を実行します。
- 1 Background data (バックグラウンドデータ)を 選択してすべての同期化アクションを利用可能 にします。
- 2 Auto-sync (自動同期化)を選択すると、お使い の E-メールアカウント(連絡先、Gmail、カレン ダー、Picasa ウェブアルバム、または Twitter データなどが含まれる)にある選択されたデー タをデバイスが自動的に同期化します。
- E- メールアカウントから同期化するデータを選 択するには、次を実行します。
- 1 E-メールアカウントをタッチして Data & synchronization (データ & 同期化) リストを開 きます。
- 2 Sync Contacts (連絡先の同期化)、Sync Gmail (Gmail の同期化)、Sync Calendar (カレンダー の同期化)、Sync Picasa Web Albums(Picasa ウェブアルバムの同期化)、および Sync Twitter data (Twitter データの同期化)など、デバイス で自動的に同期化したいデータを選択します。
- インポート / エクスポート SD カードからデバイスへ連絡先をインポートす る、デバイスから SD カードに連絡先をエクスポー トする、および Bluetooth や Gmail を使用して表示 された連絡先を共有することが可能です。

# \*|\* ノ ノ ノ ノ ノ 一 <del>一</del><br>ソニューボクソ ⊝ をクッチ| ア 「<sup>日</sup>

メニューボタン ⊜ をタッチして、現在のアプリケーションに利用可能な<br>→ プン・ヽ゜ ナカは現在の西百万忠行可能なアクションが、監主ニネね オプション、または現在の画面で実行可能なアクションが一覧表示され たポップアップメニューを開いたり閉じたりします。

### ポップアップメニューのオプションまたはアイテムを選択する

- 1 メニューボタン ⊜ をタッチしてポップアップメニューを開きます。
- 2 ポップアップメニューで希望のアイテムをタッチします。
- 3 メニューボタン ⊜ を再度タッチしてポップアップメニューを閉じ ます。

## <span id="page-42-0"></span>Android キーボード

Android オンスクリーンキーボードを使用してテキストを入力すること ができます。キーボードはデバイスの向きに応じて、縦向きまたは横向 きのいずれかに自動的に回転します。

- 1 テキストボックスを長押しして Edit text (テキストの編集)コンテ キストメニューを開きます。
- Android キーボードを入力用キーボードとして設定する<br>1 テキストボックスを長押しして Edit text(テキ・キストメニューを開きます。<br>2 Input method(入力方法)→ Android keyboard<br>ド)をタッチします。<br>Android キーボードを開く<br>テキストボックスをタッチして、メニューボタン ⊜<br>Android キーボードを閉じる<br>Android キーボードを閉じる<br>戻るボタン ⑥ または メニューボ 2 Input method (入力方法)→ Android keyboard (Android キーボー ド)をタッチします。

Android キーボードを開く<br>テキストボックスをタッ<sup>:</sup><br>Android キーボードを閉 じ<br>戻るボタン @ または メ<sub>:</sub> テキストボックスをタッチして、メニューボタン を長押しします。

Android キーボードを閉じる<br>戻るボタン ⊛ または メニ<br> 戻るボタン または メニューボタン を長押しします。

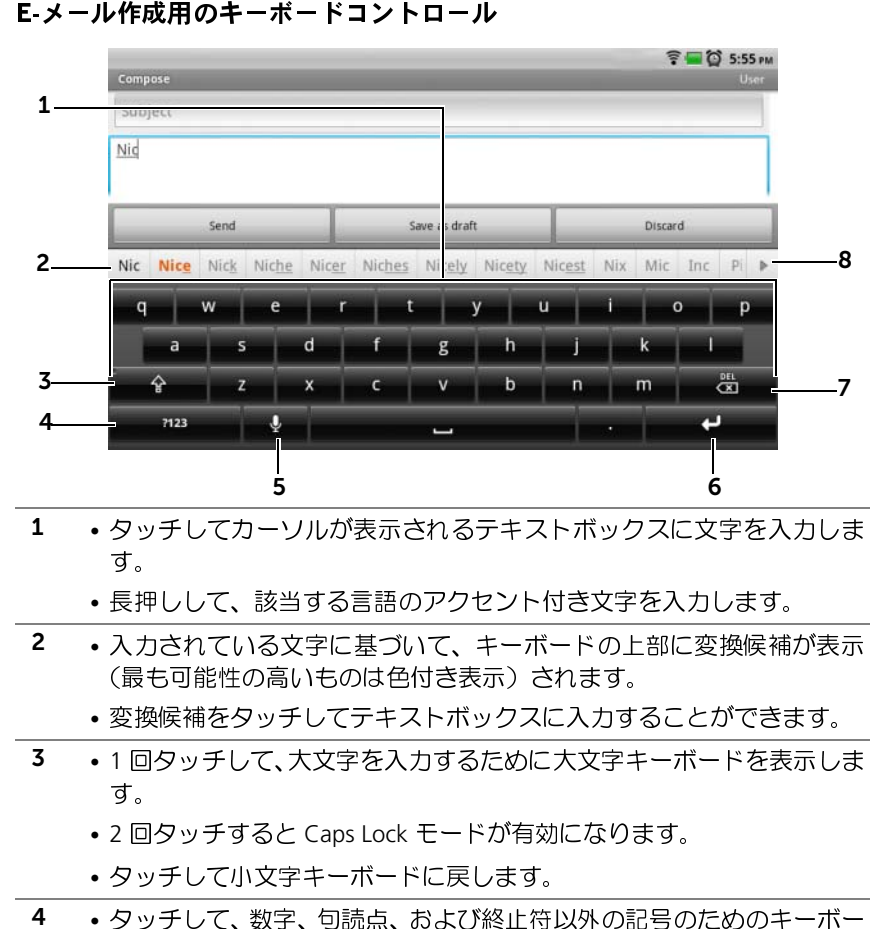

• 長押しして、該当する言語のアクセント付き文字を入力します。

2 • 入力されている文字に基づいて、キーボードの上部に変換候補が表示 (最も可能性の高いものは色付き表示)されます。

• 変換候補をタッチしてテキストボックスに入力することができます。

- 3 1 回タッチして、大文字を入力するために大文字キーボードを表示しま す。
	- 2 回タッチすると Caps Lock モードが有効になります。
	- タッチして小文字キーボードに戻します。
- 4 タッチして、数字、句読点、および終止符以外の記号のためのキーボー ドを表示します。
	- タッチして英数文字キーボードに戻します。
	- 長押しして次のオプションを選択します。

–Android キーボード設定:キーボード設定を行います。

- 5 タッチして音声入力を行います。入力したい言葉をマイクに向かって発声 します。デバイスは発声された声から認識できる言葉を入力します。
- 6 タッチして改行を入力します。
- 7 タッチして入力した文字、記号、またはスペースを削除します。
	- 長押しして入力したテキストを素早く削除します。
- 8 をタッチしてさらに別の変換候補を表示します。

#### キーボード設定を設定する

- 1 ホームボタン 2 → メニューボタン 2→ Settings (設定)→ Lauguage & keyboard (言語 & キーボード)  $\rightarrow$  Android keyborad (Android キーボード)の順にタッチします。または、Android キーボードか ら を長押しして、Android keyborad context menu(Android キーボードコンテキストメニュー)→ Android keyboard settings (Android キーボード設定)の順に開きます。
- 2 設定を有効にするには、設定オプションをタッチしてチェックボッ クス ◆ を選択します。設定を無効にするには、設定オプションを タッチしチェックボックスのチェックマーク ▽ を外します。

利用可能なキーボード設定

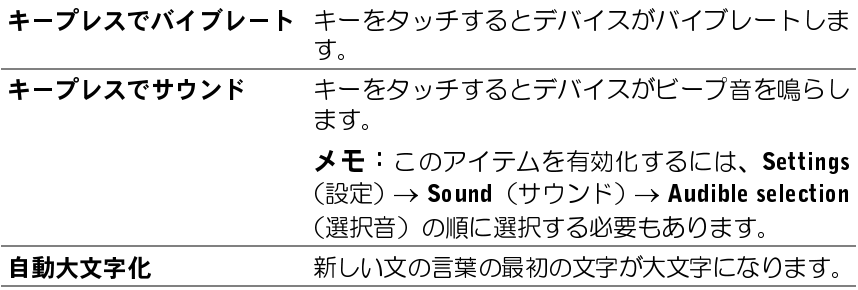

#### 変換候補設定

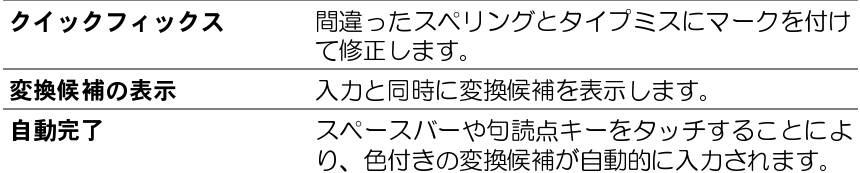

個人用辞書の作成 キーボードはデフォルトの辞書を使用して、入力時に変換候補を表示し ます。個人用の辞書を作成して、メインの辞書にない言葉を含めること ができます。キーボードは、変換候補を出す際に個人用辞書に追加され た言葉も参照します。

#### 辞書に言葉を追加する

- 1 ホームボタン ⋒ → メニューボタン ⊜ → Settings (設定)→ Lauguage & keyboard (言語 & キーボード)  $\rightarrow$  Android dictionary (Android 辞 書)の順にタッチします。
- 2 メニューボタン ⊜→ Add (追加) の順にタッチします。
- 3 Add to dictionary (辞書へ追加) テキストボックスに希望の言葉を 入力します。
- 4 OK をタッチします。

#### 辞書の言葉を編集する

- 1 ホームボタン ⋒ → メニューボタン ⊜ → Settings (設定)→ Lauguage & keyboard (言語 & キーボード) → Android dictionary (Android 辞 書)の順にタッチします。
- 2 希望の言葉をタッチします。
- 3 Edit (編集) をタッチします。
- 4 Edit word (言葉の編集)テキストボックスで言葉のスペルを編集し ます.
- 5 OK をタッチします。

#### 辞書から言葉を削除する

- 1 ホームボタン ⋒→メニューボタン ⊜→ Settings (設定) → Lauguage & keyboard (言語 & キーボード) → Android dictionary (Android 辞書)の順にタッチします。
- 2 削除する言葉をタッチします。
- 3 Delete (削除) をタッチします。

## Swype キーボード

Swype キーボードは、キーにタッチして単語を入力するのではなく、文 字のパスを描くことによってテキストを入力することができます。

以下のいずれかの方法で Swype キーボードを入力用キーボードとして 設定することができます。

- テキストボックスを長押しして Edit text (テキストの編集)コンテ キストメニュー→ Input method(入力方法)→ Swype を開きます。
- Swype キーボードを入力用キーボードとして設定する<br>以下のいずれかの方法で Swype キーボードを入力<br>設定することができます。<br>• テキストボックスを長押しして Edit text(テキ<br>キストメニュー→ Input method (入力方法) →<br>• Android キーボードが表示されたら、<br>- Android キーボードが表示されたら、<br>- Android キーボードが表示されたら、<br>- Android +キーボードが表 • Android キーボードが表示されたら、 – ma を長押しして、 Android keyboard(Android キーボード)コンテキストメニュー <sup>→</sup> Input method(入力方法)→ Swype を開きます。Android キーボー ドの使用の詳細については、43 ページの「Android [キーボード」](#page-42-0)を 参照してください。

Swype キーボードを開く テキストボックスをタッチするか、メニューボタン @ を長押しします。

Swype キーボードを閉じる 戻るボタン ⊛ または メニューボタン ⊜ を長押しします。

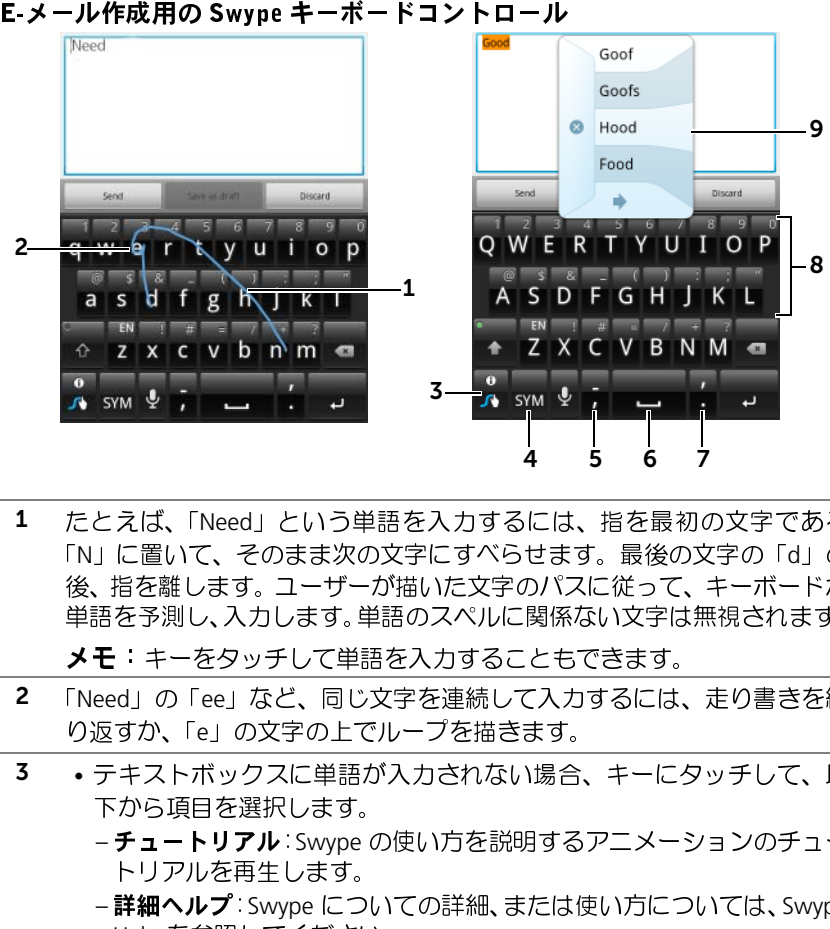

1 たとえば、「Need」という単語を入力するには、指を最初の文字である 「N」に置いて、そのまま次の文字にすべらせます。最後の文字の「d」の 後、指を離します。ユーザーが描いた文字のパスに従って、キーボードが 単語を予測し、入力します。単語のスペルに関係ない文字は無視されます。

メモ:キーをタッチして単語を入力することもできます。

- 2 「Need」の「ee」など、同じ文字を連続して入力するには、走り書きを繰 り返すか、「e」の文字の上でループを描きます。
- 3 テキストボックスに単語が入力されない場合、キーにタッチして、以 下から項目を選択します。
	- チュートリアル: Swype の使い方を説明するアニメーションのチュー トリアルを再生します。
	- –詳細ヘルプ:Swype についての詳細、または使い方については、Swype Help を参照してください。
	- –オプション:Swype キーボード設定を調節します。
	- テキストボックスに単語が入力された後、キーにタッチすると、単語 の候補が表示され、カーソルが挿入されている場所に単語を置き換え ます。
	- キーを長押しすると、Swype ヘルプに直接アクセスできます。
- 4 タッチして、数字、句読点、および記号のためのキーボードを表示し ます。
- 5 タッチすると、「」が入力されます。
	- 長押しして離すと、「-」が入力されます。
	- キーから使用できる記号については、記号が表示されるまでキーを長 押しし、入力したい記号をタッチします。
- 6 タッチすると、スペースが入力されます。
	- 長押しして離すと、タブスペースが入力されます。
- <sup>7</sup> タッチすると、「.」が入力されます。
	-
	- 長押しして離すと、「<sup>'</sup>」が入力されます。<br>• キーから使用できる記号については、記号<br>- 押しし、入力したい記号をタッチします。 • キーから使用できる記号については、記号が表示されるまでキーを長 押しし、入力したい記号をタッチします。
- 8 キーに表示されている数字または記号を入力するには、キーを長押し し、希望する数字または記号が表示されたら、キーを離します。
	- 同じキーで使用できる記号を詳しく見るには、記号が表示されるまで キーを長押しし、入力したい記号をタッチします。
- 9 Swype キーボードがドローされたパスから単語を予測できない場合、また は & にタッチした場合は、単語の候補を表示します。

## Google 検索

Google クイックサーチボックスを使用して、Google でウェブサイトや 情報を検索したり、デバイスにインストールされたアプリケーションや Android Market で入手可能なアプリケーション、および連絡先リストに 保存された連絡先を検索することができます。

## 入力して検索する

1 ホーム画面に作成した Google 検索ウィジェットから、8 をタッ チして検索タイプ All(すべて)、Web(ウェブ)、Apps(アプリケー ション)または Contacts (連絡先)を選択します。

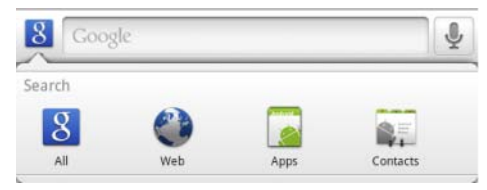

- 2 Google クイックサーチボックスをタッチします。オンスクリーン キーボードが開きます。
- 3 キーボードを使ってボックスにキーワードやテキストを入力します。 入力するにつれ、入力されているテキストに完全に一致、または部 分的に一致する検索結果がサーチボックスの下に表示されます。
- 4 検索結果リストをスクロールして希望の結果をタッチします。 Google で一致するウェブリンクのみを表示したい場合は、キーボー ドの キーをタッチするか、サーチボックスの検索アイコ ン → をタッチしてください。
- 5 一致するアプリケーション、または一致するウェブリンクが表示さ れたブラウザが開きます。
- 6 ウェブページを閲覧したい場合は、希望のリンクをタッチします。

#### 音声で検索する

- 1 検索ボックスの横に表示される をタッチします。
- 2 検索したいアイテムの名前またはキーワードを発声します。
- 3 一致するウェブリンクが表示されたブラウザが開きます。
- メモ:音声検索機能には、起動ボタン <sup>→</sup> 音声検索 をタッチ してアクセスできます。

# 電源コントロールウィジェット

- **メモ**:電源コントロールウィジェットを使用するには、デバイスのホーム<br>画面にウィジェットを追加する必要があります。ホーム画面へのウィ 画面にウィジェットを追加する必要があります。ホーム画面へのウィ ジェットの追加に関する情報は、25 [ページの「ホーム画面のカスタマイ](#page-24-1) [ズ」](#page-24-1)を参照してください。
- メモ:バッテリー残量を節約するため、非使用時にこれらのモードの1つ 以上を無効化することを選択できます。

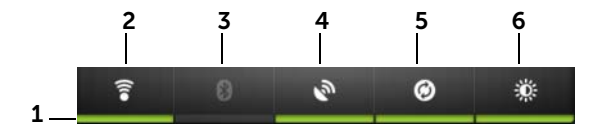

- 1 適切なモードが有効化または無効化されているかを示します。
- 2 タッチして Wi-Fi 接続を有効化または無効化します。
- 3 タッチして Bluetooth® を有効化または無効化します。
- 4 タッチして、位置をストリートレベルまで正確に示すことを可能にする GPS サテライトの使用モードを有効化または無効化します。このモードで は視界がクリアでなければならないため、バッテリーの消耗が大きくなり ます。
- 5 デバイスが、デバイスに設定した Gmail、Twitter、Facebook、Outlook デー タ、またはその他のアカウントと自動的に同期化できるようにする自動同 期化モードを有効化または無効化します。
- 6 繰り返してタッチし、ディスプレイ背面ライトの輝度を調整します。

## デバイス設定の管理

### 保存領域の容量をチェックする

ホームボタン <sup>→</sup> メニューボタン <sup>→</sup> Settings(設定)→ SD card & Device storage (SD カード & デバイスの保存スペース)の順にタッチし ます。デバイスと SD カードの合計容量および使用可能容量が画面に表 示されます。

#### 保存領域の容量を解放するために不必要なアプリケーションを消去する

- 1 ホームボタン 2→ メニューボタン → Settings (設定) → Applications(アプリケーション)→ Manage applications(アプリ ケーションの管理)の順にタッチします。
- 2 アプリケーションの管理リストから、キャッシュやデータを削除し たいアプリケーションをタッチします。
- 3 アプリケーション情報画面で、Storage (保存領域)の Clear Data (データのクリア)をタッチして不要なアプリケーションデータを 消去し**、Cache**(キャッシュ)の Clear cache(キャッシュのクリ ア) をタッチして不要なキャッシュを消去します。

- 1 ホームボタン @→ メニューボタン @→ Settings (設定) → SD card & Device storage (SD カード & デバイスの保存スペース)の順にタッ チします。
- 2 Unmount External SD card (外部 SD カードのアンマウント)をタッ チして Format SD card (SD カードのフォーマット) オプションを 有効にします。
- SD カードをフォーマットする<br>1 ホームボタン ⑥ → メニュ・<br>Device storage (SD カー<br>チします。<br>2 Unmount External SD card<br>チして Format SD card<br>チして Format SD card<br>全域 意:SD カードをフォーマットする前に<br>ドをフォーマットする前に<br>ドをフォーマットする前に<br>ください。<br>SD card (SD カードのフ<br>SD card (SD カードのフ<br>S 注意:SD カードをフォーマットすると、カードに保存されているデータ<br>とダウンロードされたアプリケーションのすべてが消去されます。SD カー ドをフォーマットする前に、必要なデータをバックアップするようにして ください。
	- **3 Format External SD card**(外部 SD カードのフォーマット)→ Format SD card (SD カードのフォーマット) ボタンの順にタッチします。

注意:デバイスの動作中に SD カードを取り外すと、データ損失の原因と なったり、アプリケーションのエラーが発生する場合があります。

注意:取り外す前に SD カードをアンマウントすることを強くお勧めし<br>ます。

- 1 ホームボタン @ → メニューボタン @ → Settings (設定) → SD card & Device storage (SD カード & デバイスの保存スペース)の 順にタッチします。
- 2 Unmount External SD card (外部 SD カードのアンマウント)をタッ チします。
- 3 電源およびスリープ / ウェイクボタン (あ) を長押しした後、Power off(電源オフ)オプションをタッチしてデバイスの電源をオフにし ます。
- 4 スロットドアを引き出し、図のようにデバイスから SD カードを取 り外します。

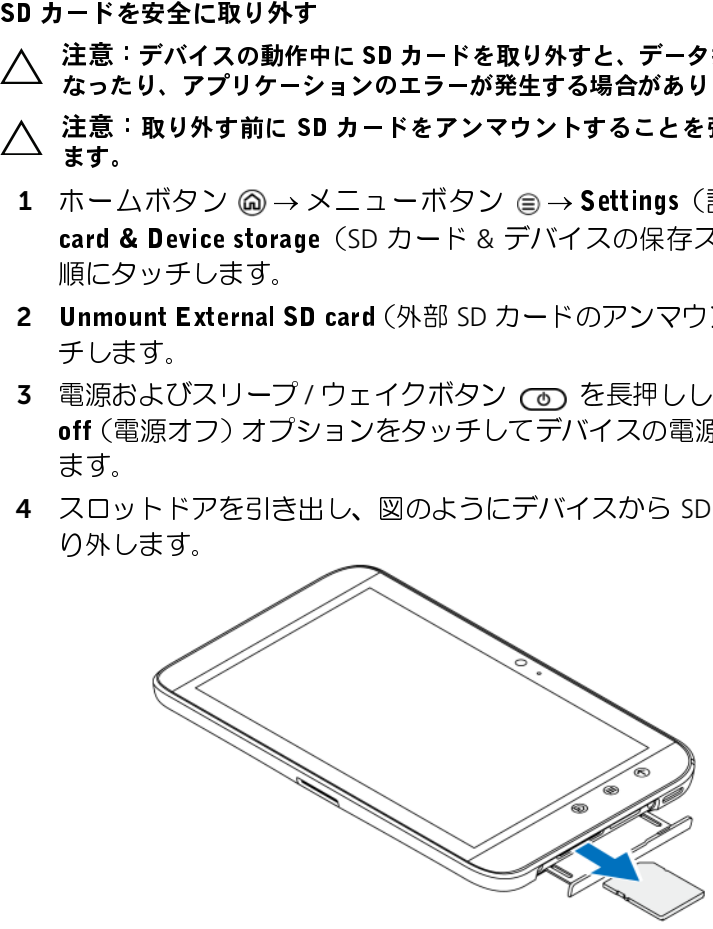

デバイスから全データを消去する

## 注意:次の手順は、デバイスから Google アカウントやダウンロードした<br>アプリケーションを含むすべてのデータを消去します。続行する前に必要 なデータをすべてバックアップするようにしてください。

- 1 ホームボタン 2 → メニューボタン @ → Settings (設定) → Privacy (プライバシー) → Factory data reset (工場出荷時のデータにリ セット)の順にタッチします。
- 2 Reset tablet (タブレットのリセット) をタッチします。
- メモ: 有効になっている場合は、画面アンロックパターンを描く必要があ ります。
- 3 警告を読んだ後、Erase everything (すべて消去) をタッチします。

デバイスの電源を強制的にオフにする

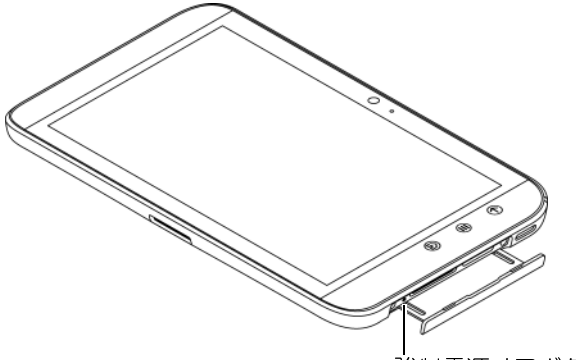

強制電源オフボタン

- 1 スロットドアを引き出します。
- 2 ペーパークリップの類を使って強制電源オフボタンを押します。
- 3 電源およびスリープ/ウェイクボタン (で) を長押しして、デバイスを オンにします。

# インターネット

# <span id="page-54-0"></span>インター・インイー へんりメルル

**・・・・・。<br>ベンターネットを閲覧したり、インスタントメッセージなどの Web ベー** スのユーティリティにアクセスするには、Wi-Fi 接続を設定してください。 Wi-Fi ネットワークに接続するには、「ホットスポット」とも呼ばれるワ イヤレスポイントにアクセスする必要があります(100 メートル以内)。

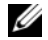

■ メモ: Wi-Fi 信号の範囲や質は、接続されているデバイスの数、インフラ ストラクチャ、信号が発信元となる物体の影響を受けます。

- 1 ホームボタン ⋒ → メニューボタン ⊜→ Settings (設定) → Wireless & networks (ワイヤレス & ネットワーク) → Wi-Fi の順に タッチして、Wi-Fi チェックボックスを選択します。デバイスが利 用可能なネットワークをスキャンします。
- 2 Wi-Fi settings (Wi-Fi 設定) をタッチします。検出された Wi-Fi ネッ トワークのネットワーク名とセキュリティ設定(オープンネット ワーク または WEP/WPA/WPA2/WPS でセキュリティ保護) が、Wi-Fi ネットワークリストに表示されます。
- 3 リストをフリックし、接続したい Wi-Fi ネットワークをタッチして 選択します。
- 4 パスワード(必要な場合)を入力し、Connect (接続) をタッチし て Wi-Fi ネットワークに接続します。
- Wi-Fi をオンにしてネットワークに接続する<br>
1 ホームボタン @ → メニューボタン (<br>
Wireless & networks (ワイヤレス & こ<br>
タッチして、Wi-Fi チェックボックス<br>
アリラ前なネットワークをスキャンし<br>
2 Wi-Fi settings (Wi-Fi 設定) をタッチ<br>
2 Wi-Fi settings (Wi-Fi 設定) をタッチ<br>
2 Wi-Fi settings (Wi-Fi 設定) を  $\mathscr{D} \star E$ : Wired Equivalent Privacy (WEP), Wi-Fi Protected Access (WPA), WPA2 または Wireless Protected Setup (WPS) で保護されているネットワークに 接続するには、WEP/WPA/WPA2/WPS セキュリティキーを入力して、ネッ トワークへのアクセス許可を得る必要があります。以前アクセスしたこと のあるセキュリティ保護されたワイヤレスネットワークに次回接続する際 は、お使いのデバイスを工場出荷時のデフォルト設定にリセットしていな い限り、WEP/WPA/WPA2/WPS へのキーの入力を再度要求されることはあ りません。

**メモ:お使いのデバイスは、Wi-Fi を通じてインターネット接続状態を維** 持する機能を備えています。

ステータスバーでチェックするには、次を実行します。

現在の Wi-Fi ネットワーク接続をチェックするには、次<br>ステータスバーでチェックするには、次 を一つスパーの Wi-Fi アイコン (『信号会話』のデバイスがワイヤレスネットワークスパーの Wi-Fi アイコン (『信号会 stattings(Wi-Fi 設定)→ Network notification<br>stttings(Wi-Fi 設定)→ Network notification<br>wi-Fi ネットワークでチェックするには、 お使いのデバイスがワイヤレスネットワークに接続されている場合、ス テータスバーの Wi-Fi アイコン 今 が信号強度を表示します (点灯する) 帯の数)。 Wireless & networks (ワイヤレス & ネットワーク)→ Wi-Fi settings (Wi-Fi 設定)→ Network notification (ネットワーク通知)が有 効になっている場合、デバイスの範囲内にアクセス可能な Wi-Fi ネット ワークがあれば、ステータスバーにアイコン <る が表示されます。

Wi-Fi ネットワークでチェックするには、次を実行します。

- 1 ホームボタン ⋒ → メニューボタン ⊜→ Settings (設定) → Wireless & networks(ワイヤレス & ネットワーク)→ Wi-Fi settings (Wi-Fi 設定)の順にタッチします。
- 2 デバイスが現在接続されている Wi-Fi ネットワークをタッチします (Connected(接続中)のラベル付き)。Wi-Fi ネットワーク名、ス テータス、セキュリティ情報、信号強度、リンク速度および IP アド レスを表示したウィンドウが開きます。
- メモ: Wi-Fi ネットワークの接続を遮断したい場合、このウィンドウの Forget (破棄)をタッチします。このワイヤレスネットワークへの接続を 復元したい場合は、Wi-Fi 設定を再度行う必要があります。

- 別の Wi-Fi ネットワークに接続する 1 ホームボタン ⋒ → メニューボタン ⊜→ Settings (設定) → Wireless & networks(ワイヤレス & ネットワーク)→ Wi-Fi settings (Wi-Fi 設定)の順にタッチします。検出された Wi-Fi ネットワーク が **Wi-Fi networks**(Wi-Fi ネットワーク)リストに表示されます。
- メモ:利用可能な Wi-Fi ネットワークについて新規の検索を開始するには、 Wi-Fi settings (Wi-Fi 設定)画面で、メニューボタン ⊜→ Scan (スキャ ン)をタッチします。
- 56 | インターネット
- 2 Wi-Fi ネットワークリストをフリックして、接続したいネットワー ク名をタッチします。
- メモ:接続したいワイヤレスネットワークが検出されたネットワークリス トにない場合、リストの一番下までフリックして Add Wi-Fi network(Wi-Fi ネットワークを追加) をタッチします。Wi-Fi ネットワークの設定内容を 入力して、Save(保存)をタッチします。

機内モードを使用してすべての接続を無効にする 機内モードを選択すると、すべての Wi-Fi 接続が無効になります。この 機能は、航空機内等、ワイヤレス接続が厳しく禁じられている場合に役 立ちます。

ホームボタン <sup>→</sup> メニューボタン <sup>→</sup> Settings(設定)→

**Wireless & networks**(ワイヤレス & ネットワーク) → Airplane mode(機 内モード)の順にタッチして、機内モードを有効または無効にします。

# $\frac{1}{2}$

#### ブラウザを開く

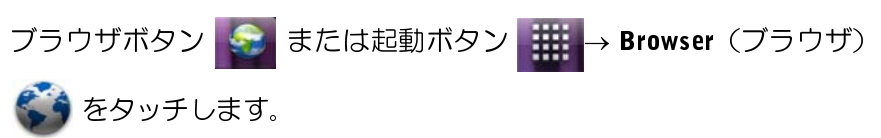

### ブラウザのコントロールバーを使用する

http://support.dell.com/

1 ウェブページアドレスフィールドをタッチして、アクセスしたいウェブ ページのアドレスを入力します。

 $\frac{1}{2}$ 

2 タッチして、ブックマーク、アクセス回数の最も多いウェブページ、閲覧 履歴を表示します。

#### ウェブページにアクセスする

- 1 ブラウザ画面で、画面上のウェブページアドレスフィールドをタッ チします。
- 2 オンスクリーンキーボードを使用して、ウェブページアドレスを入 力します。アドレスを入力すると、一致するウェブページアドレス が表示されます。
- 3 画面に表示されているアドレスをタッチしてそのウェブページに 直接アクセスするか、ウェブページアドレスを入力し、キーボード の - コ キーまたはブラウザコントロールバーの → をタッチ します。

ホームページをセットアップする

ホームページを手動で入力するには、次を実行します。

- <sup>1</sup> メニューボタン <sup>→</sup> More(その他)→ Settings(設定)→ Set home page(ホームページの設定)の順にタッチします。
- 2 ホームページとして使用したいウェブサイトのアドレスを入力し、 OK をタッチします。

現在のページをホームページとして設定するには、次を実行します。

- 1 ホームページとして設定したいウェブページにアクセスします。
- 2 メニューボタン ⊜→ More (その他) → Settings (設定) → Set home page(ホームページの設定)の順にタッチします。
- 3 Use current page (現在のページを使用)→ OK をタッチします。

ブックマークからホームページを選択するには、次を実行します。

- 1 ブラウザのコントロールバーで 図 をタッチしてブックマーク、ア クセス回数の最も多いサイトおよび、閲覧履歴のリストを開きます。
- 2 希望のブックマークを長押しし、コマンドメニューを開く→ Set as homepage(ホームページに設定)と進みます。

## ウェブページの表示

#### ウェブページをナビゲートする

指を画面上で水平方向または垂直方向にフリックして画面をスクロール し、ウェブページの希望の箇所を表示します。

#### ウェブページ上でズームインする

画面上で指を開くように動かして、ウェブページの希望の箇所をズーム インします。

#### ウェブページ上でズームアウトする

画面上で指を閉じるように動かして、ウェブページの希望の箇所をズー ムアウトします。

■ メモ:ウェブページの希望のエリアをダブルタップして、同じ箇所のズー ムインとズームアウト表示を切り替えることもできます。

#### 次のページまたは前のページを表示する

戻るボタン @ をタッチすると前のページが表示されます。メニューボ タン ⊜→ More(その他)→ Forward(次へ)の順にタッチすると次の<br>.。 、、、、、、、、、、、 ページが表示されます。

#### 新規ウィンドウを開く

メニューボタン ⊜→ New window (新しいウィンドウ) をタッチします。<br>\*F + いごこつぜつ いいじウが‼さ、キームパーパ\*\*\*\*ニさわささ 新しいブラウザウィンドウが開き、ホームページが表示されます。

#### ブラウザのウィンドウを切り替える

複数のブラウザウィンドウを開いて、これらのウィンドウを簡単に切り 替えることができます。

- 1 ブラウザウィンドウで、メニューボタン ⊜→ Windows (ウィンド ウ)をタッチします。
- 2 希望のウェブページのウェブアドレスをタッチします。このページを 表示したウィンドウが画面全体に開きます。
- 3 ブラウザウィンドウを閉じるには、ブラウザウィンドウの <mark>※</mark> を タッチします。

インターネット 59

#### ウェブページ内のテキストを検索する

- 1 ウェブページを表示した状態で、メニューボタン ⊜→ More (その 他)→ Find on page(このページの検索)の順にタッチします。
- 2 検索項目を検索バーに入力します。
- 3 < または → をタッチすると、前または次の一致アイテムに移 動します。
- ■■ メモ: ※ をタッチして検索バーを閉じます。

#### ウェブページ上のテキストをコピーする

ウェブページ上のテキストをコピーし、E-メールに貼り付けることがで きます。

- 1 テキストをコピーしたいウェブページにアクセスします。
- 2 コピーしたいテキストの場所で、メニューボタン ⊜→ More (その 他)→ Select text(テキストの選択)の順にタッチします。
- 3 コピーしたいテキストの始点に指を当て、コピーしたいテキストの 終点までドラッグします。コピーされたテキストがピンク色でハイ ライト表示されます。
- 4 画面から指を離します。
- 5 テキストを E- メールに貼り付けるには、E- メール画面でテキスト フィールドを長押しし、コンテキストメニューの Paste (貼り付け)を タッチします。

## ウェブリンク、履歴、ダウンロードの使用

## ウェブページでリンクを選択する

ウェブページ上の希望のリンクに移動します。リンクをタッチすると、 オレンジ色の枠が表示されます。

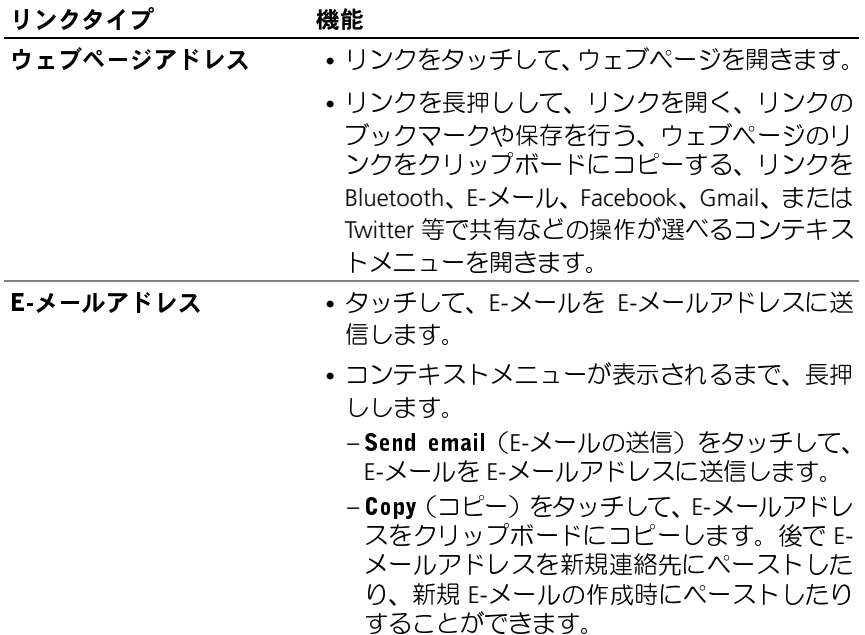

アクセスしたウェブページの履歴をチェックする

- 1 ブラウザ画面で ロ をタッチするか、メニューボタン ⊜→ Bookmarks (ブックマーク)をタッチします。
- 2 History (履歴)タブをタッチします。
- 3 希望のウェブページを最後に訪問した日付をタッチします。
- 4 ウェブアドレスをタッチして、ウェブページを開きます。
- **シンモ**:最も頻繁にアクセスしたウェブページをチェックするには、Most visited (アクセス回数が最も多い)タブをタッチします。

#### インターネット | 61

#### ウェブアプリケーションのダウンロードを許可する

注意:ウェブページからダウンロードされたアプリケーションは、発行元 が不明な場合があります。お使いのデバイスと個人情報を保護するため、 アプリケーションのダウンロードは、Android Market などの信頼できる発 行元からのみ行ってください。

ウェブアプリケーションをダウンロードするには、お使いのデバイスのダウンロード機能を有効にします。

- <sup>1</sup> ホームボタン <sup>→</sup> メニューボタン <sup>→</sup> Settings(設 定)→ Applications(アプリケーション)の順にタッチします。
- 2 Unknown sources (不明な提供元) をタッチして、チェックボック スを選択します。
- 3 Attention(注意) ダイアログボックスが表示されたら、OK をクリッ クします。

#### アプリケーションをインストールする

- 1 ブラウザ画面で、ダウンロードしたいアプリケーションをタッチし ます。
- 2 アプリケーションの詳細画面が表示されます。費用や全体の評価、 ユーザーからのコメント、開発者連絡先情報等の、アプリケーショ ンに関する詳細を読みます。
- 3 アプリケーションをインストールするには、そのアイテムが無料の 場合は Install(インストール)を、購入が必要な場合は Buy(購 入)を選択します。

### ダウンロードをチェックする

ブラウザ画面で、メニューボタン ⊜→ More (その他) → Downloads (ダ<br>ウンワード〉のWilliam ブリナナ ウンロード)の順にタッチします。

#### 62 インターネット

**- ファ・・ - つ : 』」**<br>お使いのデバイスには、ブックマークを好きな数だけ保存することがで きます。

#### ウェブページをブックマークする

- 1 ブラウザ画面で、ブックマークしたいページにアクセスします。
- 2 をタッチ、または メニューボタン ⊜→ Bookmarks(ブックマー ク)をタッチします。Bookmarks(ブックマーク)ウィンドウが開 きます。
- 3 Bookmarks (ブックマーク)タブで、サムネイルの Add (追加) をタッチします。
- 4 ブックマーク名を入力するか、必要に応じてウェブアドレスを編集 します。
- 5 OK をタッチしてウェブページをブックマークとして保存します。

#### ブックマークを開く

- 1 ブラウザ画面で ロ をタッチするか、メニューボタン ⊜→ Bookmarks (ブックマーク)をタッチします。Bookmarks(ブックマーク)ウィ ンドウが開きます。
- 2 Bookmarks (ブックマーク)ウィンドウで、次のいずれかを行うこ とができます。
- 同じブラウザウィンドウ内で開きたいブックマークをタッチします。
- 開きたいブックマークを長押しして、コンテキストメニューで Open(開く)をタッチして同じブラウザウィンドウ内でブックマー クを開くか、Open in new window(新しいウィンドウで開く)を タッチして新規ウィンドウでブックマークを開きます。

## ブックマークを管理する

- 1 ブラウザウィンドウで をタッチするか、メニューボタン ⊜→ Bookmarks(ブックマーク)をタッチします。
- 2 Bookmarks (ブックマーク)ウィンドウで希望のブックマークを長 押しして、次のオプションを提供するコンテキストメニューを開き ます。

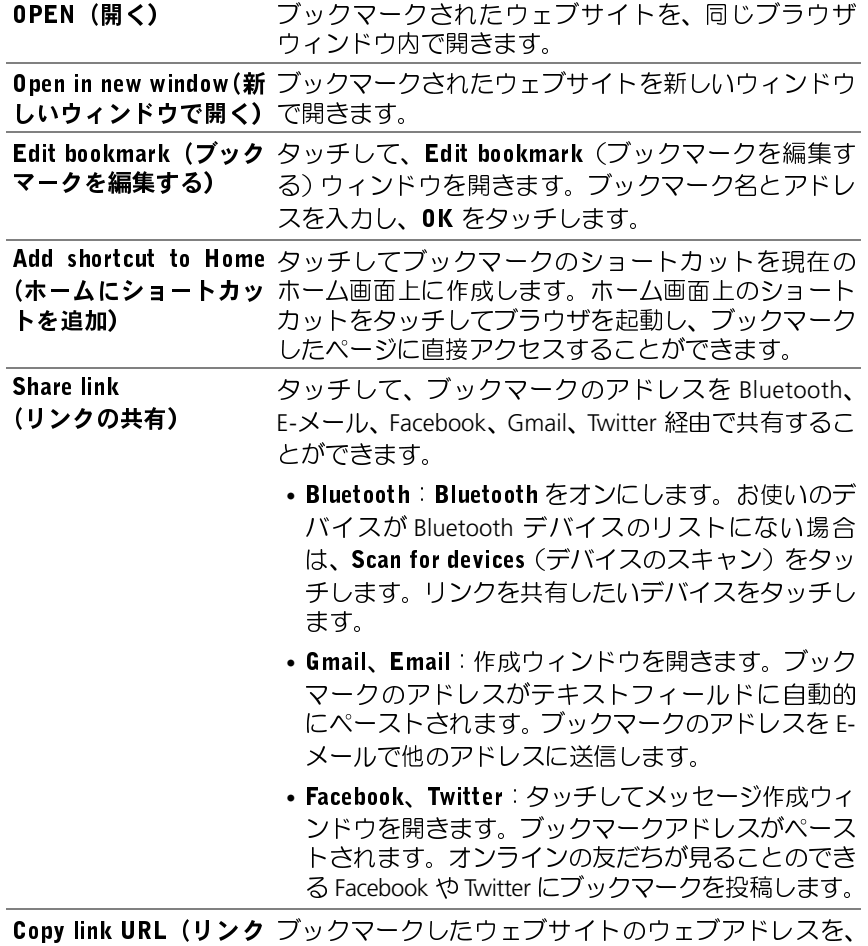

の URL をコピー) クリップボードにコピーします。

Delete bookmark (ブックマークの削除) タッチして、選択したブックマークを削除します。

Set as homepage (ホームページに設定) ページに設定します。ブックマークしたウェブサイトを、ブラウザのホーム

### ブラウザを設定する

ブラウザ画面で、メニューボタン @→ More (その他) → Settings (設定) の順にタッチして、ブラウザ設定を調整します。

## <span id="page-64-0"></span>E - メール

ー ✔ *◆◆*<br>お使いのデバイスで POP3、IMAP を作成したり、ウェブベースの E-メー ルサービスから E-メールアカウントを交換することができます。

### E-メールアプリケーションを開く

E-メールボタン <mark>◇ </mark>をタッチするか、起動ボタン - ※ → Email <mark>©</mark> をタッチします。

#### E-メールアカウントをセットアップする

- 1 Set up email (E-メールのセットアップ)画面で、追加したい E-メー ルアドレスと E-メールアカウントのパスワードを入力し、Next(次 へ)をタッチします。
- U **メモ**: セットアップしたい E-メールアカウントがデバイスの E-メールデータベースにない場合、Next(次へ)をタッチした後、E-メールサーバーやプロトコルといった E-メールアカウントの設定内容を手動で入力するよう求められます。<br>ブロトコルといった E-メールアカウントの設定内容を手動で入力するよう求められます。<br><mark>メモ:Next</mark>(次へ)の代りに Manual setup(手動セットアップ)をタッチ<br>して、設定するアカウントの タベースにない場合、Next (次へ)をタッチした後、E-メールサーバーや プロトコルといった E-メールアカウントの設定内容を手動で入力するよ う求められます。
- して、設定するアカウントの受信および送信設定を直接入力します。
- 2 アカウントの名前、および送信する E-メールに表示させたい名前を 入力し、Done(完了)をタッチします。

**メモ:Next**(次へ)の代りに Manual setup(手動セットアップ)をタッチ<br>して、設定するアカウントの受信および送信設定を直接入力します。<br>アカウントの名前、および送信する E-メールに表示させたい名前 を<br>入力し、Done(完了)をタッチします。<br>-ルアカウントを 1 つ作成した後、別の E-メールアカウントを作成<br>必要のある場合は、メニューボタン ⊜→ **Add account**(アカウント<br>ነn) をタッチ<sub>ー</sub>ま E-メールアカウントを 1 つ作成した後、別の E-メールアカウントを作成 する必要のある場合は、メニューボタン <sup>→</sup> Add account(アカウント の追加)をタッチします。

## E-メールを表示する

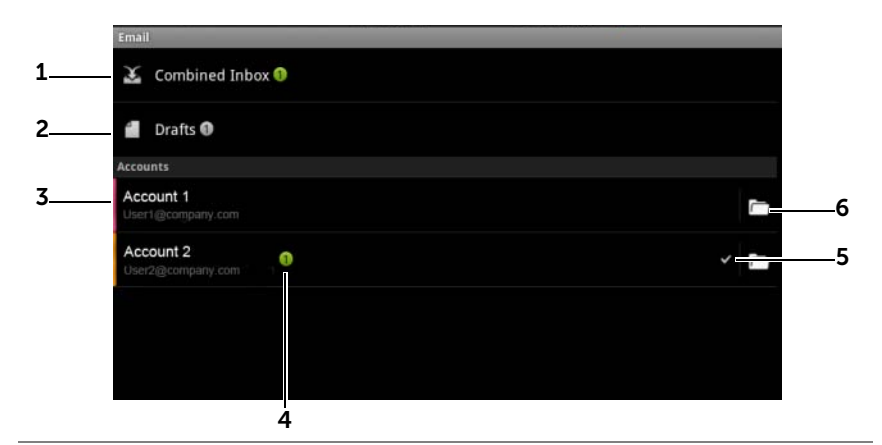

- 1 Combined Inbox (共同受信トレイ)には、すべてのアカウントで受信した E-メールが入っています。
- 2 送信されず下書きとして保存された E-メールは、Drafts (下書き)フォル ダに保存されています。
- 3 アカウントを選択して、そのアカウントの受信ボックス内に受信されてい る E-メールを表示します。
- 4 このアカウントで受信した新規 E-メールの数です。
- 5 チェックマークは、このアカウントが E-メール送信用のデフォルトアカウ ントになっていることを示します。
- 6 タッチして、このアカウントの他のフォルダに入っている E-メールを表示 します。

## アカウントを E-メール送信用デフォルトアカウントに選択する

- 1 アカウント→ メニューボタン ⊜→ Account settings (アカウントの 設定)をタッチするか、アカウントを長押しし、コンテキストメ ニューから Account settings (アカウントの設定) をタッチします。
- 2 Default account (既定のアカウント)をタッチしてチェックボック スを選択します。

#### E-メールを作成して送信する

- 1 E-メールボタン ◆ をタッチするか、起動ボタン | ⇒ Email をタッチします。
- 2 お使いのデバイスで複数のアカウントを設定した場合は、使用する E-メールアカウントを選択します。
- 示されたアカウントが、E-メール送信用アカウントとして使用されます。
- 3 E-メールアカウントの受信トレイで、メニューボタン ⊜→ Compose<br>〈たさ〉ちり、イ!ナナ (作成)をタッチします。
- **メモ**:アカウントを選択しないと、デフォルトとしてチェックマークが表示されたアカウントが、E-メール送信用アカウントとして使用されます。<br>E-メールアカウントの受信トレイで、メニューボタン ⊜→ Compose<br>(作成)をタッチします。<br>To (宛先) フィールドに、送信先の E-メールアドレスを入力します。<br>情報を入力していくと、一致する連絡先が画面に表示されます。こ<br>の受信者をタッチして自動で F-メールアドレスを追加するか、引 4 To(宛先)フィールドに、送信先の E-メールアドレスを入力します。 情報を入力していくと、一致する連絡先が画面に表示されます。こ の受信者をタッチして自動で E-メールアドレスを追加するか、引き 続き手動で E-メールアドレスを入力します。E-メールを複数の受信 者に対して送信する場合は、E-メールアドレスをコンマで区切りま す。受信者は必要な数だけ追加することができます。
- 5 件名を入力します。
- 6 E-メールを作成します。
- 7 メニューボタン ⊜→ Send (送信) をタッチします。
- U チするか、Save as draft (下書きとして保存)をタッチします。
- E-メールを削除する
- **メモ**:E- メールを下書きとして保存して後で修正したい場合は、⊝ をタッ<br>チするか、**Save as draft**(下書きとして保存)をタッチします。<br>- **ルを削除する**<br>E-メールアカウントの受信トレイで、削除したい E-メールを長押し<br>します。<br>コンテキストメニューで、**Delete**(削除)をタッチします。 1 E-メールアカウントの受信トレイで、削除したい E-メールを長押し します。
	- 2 コンテキストメニューで、Delete (削除)をタッチします。

#### インターネット | 67

## デバイスの E-メールアカウントを削除または編集する

- 1 E-メールボタン ◆ をタッチするか、起動ボタン 11 → Email をタッチします。
- 2 メニューボタン → Accounts (アカウント) をタッチします。
- E-メールアカウントを削除するには、Accounts (アカウント) バー で削除したいアカウントを長押しし、コンテキストメニューで Remove account (アカウントの削除) をタッチします。削除を確認 するよう求められたら、OK をタッチします。
- E-メールアカウントを編集するには、アカウントをタッチ→ メニュー ボタン ⊜→ <mark>Account settings</mark>(アカウント設定)をタッチするか、<br>アカウントを長押しし、次にコンテキュト Y T n ーで Account アカウントを長押しし、次にコンテキストメニューで Account settings (アカウント設定) をタッチします。

- **ウェブアプリケーション**<br>必 メモ:以下のアプリケーションを使用するには、アクティブな Wi-Fi 接続 **メモ**:以下のアプリケーションを使用するには、アクティブな Wi-Fi 接続<br>が必要です。お使いのデバイスをインターネット接続用に設定するための<br>詳細情報に関しては、55 ページの「インターネットへの接続」を参照して<br>ください。<br>**メモ**:本デバイスの一部のバージョンでは、アプリケーションが使用でき<br>ない場合もあります。 が必要です。お使いのデバイスをインターネット接続用に設定するための 詳細情報に関しては、55 ページの「インターネットへの接続」を参照して ください。
- ■■ メモ:本デバイスの一部のバージョンでは、アプリケーションが使用でき ない場合もあります。

## **Facebook**

起動ボタン <mark>→ Facebook 11</mark> をタッチします。

起動ボタンのようなことをして、同じネット、Facebook I Facebook I Facebook i facebook i deditions こうしょう しょうしょう こうしょう こうしょう しょうしょう Facebook は、個人のプロフィールや写真の投稿や、友だちやクラスメー ト、同僚を検索して連絡を取ったり、メッセージを交換できるソーシャ ルネットワーキングのウェブサイトです。

## Facebook にログインする

- 1 Facebook アカウントに登録した E-メールアドレスとパスワードを 入力します。
- <sup>2</sup> Login(ログイン)ボタンを タッチします。

Facebook アカウントがない場合は、Sign up (新規登録) ボタンをタッ チして、画面の指示に従ってアカウントを作成します。

## デバイスで Facebook を使用する

ログインすれば、Back (戻る) ボタン ⊕ をタッチして Facebook のメイ ンページにアクセスすることができます。

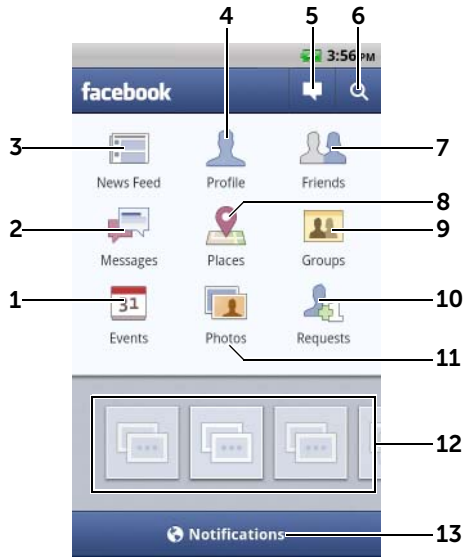

- 1 Events (イベント)をタッチして、誕生日など、友だちの関連イベントを 表示します。
- 2 Messages (メッセージ)をタッチして、友だちとの間で送信されたメッ セージを表示します。希望のメッセージをタッチして読みます。
	- メッセージを削除するには、メッセージの横のチェックマークをタッ チし、Delete(削除)ボタンをタッチします。
	- メッセージに返信するには、下のテキストボックスに返信を入力して、 Send (送信) ボタンをタッチします。
	- 新規メッセージを作成するには、 2 ボタンをタッチするか、 ●→ Compose (作成)をタッチします。
- 3 News Feed (ニュースフィード) をタッチして、友だちが投稿したメッ セージや写真を表示します。この画面から、次を行うこともできます。
	- 友人に知らせたいメッセージを What's on your mind?(今、何して る?)テキストボックスに入力し、Share (共有)ボタンをタッチする と、自分の Facebook プロフィールページのウォールにメッセージが投 稿されます。
	- **う をタッチして写真を撮影し、Upload(アップロード)ボタンをタッ** チして、友だちが見ることができるようにこの写真を Facebook アカウ ントに投稿します。
- 4 Profile (プロフィール) をタッチすると、Facebook のプロフィールペー ジが表示されます。
	- Wall(ウォール)タブをタッチして Facebook ウォールを表示すると、 自分や友だちが投稿したメッセージと写真を見ることができます。
	- Info(基本データ)タブをタッチすると、アカウント詳細が表示されます。
	- Photos (写真) タブをタッチすると、自分が投稿した写真が表示され ます。
- 5 タッチしてメッセージまたはピクチャを作成して投稿します。
- 6 タッチして Facebook 上で友だちを検索します。
- 7 Friends (友だち) をタッチし、自分が Facebook 上で探している友だちの 名前を入力して、見つかった友だちの名前をタッチすると、次が可能にな ります。
	- 友だちのプロフィールページでウォール、基本データ、写真を見る。
	- 友だちのウォール画面にある Write something...(何か書く...)テキス トボックスにメッセージを入力します。Share (共有) をタッチして メッセージをそのウォールに投稿します。
- 8 Places (プレイス) をタッチし、プレイスに「チェックイン」して自分の ロケーションを共有し、自分がどこにいるかを友だちがわかるようにし ます。

- **メモ**:この機能は現在、米国でのみ利用できます。<br>Groups (グループ)をタッチして自分が作成したグルの友だちのグループと投稿記事を共有します。<br>の友だちのグループと投稿記事を共有します。<br>Requests (リクエスト) をクリックして友だちからの<br>表示します。 9 Groups (グループ) をタッチして自分が作成したグループを表示し、少数 の友だちのグループと投稿記事を共有します。
- 10 Requests (リクエスト) をクリックして友だちからの招待やリクエストを 表示します。

インターネット 71

- 11 Photos (写真) をタッチすると、自分が投稿した写真が表示されます。
- 12 リールをタッチして友だちのピクチャやビデオを簡単見ることができ ます。
- 13 Notifications (お知らせ)をタッチまたはドラッグすると、友だちのウォー ル投稿の通知が表示されます。

## Facebook ウィジェット

ホーム画面で作成した Facebook ウィジェットから、友だちのウォール への投稿を見ることができます。

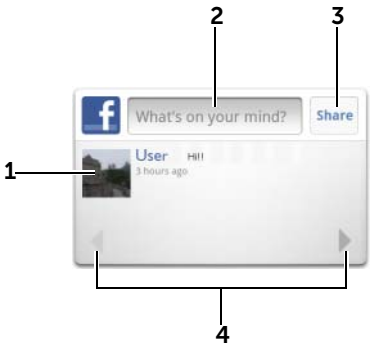

- 1 タッチして、Facebook の友だちのウォール投稿を表示します。
- 2 友だちからの投稿に返信するには、テキストボックスをタッチして、友だ ちのウォールに投稿したいメッセージを入力します。
- 3 Share (シェア) をタッチして、自分のメッセージを友だちのウォールに 投稿します。
- 4 矢印ボタンをタッチしてスクロールし、ほかの友だちの投稿を表示します。
- メモ: Facebook [の使用に関する詳細は、](http://www.facebook.com/help.php)facebook.com/help を参照し てください。

## 72 | インターネット
# **Twitter**

起動ボタン <mark>→ IWitter し</mark> をタッチします。

起 Twitter I witter i 設示 Twitter i 設示 Twitter i 設示 Twitter i 設示 Twitter i 設示 Twitter i Storm メトミング メール・メール Twitter は、Twitter のユーザーが投稿したツイートと呼ばれる短いメッ セージを表示する、ソ-シャルネットワーキングサービスのアプリケー ションです。他の人に読んでもらえるよう、自分のツイートを投稿する こともできます。

# Twitter にサインインする

Twitter を使うには Twitter のアカウントが必要です。Twitter のアカウン トを設定するには、Sign up now(今すぐ新規登録)をタッチして、画面 の指示に従ってください。

- 1 Twitter にサインインするには、自分の名前または E-メールアドレス
- とパスワードを入力して**、ログイン**をタッチします。<br>Twitter アカウントでフォローしている人を連絡先リス<br>かどうかを選択して**、Done**(完了)ボタンをタッチし<br>**メモ**:Twitter の別の使い方については、24 ページの「Twit<br>トを使用する」を参照してください。 2 Twitter アカウントでフォローしている人を連絡先リストと同期する かどうかを選択して、Done(完了)ボタンをタッチします。
- **メモ**:Twitter の別の使い方については、24 ページの「Twitter ウィジェットを使用する」を参照してください。<br>トを使用する」を参照してください。<br>-トを使用する」を参照してください。

# デバイスで Twitter を使用する

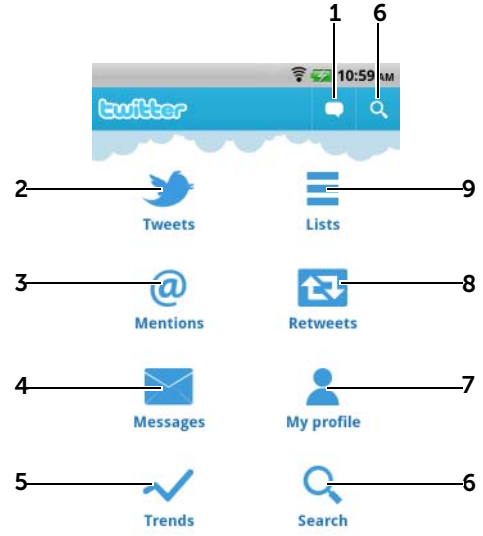

- 1 タッチして、ツイートを作成し、投稿します。76 [ページの「ツイートを](#page-75-0) [作成する」](#page-75-0)を参照してください。
- 2 タッチして、フォローすることを選択したユーザーのツイートを読みます。 • 投稿者のピクチャをタッチして投稿者のプロフィールとツイートを表 示します。
	- ツイートの ⊙ をタッチして、投稿者への返信を選択、Twitter のフォ ロワーにツイートを転送(リツイート)、投稿者をお気に入りリストに 追加したり、ツイートを Facebook、E-メール、または Twitter で共有し ます。
- 3 ツイートのうち、本文に「@username」を含むツイートはここで、「@関 連ツイート」として収集されます。
- 4 タッチして、ダイレクトメッセージと呼ばれるプライベートツイートを、 フォローしている人に送信します。ダイレクトメッセージ画面で、 タッチしてメッセージを作成し、送信します。■ をタッチして、メッセー ジを送信したい人を選択します。
- 74 | インターネット
- 5 今最も人気のある、トレンディングトピックを表示します。
	- Current (現在)、Daily (日ごと)、および Weekly (调ごと) タブをタッ チして、現在、日ごと、週ごとのトレンディングトピックを表示します。
	- トレンディングトピックをタッチして、このトピックに関連するツ イートを表示します。
- 6 タッチして、希望のトピックに関するツイートや、自分の周辺地域の ユーザーから送信されたツイートを検索します。
	- -あるトピックに関するツイートを検索するには、Search Tweets (ツ イートを検索)テキストボックスにトピックまたはキーワードを入力 して、 ロ をタッチします。
	- –周辺地域のツイートを検索するには、■■ をタッチまたはドラッグ ...........<br>して Location(ロケーション)をオンにし、 ? をタッチして、周辺 地域の閲覧可能なツイートを表示します。
	- タッチして、Twitter を使用している人を検索します。
		- <mark>↓</mark> をタッチします。ポップアップメニューで、<mark>△೬</mark> をタッチしま す。Search people(ユーザーを検索)テキストボックスに名前を入 カし、 q をタッチします。
- 7 タッチして、自分のプロフィールと自分が投稿したツイートを表示しま す。プロフィール写真を Twitter に投稿するには、メニューボタン ⊜ → Change profile photo (プロフィールの写真を変更)をタッチして[、ギャ](#page-128-0) [ラリー](#page-128-0) から希望の写真を選択します。
- 8 タッチして、自分または自分がフォローしている人から転送されたツイー トを読みます。
- 9 自分がフォローしているユーザーをグループ別に整理します。リストを作 成するには、次を実行します。
	- 1 <sup>セ</sup> をタッチするか、メニューボタン ⊜→ Create list (リストの作成) をタッチします。
	- 2 リストに名前を付けて説明を追加します。
	- 3リストを公開(すべてのユーザーが閲覧可能)するか、プライベート (自分のみが閲覧可能)にするかを選択します。
	- 4 Create list (リストの作成)ボタンをタッチして、リストを作成します。

# <span id="page-75-0"></span>ツイートを作成する

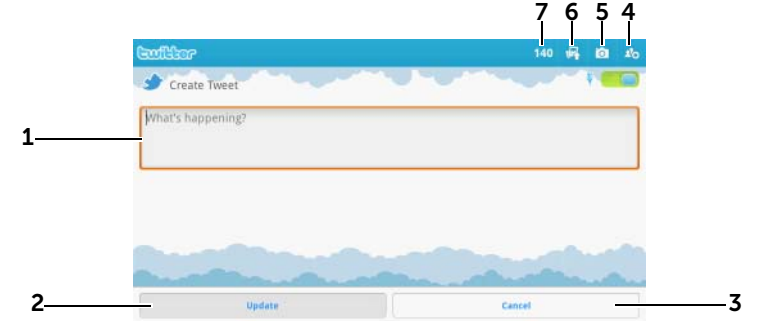

- 1 ここにツイートメッセージを入力します。
- 2 Update (更新)ボタンをタッチして、ツイートを投稿します。
- 3 Cancel (キャンセル)ボタンをタッチすると、ツイートの作成を終了します。
- 4 タッチして自分がフォローしているユーザーを表示し、自分のツイート内 で話しかけたい相手を選択します。相手の名前は、自分のツイート内で 「@name」と表示されます。
- 5 タッチしてカメラを起動し、写真を撮影してツイートと一緒に投稿します。
- 6 タッチして[ギャラリーを](#page-128-0)開き、ツイートと一緒に投稿する写真を選択し ます。
- 7 自分のツイートに入力可能な、残りの文字数が表示されます。
- **メモ**: Twitter の使用に関する詳細は[、Twitter.com/Helpを](http://support.twitter.com/)ご覧ください。

# Gmail

Gmail は、Google が提供しているウェブベースの E-メールサービスです。

### Gmail を開く

起動ボタン <mark>→ - Gmail へり</mark> をタッチします。

## <span id="page-76-0"></span>Google アカウントをセットアップする

Gmail Gmail、Google トーク、および Android Market といった Google のアプ リケーションやサービスを使用するには、Google のアカウントにサイン インする必要があります。Google アカウントへサインインすると、 Google にあるすべての E-メールおよび連絡先が、お使いのデバイスと同 期されます。

- **メモ**:以前に Google アカウントへのサインインが必要なアプリケーションを使用したときにすでにサインインした場合は、Google アカウントでサインインする必要はありません。<br>A**dd a Google account**(Google アカウントの追加)画面で、**Next**<br>A**dd a Google account**(Google アカウントの追加)画面で、**Next**<br>(次へ) ボタンをタッチして進みます。<br>Sign in ンを使用したときにすでにサインインした場合は、Google アカウントでサ インインする必要はありません。
- 1 Add a Google account (Google アカウントの追加)画面で、Next (次へ)ボタンをタッチして進みます。
- 2 Sian in (サインイン)ボタンをタッチします。Google のユーザー名
- **メモ**:デバイスで、別のユーザー名とパスワードで Google アカウントを<br>使用する必要のある場合、メニューボタン ⊜ → **Accounts**(アカウント)→<br>**Add account**(アカウントの追加)→ Next (次へ) → Sign in (サインイン)<br>の順にタッチします。Google のユーザー名とパスワードを入力し、Sign in<br>(サインイン)ボタンをタッチします。<br>**メモ**: Google アカウントにサイン 使用する必要のある場合、メニューボタン ⊜ → Accounts (アカウント) →<br>Add account (アカウントの追加) → Nort (ケヘ) → Sign in (サインイン) Add account (アカウントの追加)→ Next (次へ)→ Sign in (サインイン) の順にタッチします。Google のユーザー名とパスワードを入力し、Sign in (サインイン)ボタンをタッチします。
- **メモ**:Google アカウントにサインインするには、インターネット接続が必要です。サインインする前に、デバイスの Wi-Fi 接続がアクティブであることを確認してください。Wi-Fi 接続の設定に関する詳細は、55 ページの「インターネットへの接続」を参照してください。<br>ることを確認してください。Wi-Fi 接続の設定に関する詳細は、55 ページの「インターネットへの接続」を参照してください。<br>**メモ**:Google アカウントを持 必要です。サインインする前に、デバイスの Wi-Fi 接続がアクティブであ ることを確認してください。Wi-Fi 接続の設定に関する詳細は、55 [ページ](#page-54-0) [の「インターネットへの接続」を](#page-54-0)参照してください。
- メモ:Google アカウントを持っていない場合は、Create(作成)ボタンを タッチします。

Gmail の受信トレイがデフォルトの Gmail ビューとして開きます。受信 したすべての E-メールは、受信トレイに届けられます。

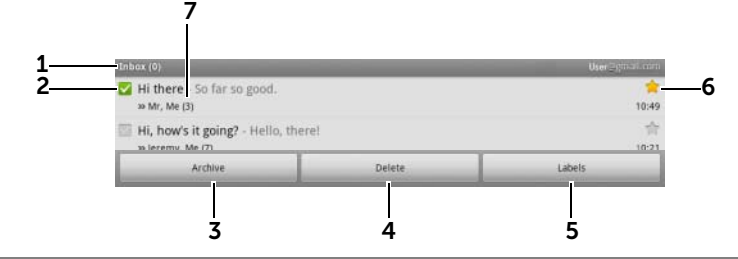

- 1 フォルダ (またはラベル)と未読 E-メール数です。
- 2 チェックボックス をタッチして、E-メールのスレッドを選択します。こ の機能を使用するには、メニューボタン 』→ More (その他) → Settings (設定)をタッチして、Batch operations (バッチ操作) を有効にします。
- 3 Archive (アーカイブ)をタッチして、選択した E-メールスレッドを All Mail (すべてのメール)フォルダに保存します。
- 4 Delete (削除)をタッチして、選択した E-メールスレッドを削除します。
- 5 Label (ラベル)をタッチして、選択した E-メールスレッドにラベルを付 けます。
- 6 星付き E-メールです。星をタッチして、星を追加または削除します。
- 7 同じ件名の下にグループ分けされた E-メール数です。

#### Gmail をリフレッシュする

メニューボタン ⊜→ Refresh (リフレッシュ) をタッチして、E-メールを<br>学信吉たけ平信! 「メールとインターウット上の Creailのアカウントを 送信または受信し、E-メールとインターネット上の Gmail のアカウントを 同期します。

#### 異なるフォルダまたはラベル付きの E-メールを表示する

Sent (送信済み) や All Mail (すべてのメール) フォルダなど、受信ト レイ以外のフォルダに保存されている E-メールを表示したり、ラベルや 星印の付いた E-メールを表示するには、次を実行します。

- 1 メニューボタン ⊜ → Go to labels (ラベルへ移動) をタッチします。
- 2 表示したい E-メールが保存されているフォルダをタッチするか、 E-メールに付いているラベルをタッチします。

#### E-メールを読む

- 新しい E-メールを受信すると、新規 E-メールの受信を知らせる E-メールアイコン がステータスバーに表示されます。ステータス バーを下へドラッグして Notifications (通知)パネルを開き、新規 E-メールをタッチして表示します。
- 受信トレイまたはその他フォルダ内で、E-メールのスレッドを画面 上でスクロールした後、E-メールスレッドをタッチして、このスレッ ド内にある E-メールを表示します。

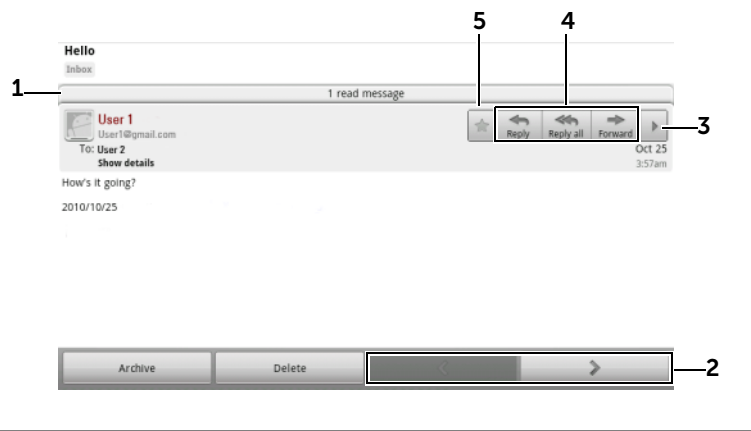

- 1 タッチして、件名が同じ以前の E-メールを表示します。
- 2 タッチして、次の、または前の E-メールスレッドを読みます。
- 3 タッチして、Reply all (全員へ返信) および Forward (転送) ボタンを開 いたり閉じたりします。
- 4 Reply (返信)をタッチして、連絡先に返信します。 Reply all (全員へ返信) をタッチして、メールのループ内にあるすべての 連絡先に返信します。 Forward (転送)をタッチして、E-メールを別の連絡先に転送します。

5 → をタッチして F-メールに星印を付けます。星印の付いた F-メールを チェックするには、Inbox (受信トレイ)で、メニューボタン ⊜→ Go to labels (ラベルへ移動)→ Starred (星印付き)の順にタッチします。

## E-メールを作成して送信する

- 1 メニューボタン ⊜→ Compose (作成) をタッチします。
- 2 To(宛先)フィールドに、連絡先の E-メールアドレスを入力します。 複数の連絡先に E-メールを送信するには、送信先の E-メールアドレ スをコンマで区切ります。カーボンコピー(Cc)またはブラインド カーボンコピー (Bcc) を送信するには、メニューボタン ⊜→ Add Cc/Bcc(Cc/Bcc を追加)をタッチします。
- 3 E-メールの件名を入力します。
- 4 E-メールを作成します。写真を添付するには、メニューボタン ⊜→ Attach (添付) をタッチします。添付したい写真を [ギャラリー](#page-128-0) ア プリケーションから選択します。
- 
- 5 Send (送信) をタッチして、E-メールを送信します。

**メモ**:添付を削除するには、 <mark>※</mark> をタッチします。<br>Send(送信)をタッチして、E-メールを送信し<br>|le トーク<br>|le トークは、Google が提供しているインスタ<br>ムです。 Google トークは、Google が提供しているインスタントメッセージプロ グラムです。

#### Google トークを有効にする

- 1 起動ボタン → Talk (トーク) talk) をタッチします。
- Google トークはGoogle トークは<br>ダラムです。<br>600gle トーク をクラムです。<br>1.起動ボタン Google アウントを<br>フリップするワウントをプリスプリスプランプする<br>アウントを 2 自分の Google アカウントで Google Talk にサインインします。 Google アカウントを持っていない場合は、画面の指示に従ってア カウントを作成します(77 ページの「Google [アカウントをセット](#page-76-0) [アップする」](#page-76-0)を参照)。
	- 3 友だちリストを表示した Google トークウィンドウが開きます。

# 自動でサインインする

デバイスの電源をオンにする時は、Google トークアカウントに常に自動 でサインインすることができます。

- 1 友だちリストで、メニューボタン ⊜→ Settings (設定) をタッチし ます。
- 2 Automatically sign in (自動サインイン)を選択します。

#### 新規友だちを友だちリストに追加する

- す。
- **メモ**:追加できるのは、Google アカウントを持っているユーザーのみです。<br>す。<br>友だちリストで、メニューボタン ⊜ → **Add friend**(友だちを追加)を<br>タッチします。<br>メッセージ ID または Gmail アドレスを入力します。<br>メモ・同じ ID ですでに速終生に保存されているちだちのくい?PA\*ト 1 友だちリストで、メニューボタン ⊜→ Add friend (友だちを追加) を タッチします。
- 2 友だちリストに追加したい友だちの Google トークインスタント メッセージ ID または Gmail アドレスを入力します。
- **メモ**:同じ ID ですでに連絡先に保存されている友だちのインスタント<br>メッセージ ID を入力すると、入力を終了する前に一致する連絡先が画面に<br>表示されます。この連絡先にタッチするとこの ID が自動で入力されます。<br>Send invitation(招待を送信)をタッチします。<br><br>を**表示し承諾**<br>反だちリストで、メニューボタン ⊜ → More (その他)→ Invites (招 メッセージ ID を入力すると、入力を終了する前に一致する連絡先が画面に 表示されます。この連絡先にタッチするとこの ID が自動で入力されます。
- 3 Send invitation(招待を送信)をタッチします。

#### 招待を表示し承諾

- 1 友だちリストで、メニューボタン ⊜→ More (その他) → Invites (招 待)の順にタッチします。送信した招待、または受けとったがまだ 返答していない招待は、すべて保留中の招待画面に表示されます。
- 2 保留中の招待をタッチします。
- 3 Accept (承諾)または Cancel (キャンセル)をタッチします。

友だちがあなたのチャットへの招待を承諾すると、保留中の招待がリス トから消去されます。

# オンラインステータスおよびメッセージを変更する

- 1 自分の名前の隣にある、オンラインステータスアイコン ⊙ をタッ チします。
- 2 ステータスの設定メニューからステータスを選択します。
- 3 ステータスメッセージを入力するには、テキストボックスをタッチ してメッセージを入力します。
- 4 ID 写真を変更するには、写真アイコンをタッチして [ギャラリー](#page-128-0) を 開き、使用する写真を選択します。
- 5 Done (終了) をタッチします。

#### 会話を開始する

- 1 友だちリストにある友だちをタッチして選択します。
- 2 テキストボックスにメッセージを入力します。
- 3 Send (送信) ボタンをタッチしてメッセージを送信します。

#### アクティブな会話に友だちを追加する

- 1 チャット画面で、メニューボタン ⊜→ Add to chat (チャットに追 加)をタッチします。
- 2 現在の会話に招待したい友だちを選択します。

#### チャットログを無効にする

チャット画面で、メニューボタン ⊜→ Chat off record (チャットを記録<br>したい)をタッチにきす。それい咚の全話は記録されません。チャット しない)をタッチします。それ以降の会話は記録されません。チャット ログを再開するには、Chat on record(チャットを記録)をタッチします。

### アクティブな会話を切り替える

- 1 チャット画面上または友だちリスト上で、メニューボタン ⊜→ Switch chats (チャットの切り替え) をタッチします。
- 2 表示されたパネルで、チャットしたい友だちの名前をタッチします。

#### 会話を終了する

- 友だちリストで、アクティブなチャットの友だちの名前を長押しし ます。ポップアップ表示されたメニューで、End chat (チャット終 了)をタッチします。
- チャット画面で、メニューボタン ⊜→ End chat (チャット終了)を タッチします。
- 82 | インターネット

#### 友だちリストにすべての友だちを表示する

最も頻繁にチャットしている友だちのみが、よくチャットする友だちと してリストされます。すべての友だちを表示するには、メニューボタン <sup>→</sup> All friends(すべての友だち)をタッチします。

### 友だちを最もチャット頻度の高いリストに表示する

- 1 友だちリストで友だちの名前を長押しして、オプションメニューを 表示します。
- 2 Show friend (友だちを表示)をタッチします。

#### 友だちを常に最もチャット頻度の高いリストに表示する

友だちを、常に最もチャット頻度の高い友だちリストに表示させること ができます。

- 1 友だちリストで友だちの名前を長押しして、オプションメニューを 表示します。
- 2 Always show friend (友だちを常に表示)をタッチします。
- メモ:最もチャット頻度の高い友だちリストから友だちを削除するには、<br>友だちリストから削除したい友だちをリスト上で長押しし、オプションメ<br>ニューで Auto show friend(友だちを自動で表示)をタッチします。<br>■ メモ:友だちを最もチャット頻度の高い友だちリストに表示させないよう 友だちリストから削除したい友だちをリスト上で長押しし、オプションメ ニューで Auto show friend (友だちを自動で表示)をタッチします。

**メモ**:友だちを最もチャット頻度の高い友だちリストに表示させないよう<br>にするには、友だちの名前を長押しして、メニューの **Hide friend**(友だちを<br>隠す)をタッチします。<br><br><mark>友だちリストで、ブロックする友だちを見つけます。</mark><br>その友だちの名前を長押しして**、Block friend**(友だちをブロック)を にするには、友だちの名前を長押しして、メニューの Hide friend (友だちを 隠す)をタッチします。

### 友だちからのメッセージをブロックする

- 1 友だちリストで、ブロックする友だちを見つけます。
- 2 その友だちの名前を長押しして、Block friend (友だちをブロック)を タッチします。

友だちは友だちリストから削除され、ブロックした友だちリストに追加 されます。

■ メモ:友だちのブロックを解除するには、友だちリストで、メニューボタ ン △→ More (その他) → Blocked (ブロック済み)の順にタッチします。 ブロックした友だちリストで、ブロック解除したい友だちの名前をタッチ して、OK をタッチします。

#### 友だちを完全に削除する

- 1 友だちリストで、削除する友だちを見つけます。
- 2 その友だちの名前を長押しして、Remove friend (友だちを削除)を タッチします。

### 友だちが Google トークでチャットに使用しているデバイスを知る

- 1 友だちリストで、メニューボタン ⊜→ Settings (設定) → Mobile indicator (モバイルインジケータ)が選択されていることを確認し ます。
- 2 友だちリストで、友だちの名前の右側に表示されている画像を チェックします。例えば、友だちがアンドロイド携帯を使用してい る場合、アンドロイドの画像が表示されます。画像が表示されない 場合、友だちはコンピューターを使用して Google にサインインし ていることを示します。

#### Google トークからサインアウトする

友だちリストで、メニューボタン ⊜→ Sign out (サインアウト) をタッ チします。

マップ Google マップは、現在位置の検索、リアルタイムの交通状況の表示、目 的地への道順の入手に役立ちます。検索ツールを使用して、興味のある 住所や場所をマップやストリートビューで探すこともできます。

ります。

#### <span id="page-83-0"></span>ロケーションの発信源を有効にする

**メモ**:Google マップアプリケーションは、対象とされていない場所もあ<br>ります。<br>-**ションの発信源を有効にする**<br>|le マップを使用して希望の場所を検索したり、自分の現在位置を見<br>るには、マイロケーションの発信源を有効にする必要があります。 Google マップを使用して希望の場所を検索したり、自分の現在位置を見 つけるには、マイロケーションの発信源を有効にする必要があります。

- 1 ホームボタン 2 → メニューボタン @→ Settings (設定) → Location & security (ロケーション&セキュリティ)の順にタッチ します。
- 2 Use wireless networks (ワイヤレスネットワークを使用)、Use GPS satellites (GPS 衛星を使用) のいずれか、または両方を選択します。
- **メモ:Use GPS satellites**(GPS 衛星を使用)を選択すると、ストリートレ<br>ベルでロケーションをピンポイントできますが、このモードでは視界がク<br>リアでなければならないため、バッテリーの消耗が大きくなります。<br>le **マップを開く**<br>ボタン <mark>- ::::: → Map</mark>(マップ)<mark>等</mark> をタッチします。 ベルでロケーションをピンポイントできますが、このモードでは視界がク リアでなければならないため、バッテリーの消耗が大きくなります。

#### Google マップを開く

起動ボタン <mark>→ Map</mark>(マップ)<mark>→</mark> をタッチします。

#### マップ上に自分のロケーションを表示する

マップ画面で ● をタッチします。自分のロケーションが、青い点の点 滅で表示されます。

**メモ**:GPS 衛星機能を有効にすると、自分の現在位置をストリートレベル<br>でピンポイントで知ることができますが、このモードでは視界がクリアで<br>なければならないため、バッテリーの消耗が大きくなります。<br><br>**アップ画面で、メニューボタン ⊜→ Search**(検索)をタッチします。<br>入力して検索するには、次を実行します。 でピンポイントで知ることができますが、このモードでは視界がクリアで なければならないため、バッテリーの消耗が大きくなります。

# <span id="page-84-0"></span>マップでロケーションを検索する

- 1 マップ画面で、メニューボタン ⊜→ Search (検索) をタッチします。
- 2 入力して検索するには、次を実行します。
	- a 検索ボックスに、検索したい場所を入力します。住所、市名、 国名、「レストラン」や「学校」といった業種や組織名を入力す ることができます。
	- b キーボードの検索キー 60 または検索ボックスの検索ア イコン Q をタッチします。

音声で検索するには、次を実行します。

- a ↓ をタッチします。
- b 目的地を発声します。
- 検索ボックスの下に表示されます。場所の名前や住所をタッチして、マッ プ上のロケーションを表示することができます。
- 3 検索結果は、マップ上で文字入りの吹き出しが付けられます。

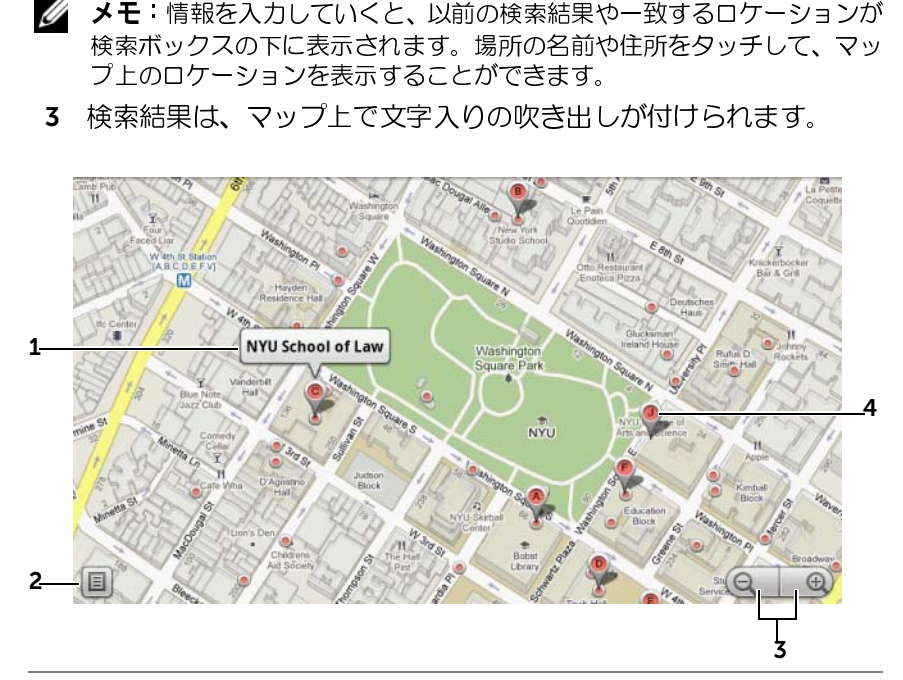

- 1 情報が利用可能であれば、場所名をタッチすると住所、詳細、およびレ ビューが表示されます(詳細情報は、87 [ページの「場所の詳細を表示す](#page-86-0) [る」](#page-86-0)を参照)。
- 2 タッチして検索結果のリストを表示します。
- 3 タッチしてマップ上で拡大または縮小します。
- 4 検索結果には文字付きのマーカーが付けられます。マーカーをタッチして 場所の名前を表示します。

<span id="page-86-0"></span>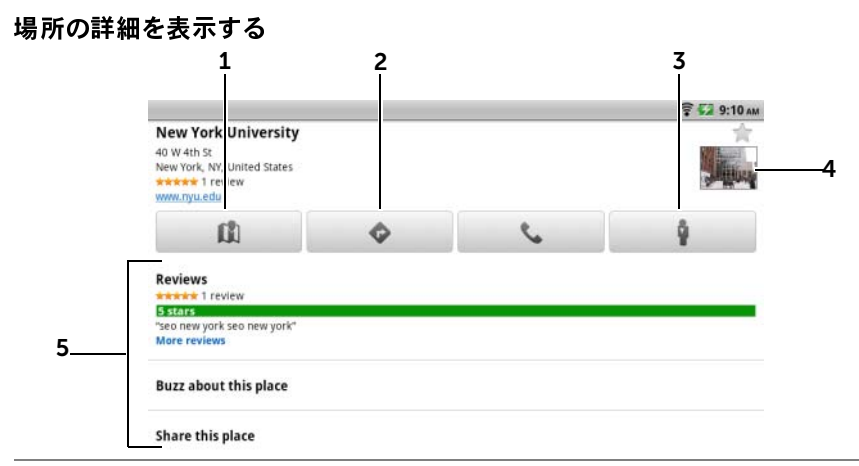

- 1 タッチしてマップビューを表示します。
- 2 タッチして道順を取得します。(詳細については、89 [ページの「道順を取](#page-88-0) [得する」](#page-88-0)を参照してください)。
- 3 タッチしてそのロケーションのストリートビューに切り替えます。(詳細 については、89 [ページの「マップをストリートビューで表示するには」](#page-88-1)を 参照してください)。
- 4 写真のサムネイルをタッチしてブラウザを開き、ロケーションの詳細情報を Google で検索します。
- 5 情報が利用可能な場合は、タッチして場所の住所、詳細、レビューを 表示します。
	- ロケーションに対して行うアクションを選択します。Buzz about this place(この場所の口コミ)を選択して場所に関する意見を投稿したり、 Share this place(この場所を共有)を選択して E-メールや Twitter、 Facebook、Bluetooth などを使って場所の住所と情報を共有することが できます。

リストをスクロールダウンして、実行可能な他のアクションを探します。

# <span id="page-87-0"></span>マップを移動させる

- 1 マップを好きな方向にフリックまたはドラッグして、希望のエリアを 表示します。
- 2 マップを移動させている最中に興味のある場所が見つかった場合 (そのロケーションのストリートビューが利用可能な場合は縮小画 像も表示されます)、その場所を長押しして住所を表示します。

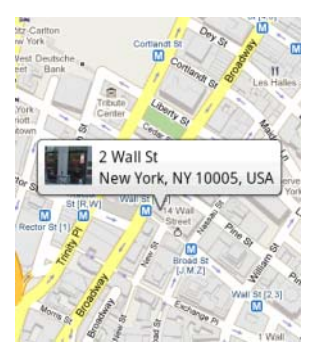

# マップを拡大または縮小する

- (e) をタッチして縮小、 e) をタッチして拡大します。
- 画面上で 2 本の指を近づけるように動かすと縮小され、離すように 動かすと拡大されます。

# マップレイヤを変更する

Google マップは、デフォルトのマップレイヤで開きます。異なるタイプ のレイヤを適用して、マップ上に追加の情報や画像を表示することがで きます。

- 1 をタッチします。
- 2 Lavers (レイヤ) メニューから、希望のレイヤをタッチしてマップ に表示します。
- **メモ: ≋ → More Layers**(その他のレイヤ)をタッチして、マップに適用<br>できる他のレイヤを見つけます。 レイヤに関する情報は、**maps.google.com** を<br>ご覧ください。<br>インターネット できる他のレイヤを見つけます。レイヤに関する情報は[、maps.google.com](http://maps.google.com/) <sup>を</sup> ご覧ください。

(マップのクリア)をタッチします。

### <span id="page-88-1"></span>マップをストリートビューで表示するには

メモ:マップレイヤ以外のレイヤをすべて削除するには、 <sup>→</sup> Clear Map マップ上で見つけたロケーションを、ストリートビューに切り替えるこ とができます。ストリートビューは、道路上で収集された画像で構成さ れています。

- 1 マップで関心のある場所を探します。詳細については、「85 [ページ](#page-84-0) [の「マップでロケーションを検索する」お](#page-84-0)よび「88 [ページの「マッ](#page-87-0) [プを移動させる」](#page-87-0)を参照してください。
- 2 マップで、場所の名前または住所をタッチします。
- 3 ロケーションの詳細画面で、<br>ユニュート をタッチします。
- 4 場所周辺エリアを 360 度のパノラマビューで表示するには、画面上 のビューを指で回転させます。
- 5 ビューを道路沿いに移動するには、画面上に表示された矢印をタッ チするか、メニューボタン ⊜→ Step forward(前に進む)または<br>●! ! ! 〈≪?⊆言?〉 ◎ ▒□ Step backward (後ろに戻る)の順にタッチします。
- **メモ**:ロケーションのストリートビューを表示中、メニューボタン ⊜→<br>Compass mode(コンパスモード)をタッチしてコンパスモードを有効にす<br>ると、画面上のビューを指で動かすかわりに、デバイスを傾けたり回転さ<br>せたりすることで選択された場所周辺のエリアを表示することができます。<br>**を取得する**<br>le マップを使用して、目的地への道順を取得します。 Compass mode(コンパスモード)をタッチしてコンパスモードを有効にす ると、画面上のビューを指で動かすかわりに、デバイスを傾けたり回転さ せたりすることで選択された場所周辺のエリアを表示することができます。

#### <span id="page-88-0"></span>道順を取得する

Google マップを使用して、目的地への道順を取得します。

1 マップの表示中は、次を実行します。

メニューボタン ⊜→ Directions(道順)をタッチします。<br>・・・

または

場所が見つかった場合は、次を実行します。

- a マップに表示された場所の名前または住所をタッチします。
- **b** ロケーションの詳細画面で、 をタッチします。

#### インターネット | 89

- 2 最初のテキストボックスに出発地点を入力し、次のテキストボック スに到着地点を入力します。
- が到達地点になります。

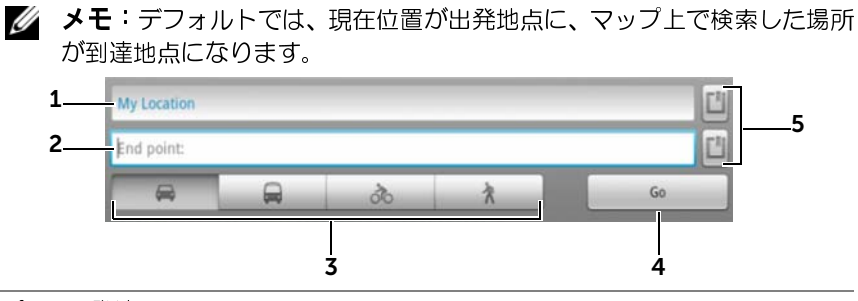

- 1 出発地点
- 2 到達地点
- 3 到達地点への移動方法(自動車、公共交通機関、自転車、または徒歩)を 選択します。
- 4 タッチして道順を表示します。
- 5 タッチして自分の現在位置、連絡先住所、またはマップ上の場所を出発地 点または到達地点として設定します。
- 3 Go(移動)をタッチします。到達地点への道順がリストされます。
- 4 Show on map (マップに表示)をタッチするか、リストで示された 道順をタッチして、マップに道順やルートを表示します。
- **メモ**:Google GPS ナビゲーションサービスを使用して車での道順を取得<br>するには、**Navigate**(ナビゲーション)をタッチします。詳細については、<br>96 ページの「ナビゲーション」を参照してください。<br><br>**1 ーボタン ⊜→ Clear Map**(マップのクリア)の順にタッチします。<br>結果、道順、および交通標識が、マップから削除されます。 するには**、Navigate**(ナビゲーション)をタッチします。詳細については、<br>OS A。 ジの「ナビゲーシェン」を参照してください <sup>96</sup> [ページの「ナビゲーション」を](#page-95-0)参照してください。

#### マップをクリアする

メニューボタン ⊜→ Clear Map (マップのクリア) の順にタッチします。 検索結果、道順、および交通標識が、マップから削除されます。

#### Google Latitude の使用

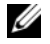

ンが必要です。

**メモ**:Google Latitude を使用するには、Google アカウントへのサインイ<br>ンが必要です。<br>lle Latitude のロケーションサービスでは、Google アカウントでこの<br>ビスにサインインしている友だちや家族と、ロケーションを共有す<br>とができます。インスタントメッセージや E-メールの送信、友だち<br>ケーションへの道順の取得などもできます。<br>ちに自分のロケーションを表示し、友だちの招待を承諾するには、 Google Latitude のロケーションサービスでは、Google アカウントでこの サービスにサインインしている友だちや家族と、ロケーションを共有す ることができます。インスタントメッセージや E-メールの送信、友だち のロケーションへの道順の取得などもできます。

友だちに自分のロケーションを表示し、友だちの招待を承諾するには、 Latitude を有効にする必要があります。

- 1 任意のモードでのマップを表示中に、メニューボタン ⊜→ Join Latitude (Latitude に参加)をタッチします。
- 2 自分の Google アカウントで Google Latitude にサインインします。 Google アカウントを持っていない場合は、画面の指示に従ってア カウントを作成します(77 ページの「Google [アカウントをセット](#page-76-0) [アップする」](#page-76-0)を参照)。
- **メモ**:デバイスに 2 つ以上の Google アカウントをセットアップしており、別のアカウントで Latitude を使用したい場合、メニューボタン ⊜→ **More**<br>(その他)→ **Switch Account** (アカウントの切り替え)の順にタッチします。<br>(その他)→ **Switch Account** (アカウントの切り替え)の順にタッチします。<br>〔承諾&共有〕をタッチします。<br>u**de の起動** 別のアカウントで Latitude を使用したい場合、メニューボタン ⊜→ **More**<br>〈スのめ〉、Switch Account 〈アカウ〉、〈ア切り共言〉の順にクッチ」ナナ (その他)→ Switch Account (アカウントの切り替え)の順にタッチします。
- 3 プライバシーポリシーを読みます。承諾する場合は Agree & Share (承諾&共有)をタッチします。

#### Latitude の起動

マップの表示中に、メニューボタン ●→ Latitude をタッチします。

#### ロケーションを共有するため友だちを招待する

- 1 Latitude 画面で、メニューボタン ⊜→ Add friends (友だちを追加) を タッチします。
- 2 ロケーションを共有したい友だちを選択するには、次を実行します。
	- Select from Contacts (連絡先かから選択): 連絡先から友だちを 選択します。Latitude をすでに使用している友だちには、名前 の隣にアイコンが表示されます。

### インターネット | 91

- ドレスを入力します。
- 3 Add friends (友だちを追加) をタッチし、Yes をタッチします。
- Add via email address(E-メー**ルアドレスで追加)**: E-メールア<br>ドレスを入力します。<br>Add friends(友だちを追加)をタッチし**、Y**es をタッチします。<br>Latitude をすでに使用している友だちに、ロケーションの共有を要<br>求する Latitude の通知と E-メールリクエストが届きます。友だちが<br>まだ Latitude に参加していない場合、Google アカウントに Latitude<br> 4 Latitude をすでに使用している友だちに、ロケーションの共有を要 求する Latitude の通知と E-メールリクエストが届きます。友だちが まだ Latitude に参加していない場合、Google アカウントに Latitude へサインインするよう求める E-メールが届きます。

# 招待を承諾する

Latitude での友だちとのロケーション共有リクエストを受け取ったら、 リクエストをタッチして、返信方法を選択します。

- Accept and share back(承諾し、こちらからも共有):自分には友てらのロケーションを表示し、友だちには自分のロケーションを表示します。<br>テします。<br>• Accept, but hide my location(承諾し、自分のロケーションを隠す):友だちの場所を見ることはできますが、友だちは自分のロケーションを見ることができません。<br>• Don't accept(承諾しない):共有リクエストを拒否します。一切の だちのロケーションを表示し、友だちには自分のロケーションを表 示します。
- Accept, but hide my location(承諾し、自分のロケーションを隠 す):友だちの場所を見ることはできますが、友だちは自分のロケー ションを見ることができません。
- Don't accept (承諾しない):共有リクエストを拒否します。一切の ロケーション情報は共有されません。

# 友だちを表示する

友だちを、マップまたはリストビューで表示することができます。

• マップビュー

マップビュー Google マップを開くと、友だちの場所が表示されます。友だちは、 ロケーションを示す矢印とともに、写真アイコンが表示されます。 友だちのプロフィールを見て連絡を取るには、写真をタッチして、 写真のすぐ上にあるロケーションの吹き出しをタッチします。ほか の友だちを見るには、吹き出しの隣にある矢印ボタンのどちらかを タッチします。

• リストビュー

・・・--<br>友だちのリス<br>チします。友<br>友だちの名前<br>| インターネ 友だちのリストを見るには、メニューボタン ⊜→ Latitude をタッ チします。友だちのプロフィールを見て連絡を取るには、リストで 友だちの名前をタッチします。

92 | インターネット

### 友だちと接続する

マップビューまたはリストビューで友だちの名前タッチして、友だちの プロフィールを開きます。プロフィール画面では、友だちにメッセージを 送信したり、プライバシーオプションを設定することができます。

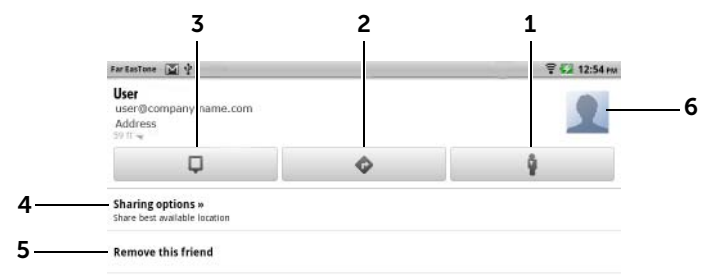

- 1 友だちのロケーションをストリートビューに切り替えます。
- 2 友だちのロケーションへの道順を取得します。
- 3 友だちのロケーションをマップで表示します。
- 4 Sharing Options (共有オプション):
	- Share best available location(最良ロケーションを共有):ストリートレ ベルの場所を友だちと共有します。
	- Share only city level location(市レベルのロケーションのみを共有):ス トリートレベルの場所ではなく、市または自分のいるおおよそのエリア のみを共有します。友だちには、あなたの写真アイコンが、あなたがい る市の中央に表示されます。
	- Hide from this friend (この友だちから隠す): この友だちとの場所の共 有を停止します。友だちは、あなたの写真をマップ上で見ることができ ません。
- 5 Remove this friend (この友だちを削除): この友だちを、リストから削除 し、すべての場所の共有を終了します。
- 6 サムネイルをタッチして、ポップアップメニューを開きます。使用可能な 設定によって、Gmail で友人に E-メールを送信できます。

# 共有対象を管理し、公開プロフィールを変更する

- 1 Google マップで、メニューボタン ⊜→ Latitude をタッチします。
- 2 友だちのリストで自分の名前をタッチして、公開プロフィールウィ ンドウを開きます。

3 次のオプションを設定します。

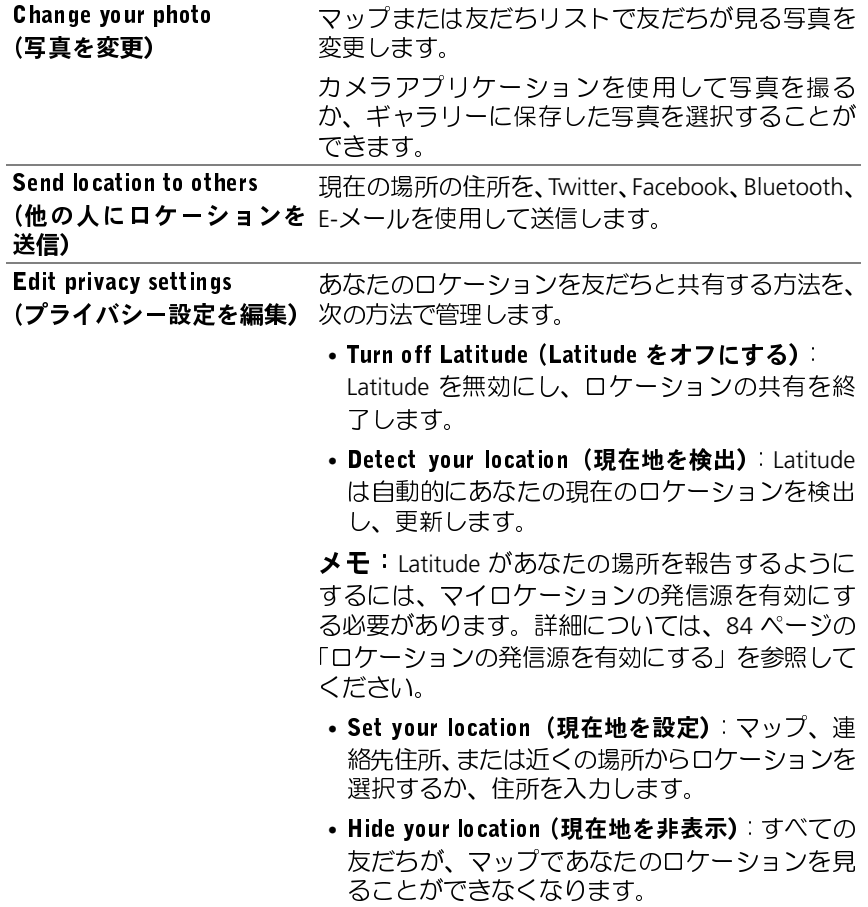

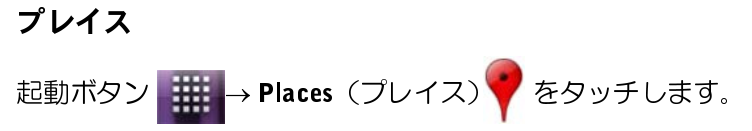

プレイスは、あなたの現在位置を自動的に検出し、近くのレストラン、 コーヒーショップ、バー、ホテル、アトラクション、ATM、ガソリンス タンドなどのガイドを提供します。

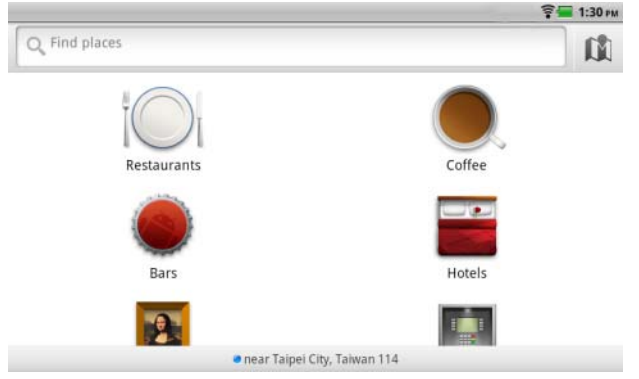

- 1 タッチして、カテゴリを選択します。
- 2 プレイスのリストから、希望のプレイスをタッチして、詳細を表示 します。この画面の操作方法に関する詳細は、87 [ページの「場所](#page-86-0) [の詳細を表示する」](#page-86-0)を参照してください。

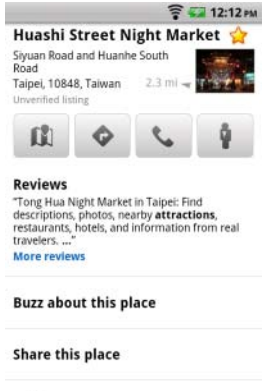

Add as a contact

- <span id="page-95-0"></span>**ナビゲーション**<br>■<mark>◇</mark> メモ:Google マップナビゲーションは、今のところ米国のみで利用でき ます。
- <u>/ヘ</u> 警告:このアプリケーションを安全に責任を持って使用することは、 ユー 警告:このアプリケーションを安全に責任を持って使用することは、ユーザーの責任になります。各地の交通規則、道路標識および安全法規を順守<br>する必要があります。運転中はデバイスを操作しないでください。<br>ボタン - ニニー→ Navigation(ナビゲーション)ズ をタッチします。<br>|le マップナビゲーションは、インターネット接続された音声ガイダ<br>寸き GPS 衛星ナビゲーションシステムです。ナビゲーションには次 ザーの責任になります。各地の交通規則、道路標識および安全法規を順守 する必要があります。運転中はデバイスを操作しないでください。

起動ボタン <mark>→ Wavigation(ナビゲーション)</mark> をタッチします。

Google マップナビゲーションは、インターネット接続された音声ガイダ ンス付き GPS 衛星ナビゲーションシステムです。ナビゲーションには次 の機能があります。

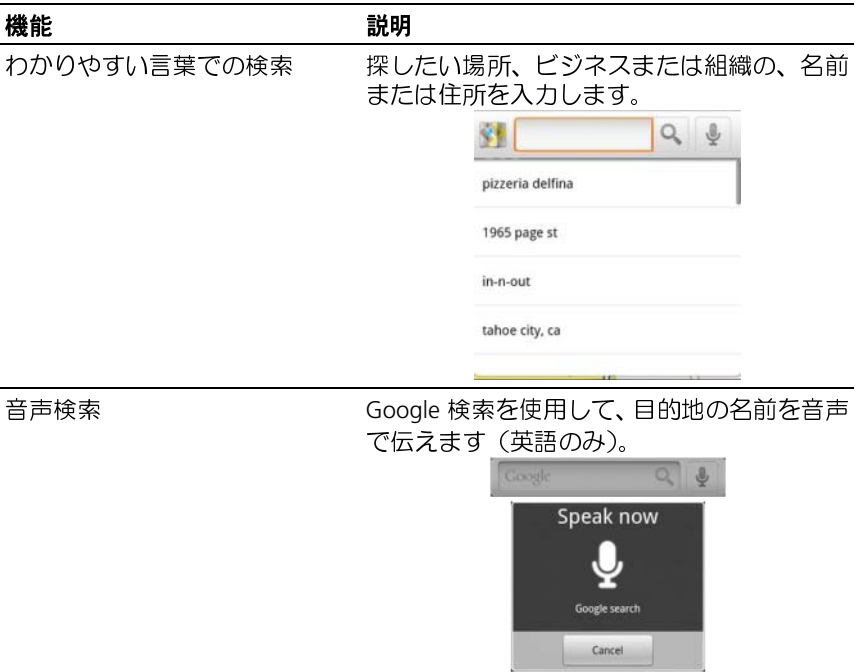

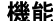

#### 説明

トラフィックビュー トラフィックビューは、実況の交通データを 提供し、最新の道路状況を画面に表示します。 メニューボタン <sup>■→</sup> Layers (レイヤ) → Traffic(交通)を押して、トラフィックビューを オンにします。

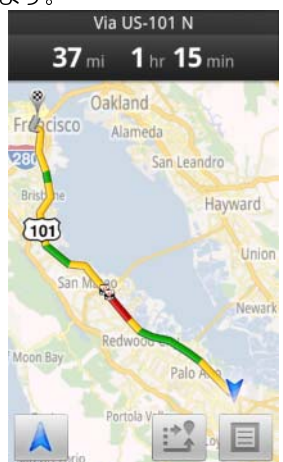

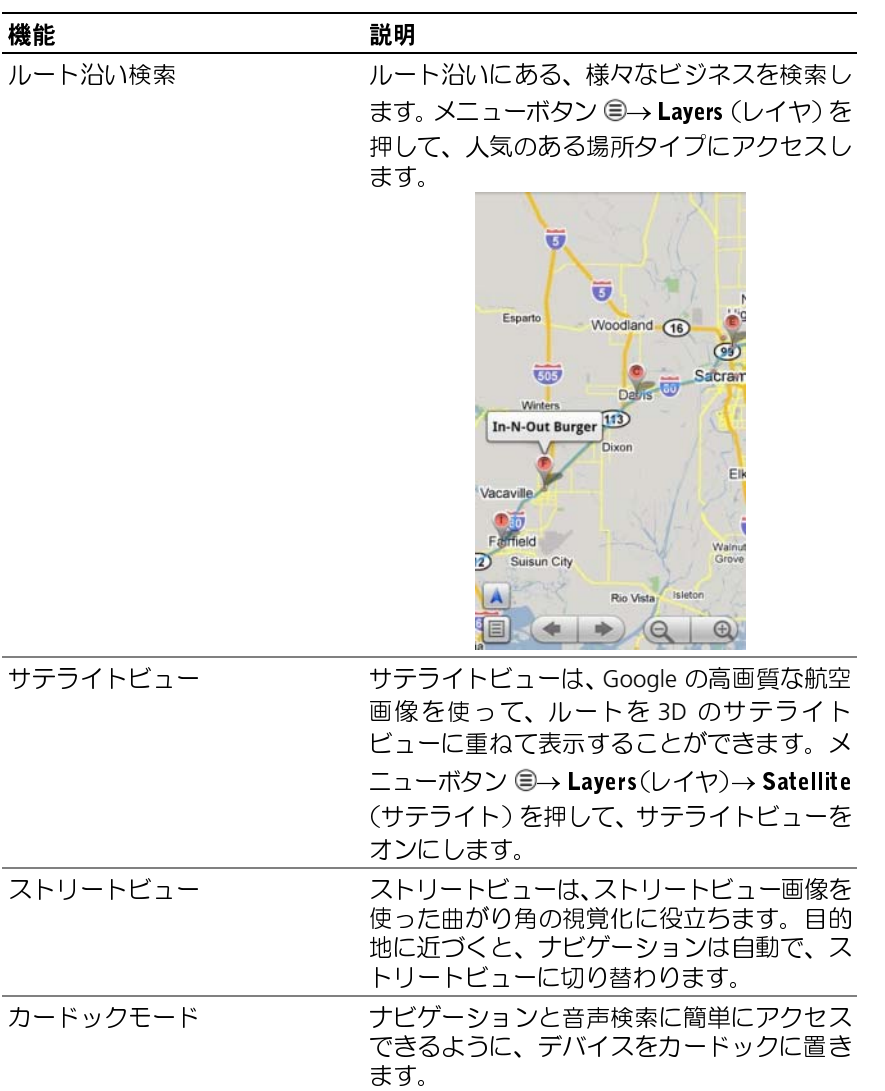

# 98 インターネット

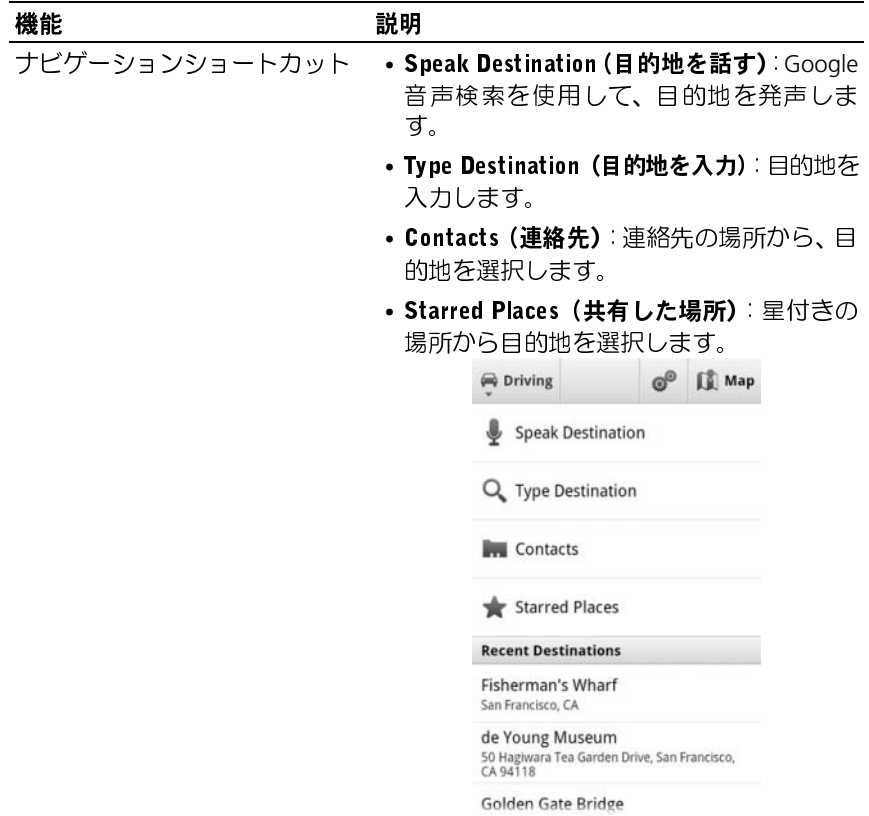

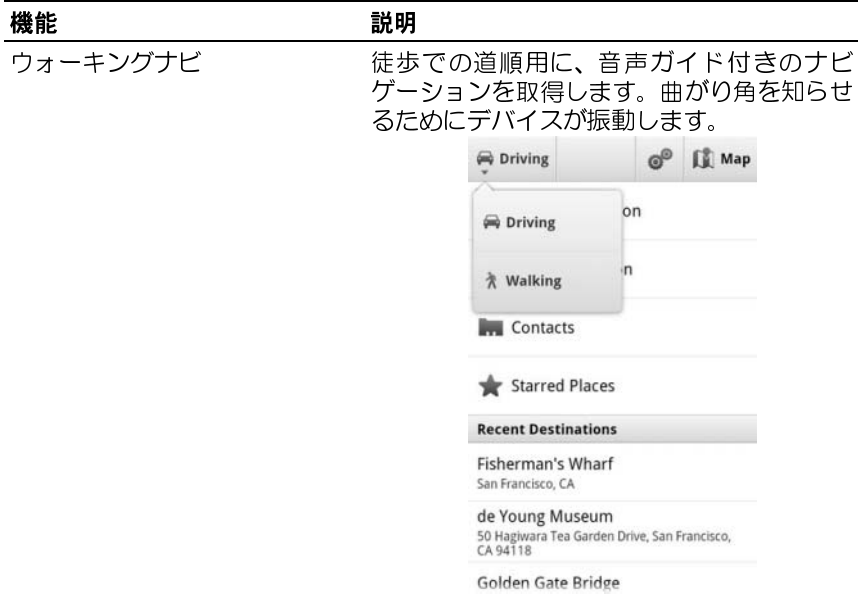

# 100 | インターネット

# ニュースと天気

起動ボタン**| | → News and Weather** (ニュースと天気) ● をタッ チします。

# 天気

気象サービスは、あなたの現在位置を自動で検出し、現地の天気情報を 表示します。

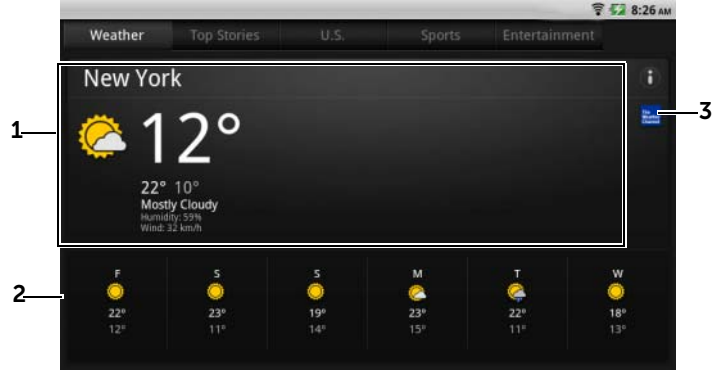

- <sup>1</sup> 現在の天気です。
	- このエリアをタッチして、24 時間後までの温度、風速および、湿度の データを表示します。
- 2 次の 6 日間の天気予報です。<br>3 The Weather Channel (ウェ
- The Weather Channel (ウェザーチャンネル)アイコンをタッチしてブラ ウザを起動し、The Weather Channel (ウェザーチャンネル)ウェブサイ トにアクセスしてより詳しい天気情報を検索します。

現在位置が一時的に利用できない場合、次の手順で、自分の場所を設定 する必要があります。

- 1 メニューボタン <sup>●→</sup> Settings (設定) → Weather settings (天気の 設定)の順にタッチします。
- 2 Use my location (マイロケーションを使う)チェックボックスをク リアします。
- 3 Set location (ロケーションを設定する)をタッチします。
- 4 市名または郵便番号を入力します。
- 5 Q をタッチします。天気予報の場所が、手動で設定したロケー ションにアップデートされます。

#### ニュース

ページを水平方向にフリックして、**トップ記事、米国、スポーツ、エンターテイメント**といったニューストピックを表示します。興味のある<br>ニュースのヘッドラインをタッチして、内容の全体を表示します。<br>ニューストピ**ックを追加 / 削除する**<br>お使いのデバイスに表示させるニューストピックを、次の手順で管理することができます。 **ターテイメント**といったニューストピックを表示します。興味のある<br>ニュースのヘッドラインをタッチして、内容の全体を表示します。<br>ニ**ューストピックを追加 / 削除する**<br>お使いのデバイスに表示させるニューストピックを、次の手順で管理す<br>ることができます。<br>1 メニューボタン ⊜→ **Settings**(設定)→ <mark>News settings</mark>(ニュースの ニュースのヘッドラインをタッチして、内容の全体を表示します。

お使いのデバイスに表示させるニューストピックを、次の手順で管理す ることができます。

- 1 メニューボタン <sup>●→</sup> Settings (設定) → News settings (ニュースの 設定)の順にタッチします。
- 2 Select news topics (ニューストピックの選択)をタッチします。
	- デバイスに表示させたいニューストピックの隣にあるチェック ボックスを選択します。
	- 不要なニューストピックの隣にあるチェックボックスをクリア します。

#### ニュースと天気の更新の設定を変更する

- 1 メニューボタン <sup>●→</sup> Settings (設定) → Refresh settings (更新の 設定)の順にタッチします。
- 2 ニュースと天気を自動で更新するには、Auto-refresh (自動更新) チェックボックスを選択します。
- ニューストピックを追加 / 削除する<br>ミューストピックを追加 / 削除する<br>コーストピック ◎→ Settings<br>ミングできす。<br>ユーボタン ◎→ Settings(ニューフ<br>- ジェコーボタン ◎→ Settings(ニューフ<br>- デバイスに表示させま。<br>- デバイスを選択します。<br>- デバイスを選択します。<br>- デバイスを選択します。<br>- します。<br>エコースと天気を自動でします。<br>ユースと天気を手動で定)の順にタッチします。<br>ユ 3 Refresh interval (更新間隔)をタッチして、更新間隔を調整します。 更新間隔を短くするとデータ使用量が増加し、電池パックの電力を より多く消耗します。
- **メモ**:ニュースと天気を手動で更新するには、メニューボタン **⊜→ Refresh**<br>(更新)をタッチします。<br><br>インターネット (更新)をタッチします。

# YouTube

YouTube は、YouTube メンバーがアップロードした動画を見ることので きる、インターネットのビデオストリーミングサービスです。

YouTube イモン入用す \*\* タープ 2 マーク オや致さ a b a 選動 メルメディ メイに使ま ze a がっと マッシンキ、れ ; ; ; ; 拆画 モタニ be イ モン入用す \*\* ターて " 5 ソ ンキ、れ ; ; ; ; 拆画 モタニ **メモ**:動画を閲覧したり見たりする場合は、YouTube アカウントにサインする必要はありません。しかし、動画にコメントしたり、動画をお気に入りに追加したり、動画をアップロードするなど、YouTube の全機能を使用するには、YouTube アカウントを作成してサインインする必要があります。<br>使用するには、YouTube アカウントを作成してサインインする必要があります。<br>ます。 インする必要はありません。しかし、動画にコメントしたり、動画をお気 に入りに追加したり、動画をアップロードするなど、YouTube の全機能を 使用するには、YouTube アカウントを作成してサインインする必要があり ます。

起動ボタン <mark>→ YouTube www</mark> をタッチします。

#### 入力して動画を検索する

- 1 YouTube 画面右上にある 2 アイコンをタッチするか、メニューボ タン ⊜ → Search(検索)をタッチして検索バーを開きます。<br>。
- YouTube を開く 2 オンスクリーンキーボードを使用して、検索ボックスに動画の名前 やキーワードを入力します。入力されているテキストに完全に一 致、または部分的に一致する検索結果が、検索ボックスの下に表示 されます。次の操作が可能です。
	- a 検索結果をスクロールして希望の結果をタッチします。
	- **b キーボードの コー、または検索ボックスの検索アイコン** ● をタッチして、入力したテキストに一致する結果を探し、
- 3 選択した結果に一致する動画がリストされます。

希望の検索結果をタッチします。

- 4 動画をタッチして、再生を開始します。
- **メモ**:検索結果画面上部の All time(最上位)(または現在のタイムフィルタ設定)をタッチします。Time filter(タイムフィルタ)ポップアップ<br>ルタ設定)をタッチします。Time filter(タイムフィルタ)ポップアップ<br>メニューから、検索結果にフィルタをかけたいタイムフレームを選択しま<br>す。選択したタイムフレームに一致する動画がリスト表示されます。 ルタ設定)をタッチします。Time filter (タイムフィルタ)ポップアップ メニューから、検索結果にフィルタをかけたいタイムフレームを選択しま す。選択したタイムフレームに一致する動画がリスト表示されます。

#### インターネット 103

#### 音声コマンドで動画を検索する

- 1 YouTube 画面右上にある 2 アイコンをタッチするか、メニューボ タン <mark>⊜ → Search</mark>(検索)をタッチして検索バーを開きます。
- 2 ↓ をタッチします。
- 3 動画の名前またはキーワードを発声します。
- 4 言葉に一致する動画がリストされます。
- 5 動画をタッチして、再生を開始します。

#### 横向きで動画を見る

- 1 デバイスを横向きに持ちます。
- 2 YouTube 画面で動画を選択します。動画をタッチして全画面表示で 再生を開始します。
- 3 ビデオ再生をコントロールするには、画面のどこかをタッチしてコ ントロールを表示します。
- 4 再度画面をタッチして再生を一時停止します。一時停止すると、 アイコンが表示されます。
- 5 再度画面をタッチして再生を再開します。
- 6 再生を終了するには、戻るボタン @ または ホームボタン @ を タッチします。
- メモ:全画面表示で、HQ をタッチし、高画質 (HQ) モードを切り替える か、CC をタッチしてサブタイトル(ある場合)を有効にできます。

#### 縦向きで動画を見る

- 1 デバイスを縦向きに持ちます。
- 2 YouTube 画面で動画を選択します。動画をタッチし、画面の上半分 で再生を開始します。
- 3 画面をタッチして再生を一時停止します。一時停止すると、■ アイ コンが表示されます。
- 4 再度画面をタッチして再生を再開します。

動画再生中に、その動画が気に入った場合は ■● をタッチし、気に入ら ない場合は <> をタッチできます。More (詳細) をタッチして、動画 をお気に入りに追加、プレイリストに保存、共有、その URL をコピー、 またはフラグを設定することもできます。

画面の下半分で、Info (基本データ)、Related videos (関連動画) およ び Comments (コメント) タブをフリックし、この動画に関する情報を 表示し、関連動画を閲覧してコメントを読むことができます。

があります。

**メモ**:これらの機能の一部は、YouTube アカウントにサインインする必要<br>があります。<br>**ibe メニューオプションを使用する**<br>Jbe では、メニューボタン ⊜ をタッチして以下のメニューオプショ<br>アクセスすることができます。オプションの一部は、YouTube アカ<br>トにサインインする必要があります。 YouTube では、メニューボタン をタッチして以下のメニューオプショ ンにアクセスすることができます。オプションの一部は、YouTube アカ ウントにサインインする必要があります。

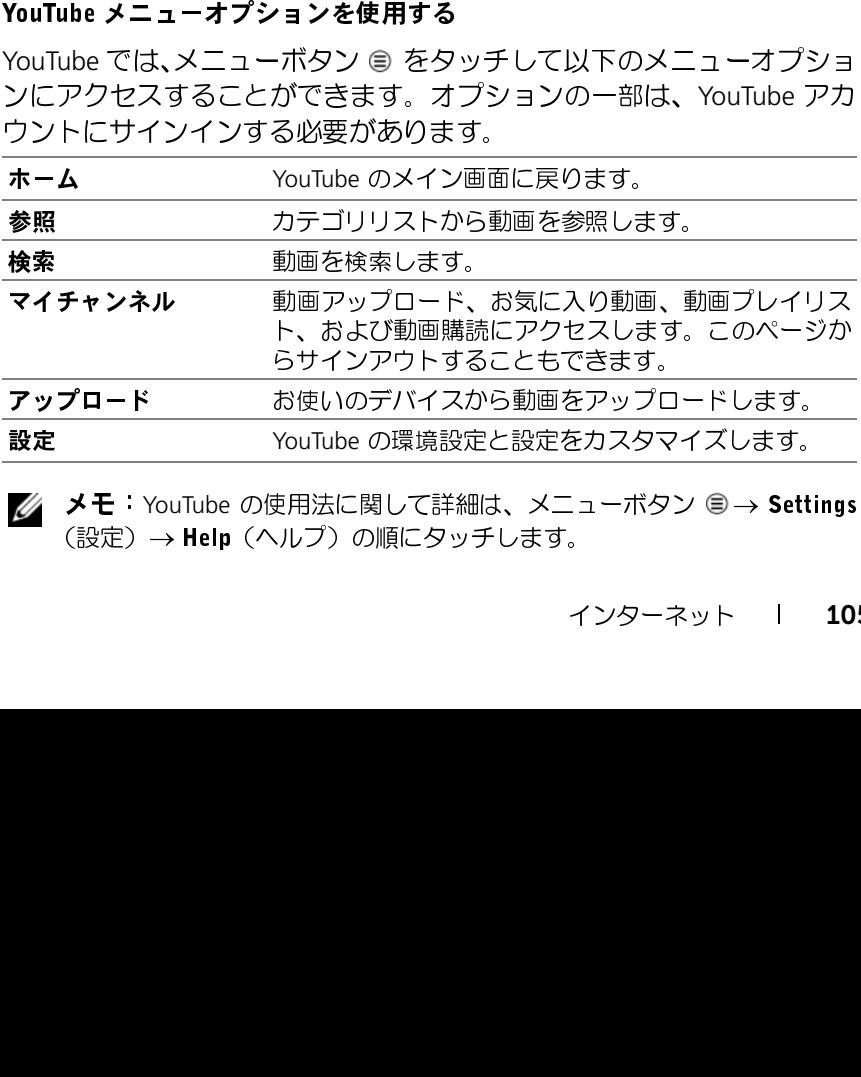

メモ:YouTube の使用法に関して詳細は、メニューボタン <sup>→</sup> Settings (設定)→ **Help**(ヘルプ)の順にタッチします。<br>-

インターネット 105

# **Android Market**

Android Market を使用して、アプリケーションやゲームをお使いのデバ イスにダウンロードし、インストールすることができます。

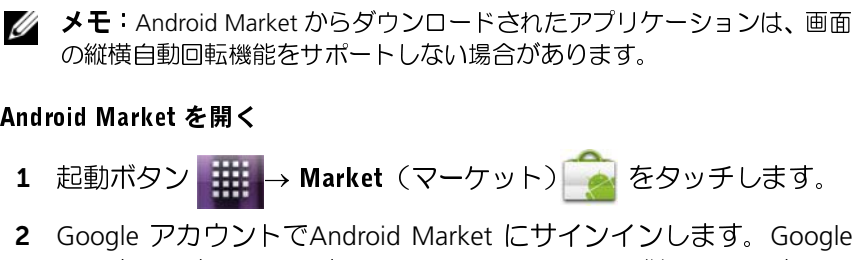

- 1 起動ボタン <mark>→ Market(マー</mark>ケット) をタッチします。
- Android Market Android Market を開く 2 Google アカウントでAndroid Market にサインインします。Google アカウントを持っていない場合は、画面の指示に従ってアカウント を作成します(77 ページの「Google [アカウントをセットアップす](#page-76-0) る」を参照)。
	- 3 Android Market Terms of Service (Android Market サービス規約)を 読み、合意した後、Accept(承諾)ボタンをタッチします。

4 Android Market 画面が開きます。

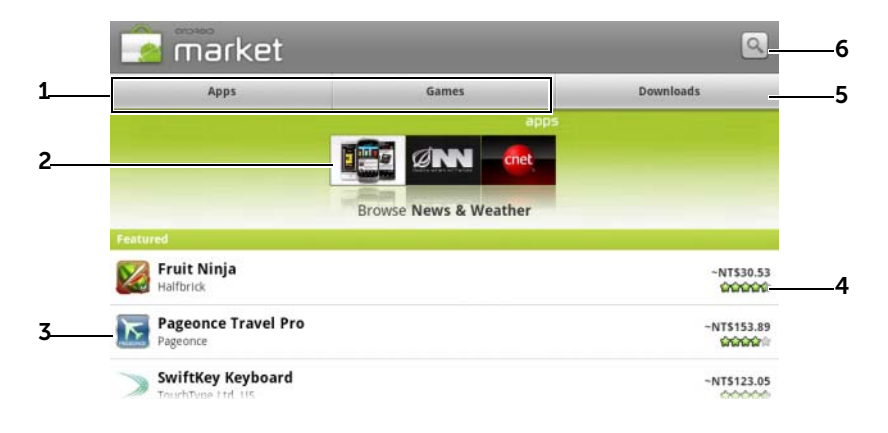

- 1 Apps (アプリケーション) をタッチしてアプリケーションカテゴリを 表示します。ダウンロード可能なすべてのアプリケーションは、これ らのカテゴリに分類されています。
	- Games (ゲーム) をタッチしてゲームカテゴリを表示します。ダウン ロード可能なすべてのゲームは、これらのカテゴリに分類されていま す。
- 2 マーケット画面は、直接アクセスできるように人気のアプリケーションカ テゴリをここに表示します。
- 3 直接アクセスできるように、お勧めのアプリケーションを表示した状態で マーケット画面が開きます。
- <sup>4</sup> ユーザーによるアイテムに関する評価と、アイテムが無料か、または購入 が必要かを表示します。
- 5 Downloads (ダウンロード)をタッチして自分のダウンロードを表示します。
- 6 タッチして、Android Market でアプリケーションやゲームを検索します。

### インターネット | 107

例えば、Games (ゲーム)タブ→ Brain & Puzzle (ブレイン&パズル) を タッチしてカテゴリを選択したら、次を実行します。

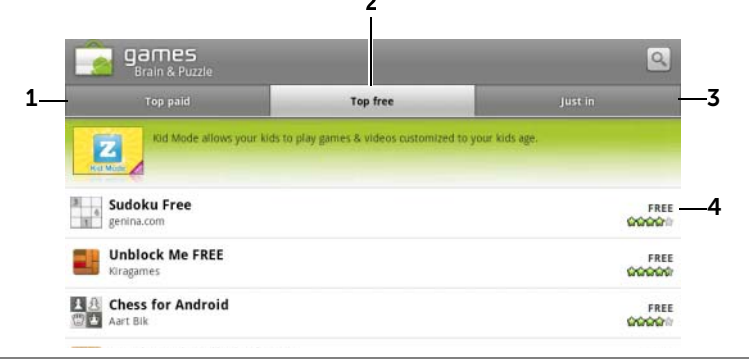

- 1 Top paid (ナンバーワン有料ダウンロード)をタッチして、最も頻繁にダ ウンロードされた有料ゲームを表示します。
- 2 Top free (ナンバーワン無料ダウンロード)をタッチして、最も頻繁にダ ウンロードされた無料ゲームを表示します。
- 3 Just in (新着)をタッチして、ダウンロード可能な新しいゲームを表示し ます。
- 4 ゲームをタッチして、お使いのデバイスにダウンロードし、インストール します。

# アプリケーションまたはゲームをダウンロードしてインストールする

- 1 リストされたアプリケーションまたはゲームをスクロールして、希 望のアプリケーションまたはゲームを探します。
- 2 ダウンロードしてインストールしたいアプリケーションまたは ゲームをタッチします。
- 3 アプリケーションの詳細画面で、アプリケーションまたはゲームの 紹介、ユーザー評価とコメント、および開発者情報を読むことがで きます。
- **メモ**:メニューボタン ⊜ をタッチして **Security**(セキュリティ)を選択<br>し、このアプリケーションまたはゲームがお使いのデバイスでアクセスで<br>きる機能またはデータを表示します。<br>- ^^^ し、このアプリケーションまたはゲームがお使いのデバイスでアクセスで きる機能またはデータを表示します。
- 108 | インターネット
- 4 アプリケーションの詳細画面で、Install (インストール) をタッチ して、ダウンロードとインストールを開始します。アプリケーショ ンのダウンロード画面に、ダウンロードの進捗状況が表示されま す。
- **メモ**:アプリケーションによるお使いのデバイスのデータや機能へのアクセスが必要な場合、Market によりアプリケーションがアクセス可能な内容が示されます。OK ボタンをタッチして、ダウンロードとインストールを開始します。<br>関始します。<br>**メモ**:インストール中、ステータスバーのタスクトレイに <u>も</u> アイコンが<br>表示されます。ステータスバーの通知領域をタッチして、通知パネルを開き、ダウンロードの状況をチェックします。<br>**メモ**:アプ セスが必要な場合、Market によりアプリケーションがアクセス可能な内容 が示されます。OK ボタンをタッチして、ダウンロードとインストールを 開始します。
- **メモ**:インストール中、ステータスバーのタスクトレイに <mark>し</mark> アイコンが<br>表示されます。ステータスバーの通知領域をタッチして、通知パネルを開き、ダウンロードの状況をチェックします。<br>**メモ**:アプリケーションのダウンロードを中断するには、アプリケーションのダウンロード画面にある Cancel download(ダウンロードのキャンセル)<br>クタッチします。<br>アプリケーションをお使いのデバイスにダウンロードしてインス 表示されます。ステータスバーの通知領域をタッチして、通知パネルを開<br>き、ダウンロードの忧沢をチェックします。 き、ダウンロードの状況をチェックします。
- ンのダウンロード画面にある Cancel download(ダウンロードのキャンセ ル)をタッチします。
- **メモ**:アプリケーションのダウンロードを中断するには、アプリケーションのダウンロード画面にある Cancel download(ダウンロードのキャンセル)をタッチします。<br>ル)をタッチします。<br>アプリケーションをお使いのデバイスにダウンロードしてインス<br>トールした後、ステータスバーの通知領域に、<u>■</u> アイコンが表示<br>されます。 5 アプリケーションをお使いのデバイスにダウンロードしてインス トールした後、ステータスバーの通知領域に、■ アイコンが表示 されます。

#### アプリケーションまたはゲームを開く

Market 画面から、次を実行します。

- 1 Market 画面で Downloads (ダウンロード) タブをタッチするか、 メニューボタン ⊜→ <code>Downloads</code>(ダウンロード)をタッチします。
- 2 リストにある、インストールされているアプリケーションをタッ チします。
- 3 Open(開く)をタッチします。選択されたアプリケーションの実 行が開始されます

メインアプリケーションメニューから、次を実行します。

- 1 起動ボタン ## を タッチします。
- 2 アプリケーションのアイコンをタッチします。

#### インターネット 109

ステータスバーでチェックするには、次を実行します。

- 1 ステータスバーをドラッグダウンして、Notifications (通知) パ ネルを表示します。ここに最近ダウンロードしたアプリケーショ ンを示す、■ アイコンが表示されます。
- 2 開きたいアプリケーションの名前をタッチします。

#### アプリケーションまたはゲームをアンインストールする

- 1 ダウンロード画面で、アンインストールしたいアプリケーションを タッチします。
- 2 Uninstall(アンインストール)をタッチします。
- 3 アンインストールが完了したら、アプリケーションを削除した理由を 選択できます。

### Google データの同期

ー・プーイズは、ウェブ接続<br>Soogle アカウントへのアクをお使いのデバイスは、ウェブ接続<br>Google アカウントへのアクセス<br>Coogle アカウントへのアクセス<br>させることができます。<br>**Account & sync** (アカウント<br>**Account & sync** (アカウント<br>**2 General sync settings** (一般同<br>クグラウンドデータ) をタッチンを使用可能にします。<br>3 General sync s お使いのデバイスは、ウェブ接続経由で Gmail、カレンダー、連絡先と いった Google のデータをお使いのコンピューターと同期、または Google アカウントへのアクセスに使用しているその他デバイスと同期 させることができます。

#### 同期するアプリケーションを選択する

- 1 ホームボタン ⋒→ メニューボタン ⊜→ Settings (設定) → Account & sync (アカウント&同期)の順にタッチします。
- 2 General sync settings (一般同期設定) バーで Background data (バッ クグラウンドデータ)をタッチして選択し、すべての同期オプショ ンを使用可能にします。
- **3 General sync settings (一般同期設定) バーで Auto-sync (自動同** 期)をタッチして選択し、デバイスが選択したデータを自動的に同 期するようにします。
- 4 Manage accounts (アカウント管理) バーで自分のアカウントをタッ チし、Sync Contacts(連絡先の同期)、Sync Gmail(Gmail の同期)、 Sync Picasa Web Albums(Picasa ウェブアルバムの同期)、Sync Calendar(カレンダーの同期)など、デバイスで自動同期したいデー タを選択します。
- **メモ**:個々のアプリケーションを手動で同期したい場合は**、Auto-sync**(自動同期)チェックボックスをタッチしてクリアした後、データオプションをタッチして、選択したデータの同期を開始します。すべてのデータを手動で同期するには、メニューボタン ⊜ → Sync now(今すぐ同期)をタッチします。<br>で同期するには、メニューボタン ⊜ → Sync now(今すぐ同期)をタッチ<br>します。<br>**メモ**:データの同期化中は、同期化アイコ 動同期)チェックボックスをタッチしてクリアした後、データオプションを タッチして、選択したデータの同期を開始します。すべてのデータを手動 で同期するには、メニューボタン @→ Sync now (今すぐ同期) をタッチ します。
- **メモ**:データの同期化中は、同期化アイコン ♪ がステータスバーに表示<br>され、同期化アイコン ⊙ が同期化されているデータのオプションに表示<br>されます。<br> され、同期化アイコン 12 が同期化されているデータのオプションに表示 されます。

# Dell Streak 7 タブレットのカス タマイズ

Settings (設定) メニューのオプションを使ってデバイスをカスタマイ ズすることができます。

バッテリー残量を節約するため、画面がオフの場合は、自動的にデバイ スをデータネットワークから接続解除するよう設定することができま す。画面をオフにすると、自動的にデバイスがデータネットワークから 接続解除されます。

1 ホームボタン 2→ メニューボタン a→ Settings (設定) → Power Management(電源の管理)の順にタッチするか、

起動ボタン <mark>→ <sub>→</sub> Settings</mark>(設定)アイコン (<del>● )→</del> Power

Management(電源の管理)の順にタッチします。

2 以下の設定からいずれかを選択します。

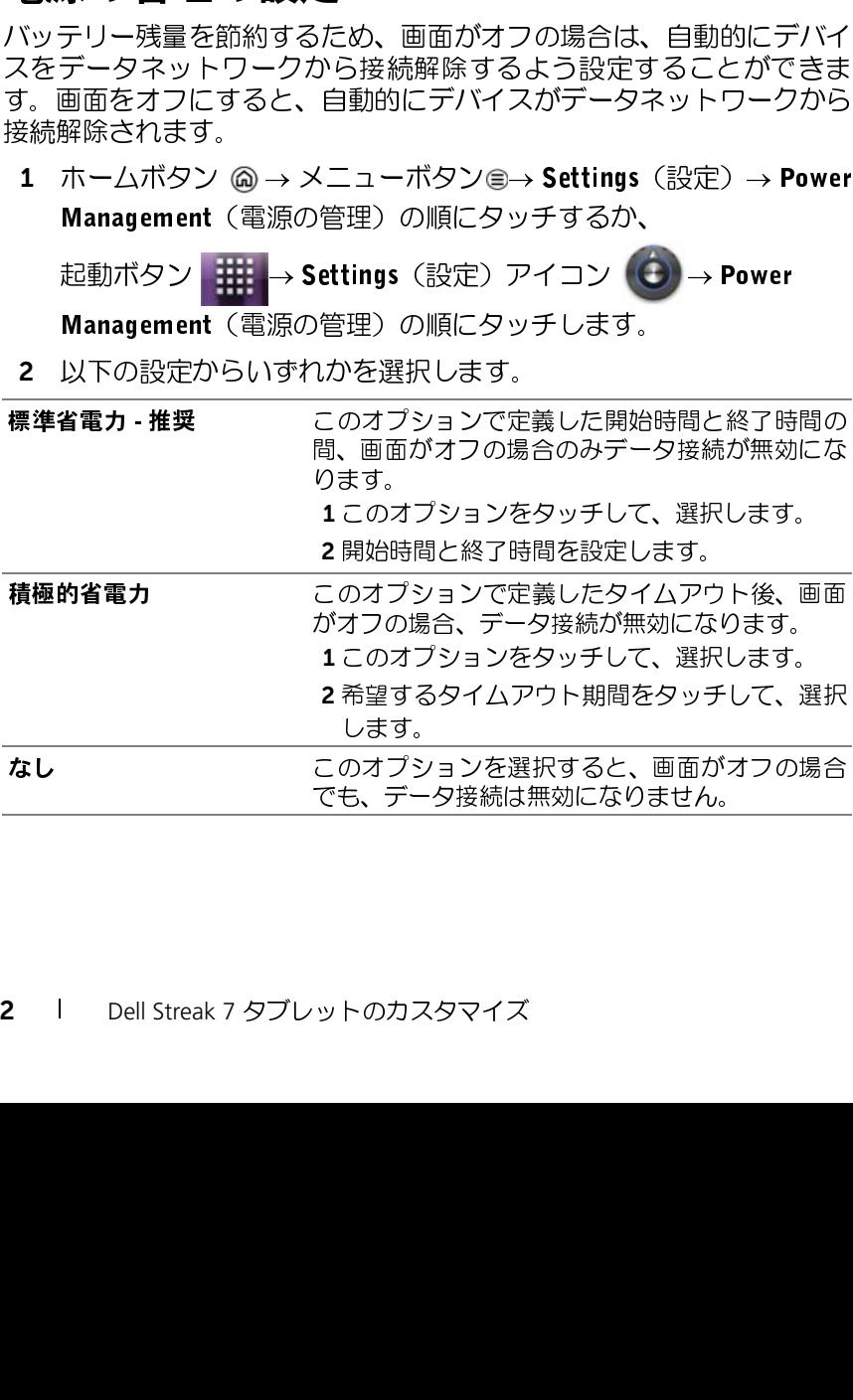

#### 112 I Dell Streak 7 タブレットのカスタマイズ

### ディスプレイ設定

#### ディスプレイ解像度を変更する

1 ホームボタン ⋒→ メニューボタン 
(設定)→ Display (ディスプレイ)の順にタッチするか、

起動ボタン <mark>→ Settings</mark>(設定)アイコン (<del>C)</del> → Display(ディ スプレイ)の順にタッチします。

- 2 Display settings (ディスプレイ設定)で希望のアイテムをタッチし ます。
- 3 設定を有効にするには、設定オプションをタッチしてチェックボッ クス → を選択します。設定を無効にするには、設定オプションを

タッチしチェックボックスのチェックマーク ■ を外します。

ディスプレイ設定 **輝度 そんじゃく 画面の輝度を手動で調整します。** 1 輝度スライダーを水平にドラッグするか、スラ イダー上の希望の部分をタッチします。スライ ダー上のハイライト表示されているバーの長さ によって画面の輝度が決まります。 20K をタッチして、変更を確定します。 **メモ:Automatic brightness**(自動輝度)が有効なは、最合、デバイスは周囲の明るさに基づいての面面の輝度を自動的に調整します。<br>- 画面の輝度を自動的に調整します。<br>- 画面の間きが縦向き、デバイスを回転させるたび<br>- 有効になっていると、デバイスを回転させるたび<br>に画面の向きが縦向き、または横向きに自動的に<br>- リッドウを開く、および閉じる時にアニメー<br>- ウィンドウを開く、および閉じる時にアニメー 場合、デバイスは周囲の明るさに基づいて 画面の輝度を自動的に調整します。 **自動回転画面 きゅう** 有効になっていると、デバイスを回転させるたび に画面の向きが縦向き、または横向きに自動的に 切り替わります。 アニメーション ウィンドウを開く、および閉じる時にアニメー ションを再生するようにデバイスを設定します。

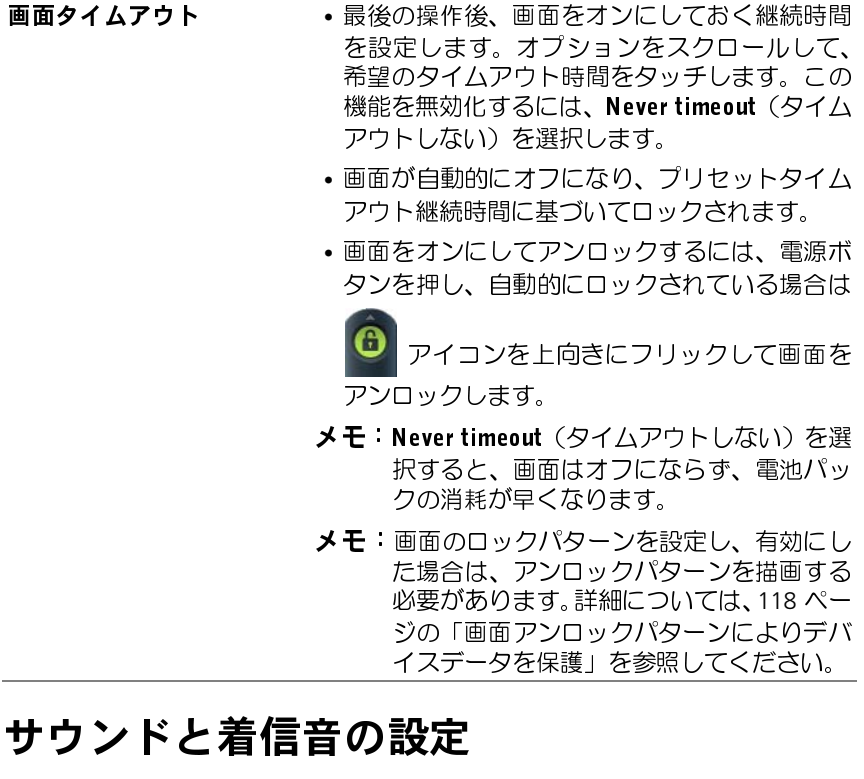

#### サウンドおよび着信音設定を変更する。

サウンドと着信音の設定 1 ホームボタン (2) → メニューボタン <sup>3</sup>→ Settings (設定) → Sound (サウンド)の順にタッチするか、 - ...... → Settings(設定)アイコ

ン ● → Sound(サウンド)の順にタッチします。

Sound settings (サウンド設定)の下にあるオプションを使用し、希 望のオプションをタッチします。

2 リストをフリックして希望のオプションを探し、タッチします。

- 3 設定を有効にするには、設定オプションをタッチしてチェックボッ クス ◆ を選択します。設定を無効にするには、設定オプションを タッチしチェックボックスのチェックマーク ◇ を外します。
- 一般設定

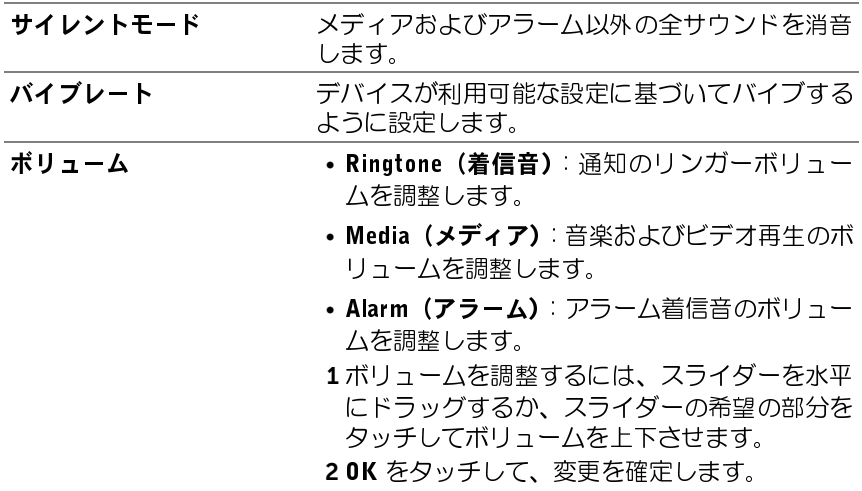

#### 通知設定

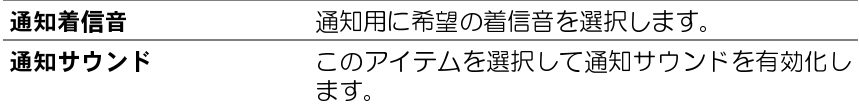

#### フィードバック設定

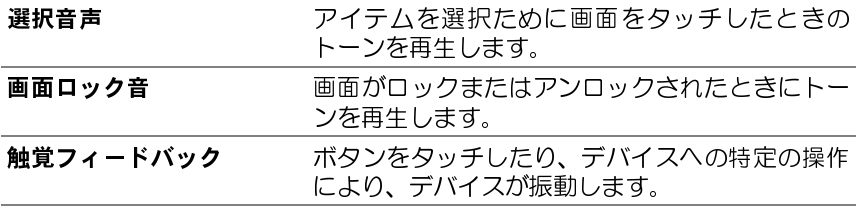

## 日付、時間、タイムゾーン

#### 日付、時間、タイムゾーンを手動で設定。

1 ホームボタン 2 → メニューボタン 2 → Settings (設定) → Date & time(日付 & 時間)の順にタッチするか、 <sup>→</sup> Settings(設定)

アイコン  $\left(\dot{\bigodot}\right)$   $\rightarrow$  Date & time (日付 & 時間) の順にタッチします。

- 2 リストをフリックして希望のアイテムを探し、タッチします。
- 3 設定を有効にするには、設定オプションをタッチしてチェックボッ クス → を選択します。設定を無効にするには、設定オプションを タッチしチェックボックスのチェックマーク √ を外します。

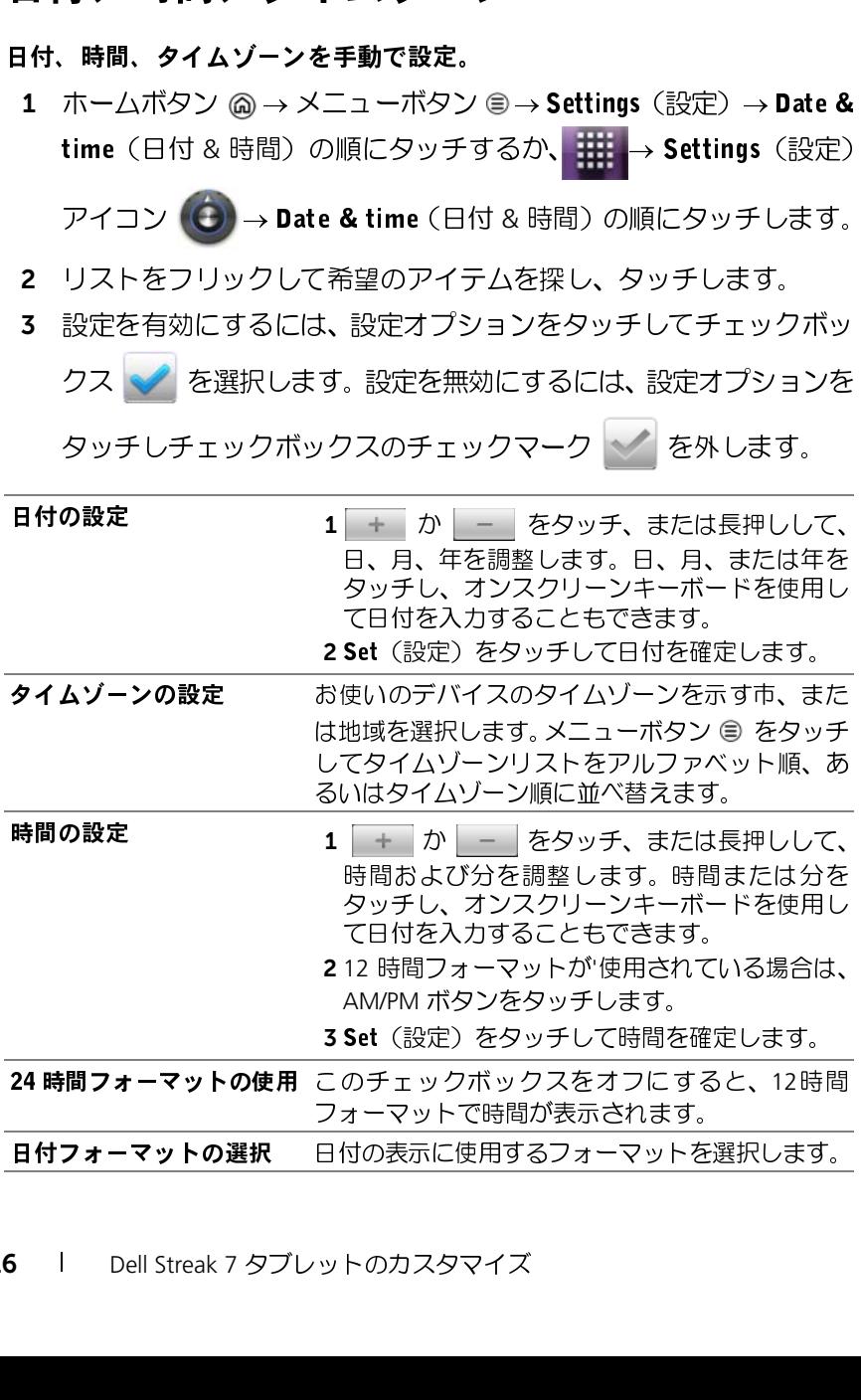

### 言語の設定

#### 表示テキストの言語を選択する。

言語の設定 1 ホームボタン ⋒ → メニューボタン ⊜ → Settings (設定) → Language & keyboard (言語 & キーボード) → Select language (言 語の選択)の順にタッチするか、

<del>||||</del> → Settings(設定)アイコン (● → Language & keyboard(言 語 & キーボード)→ Select language (言語の選択)の順にタッチし ます。

2 表示されるロケールリストから、希望の言語を選択します。

# <span id="page-117-0"></span>Dell Streak 7 タブレットの保護

画面アンロックパターンでタッチ画面をロックすることにより、不正な アクセスからデバイスデータを保護することができます。画面アンロッ クパターンを有効にして画面をロックすると、正しいアンロックパター ンを描画しない限り、画面のロックを解除できません。

【ク<br>- ケイ、デジイスデータックデの選び、デジターンには、2010年1月1日<br>- インデジイスデータを保護することができます。画面アンロックパターンでの2からデバイスデータののコックを使用している。再試行のプロルクスの通販化スプリントを使用している。<br>アクセスが使用していまり、国連機関は、以下の手順面のロックを解除していました。<br>アクセル能になるまで30秒間間する必要があります。再試行では、2012年1月1日にはないで、1000m以 タを保護 <sup>正</sup>しいアンロックパターンの描画に 5 回連続して失敗した場合、再試行 が可能になるまで 30 秒間待機する必要があります。画面アンロックパ ターンを忘れてしまった場合は、以下の手順で画面のロックを解除して ください。

- 1 Forgot pattern (パターンを忘れた)にタッチします。
- 2 プロンプトが表示されたら、お使いの Google のアカウント名とパ スワードを使用して、Google のウェブサイトにサインインします。
- 3 118 [ページの「画面アンロックパターンを作成するには、次の手](#page-117-1) [順を実行します」の](#page-117-1)説明にしたがって、新しい画面アンロックパ ターンを描画します。
- は、デルサポートサイト support.dell.com にアクセスしてください。

#### <span id="page-117-1"></span>画面アンロックパターンを作成するには、次の手順を実行します

**メモ**:上記の手順で新しいアンロックパターンを取得できなかった場合<br>は、デルサポートサイト support.dell.com にアクセスしてください。<br>アンロ**ックパターンを作成するには、次の手順を実行します**<br>ホームボタン @ → メニューボタン **@→ Settings** (設定) → **Location &**<br>security(場所とセキュリティ)→ **Set up screen lock**(画面ロック<br>の設定)→ **Patt** 1 ホームボタン ⋒ → メニューボタン ⊜→ Settings (設定) → Location & の設定)→ Pattern (パターン)の順にタッチします。または

起動ボタン <mark>→ ご → Settings</mark>(設定)アイコン (<del>C)</del> → **Loc**ation & securitv (場所とセキュリティ)→ Set up screen lock (画面ロック の設定)→ Pattern(パターン)の順にタッチします。

2 画面に表示される指示を読み、Next (次へ) をタッチします。

<sup>3</sup> 表示される動画サンプルで、パターンの描き方を学習します。パ ターンの描き方が理解できましたら、Next(次へ)をタッチします。

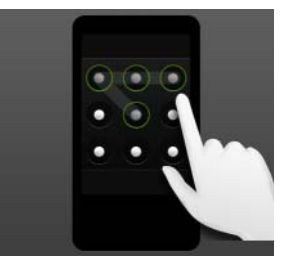

- <sup>4</sup> 指でドラッグしてアンロックパターンを描きます。最低 4 個の点を、 タテ、ヨコ、斜め方向に連結して描きます。パターンの描画が終 わったら、画面から指を離します。
- 
- **ンメモ**:画面上で指をタッチし、ドラッグしてパターンを作成します。<br>5 描画が正しく行われた場合、パターンがデバイスに保存されます。<br>**Continue**(続ける)をタッチします。<br>6 指示にしたがって同じパターンをもう一度描画し、Confirm(確<br>認)をタッチします。<br>■ メモ:アンロックパターンを変更する場合は、現在のパターンを描画し、 5 描画が正しく行われた場合、パターンがデバイスに保存されます。 Continue(続ける)をタッチします。
- 6 指示にしたがって同じパターンをもう一度描画し、Confirm(確 認)をタッチします。
- Ø 手順 4 ~ 6 を実行して新しいパターンを作成する必要があります。

### 画面アンロックパターンを無効化、または変更するには、次の手順を実行し ます

メモ:アンロックパターンを変更する場合は、現在のパターンを描画し、 Location & security(場所とセキュリティ)→ Change screen lock 1 ホームボタン ⋒ → メニューボタン ⊜→ Settings (設定) → (画面ロックの変更)の順にタッチします。または

起動ボタン <mark>→ <sub>→</sub> Settings</mark>(設定)アイコン (◆) → Location & security (場所とセキュリティ)→ Change screen lock (画面ロック の変更)の順にタッチします。

- 2 現在のパターンを描画します。
- 3 画面アンロックによるセキュリティを無効にする場合は、None(な し)を選択します。新しいアンロックパターンを作成する場合は Pattern (パターン)を選択します。

#### アンロックパターンの設定を変更するには、次の手順を実行します

1 ホームボタン ⋒ → メニューボタン ⊜ → Settings (設定) → Location & security (場所とヤキュリティ)の順にタッチします。 または

起動ボタン <mark>→ Settings</mark>(設定)アイコン (●) → Location & security(場所とセキュリティ)の順にタッチします。

2 設定を有効にするには、設定オプションをタッチしてチェックボッ クス → を選択します。設定を無効にするには、設定オプションを

タッチしチェックボックスのチェックマーク そ外します。

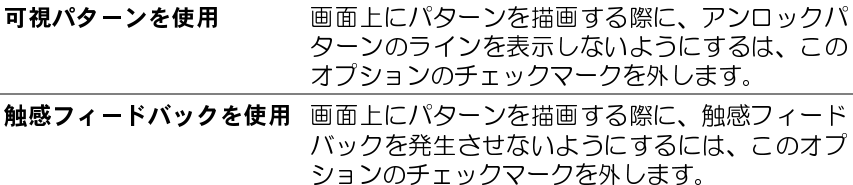

### PIN によるデバイスデータの保護

1 ホームボタン ⋒→ メニューボタン ⊜→ Settings (設定) → Location & security (場所とセキュリティ) → Set up screen lock (画面ロックの設定)→ PINの順にタッチします。または

PIN によるデバイスデータの保護 起動ボタン <mark>→ Settings</mark>(設定)アイコン (●) → Location & security (場所とセキュリティ)→ Set up screen lock (画面ロック の設定)→ PINの順にタッチします。

- 2 Choose vour PIN (PIN の選択)ページが表示されますので、テキス トボックスに PIN を入力します。PIN は、4 文字以上で入力します。
- 3 OK をタッチして次に進みます。
- 4 確認のため、もう一度 PIN を入力します。
- 5 OK をタッチします。

#### PIN を無効化、または変更するには、次の手順を実行します

1 ホームボタン ⋒ → メニューボタン ⊜→ Settinus (設定) → **Location & security** (場所とセキュリティ) → Change screen lock (画面ロックの変更)の順にタッチします。または

起動ボタン <mark>→ Settings</mark>(設定)アイコン (◆) → Location & security (場所とセキュリティ)→ Change screen lock (画面ロッ クの変更)の順にタッチします。

- 2 現在有効になっている PIN を入力します。
- 3 PIN を無効にするには None (なし) をタッチします。PIN を変更す るには PIN を選択します。

## パスワードによるデバイスデータの保護

パスワードによるデバイスデータの保護 1 ホームボタン ⋒→ メニューボタン ⊜→ Settings (設定) → Location & security (場所とヤキュリティ) → Set up screen lock (画面ロックの設定)→ Password (パスワード)の順にタッチしま す。または

起動ボタン <mark>→ Settings</mark>(設定)アイコン (●) → **Loc**ation &

security (場所とセキュリティ)→ Set up screen lock (画面ロック  $\Omega$ 設定)  $\rightarrow$  Password (パスワード) の順にタッチします。

- 2 Choose your password (パスワードの選択)ページが表示されます ので、テキストボックスにパスワードを入力します。有効なパス ワードは、4 文字以上で、かつ最低 1 文字の英字で構成されます。
- 3 OK をタッチして次に進みます。
- 4 確認のため、もう一度パスワードを入力します。
- 5 OK をタッチします。

### パスワードを無効化、または変更するには、次の手順を実行します

1 ホームボタン ⋒ → メニューボタン ⊜→ Settinus (設定) → **Location & security** (場所とセキュリティ) → Change screen lock (画面ロックの変更)の順にタッチします。または

起動ボタン <mark>→ Settings</mark>(設定)アイコン (◆) → Location & security (場所とセキュリティ)→ Change screen lock (画面ロッ クの変更)の順にタッチします。

- 2 現在有効なパスワードを入力します。
- 3 パスワードを無効にするには None (なし) をタッチします。パス ワードを変更するには Password (パスワード)を選択します。

# アプリケーション

## カメラ

お使いのデバイスには 自動フォーカス機能を持つカメラが装備されて おり、高画質の写真やビデオを撮影し、共有することができます。

#### ピクチャモードでカメラを起動する

起動ボタン $\rightarrow$ 

#### カメラのコントロール

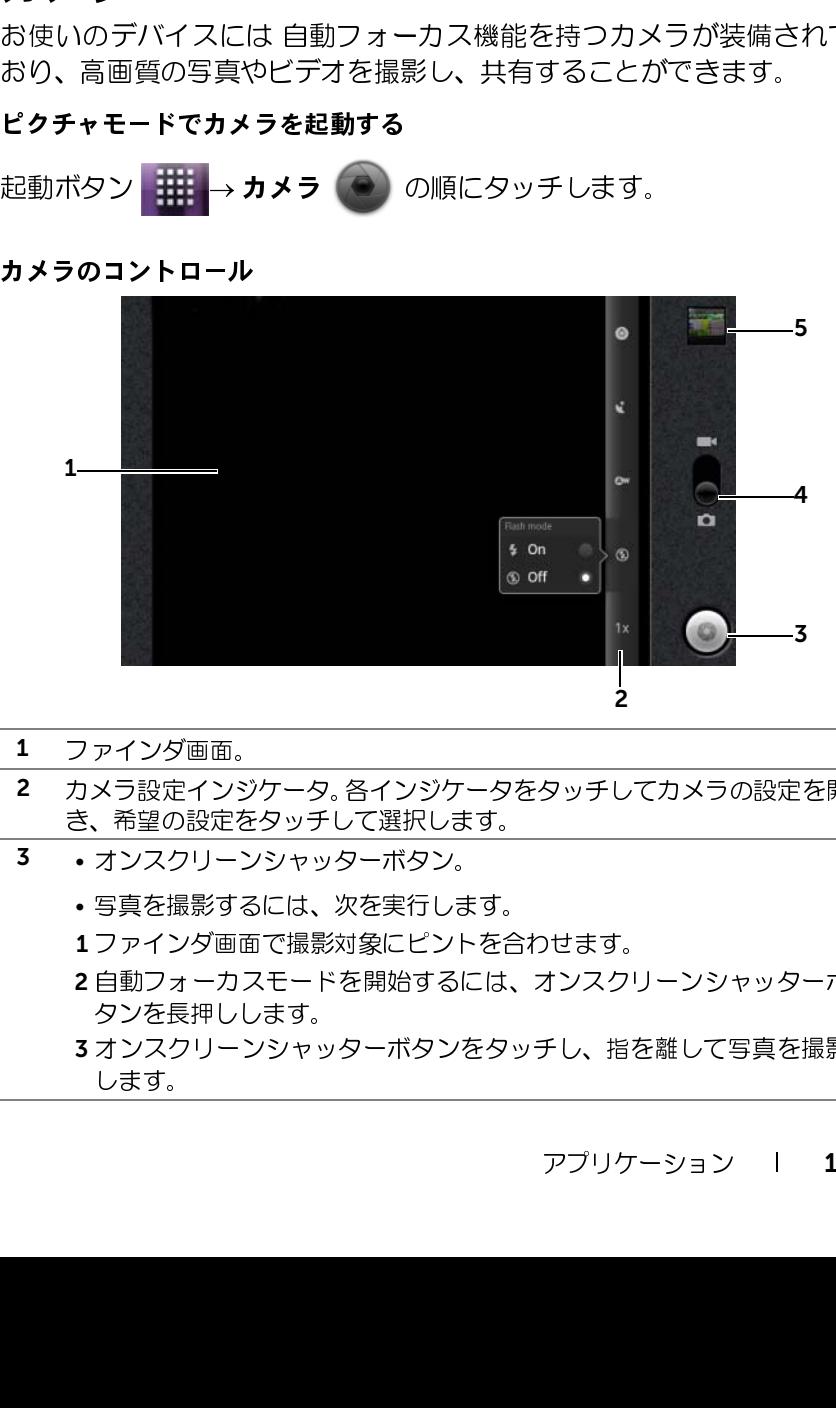

- 1 ファインダ画面。
- 2 カメラ設定インジケータ。各インジケータをタッチしてカメラの設定を開 き、希望の設定をタッチして選択します。
- 3 オンスクリーンシャッターボタン。
	- 写真を撮影するには、次を実行します。
	- 1 ファインダ画面で撮影対象にピントを合わせます。
	- 2自動フォーカスモードを開始するには、オンスクリーンシャッターボ タンを長押しします。
	- 3 オンスクリーンシャッターボタンをタッチし、指を離して写真を撮影 します。
- 4 写真撮影用のカメラモードとビデオ撮影用のカムコーダモードを切り替 えるには、このオンスクリーンスイッチをドラッグします。
- 5 最後に撮影した写真のサムネイルビューをタッチし[、ギャラリー](#page-128-0) アプリ ケーションを使用して写真を表示および管理します。

#### 追加のカメラ設定

メニューボタン をタッチします。

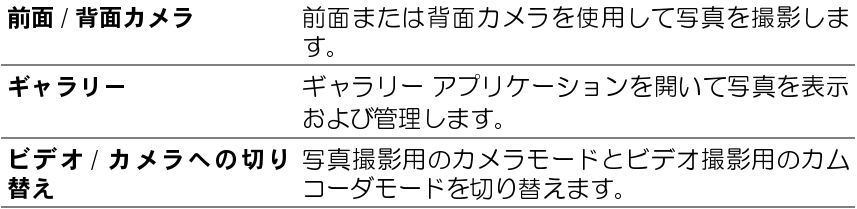

#### カムコーダモードを開始する

メニューボタン ⊜→ Switch to video(ビデオに切り替え)の順にタッチ<br>———————————————————— するか、■ をタッチしてカムコーダ画面に切り替えます。

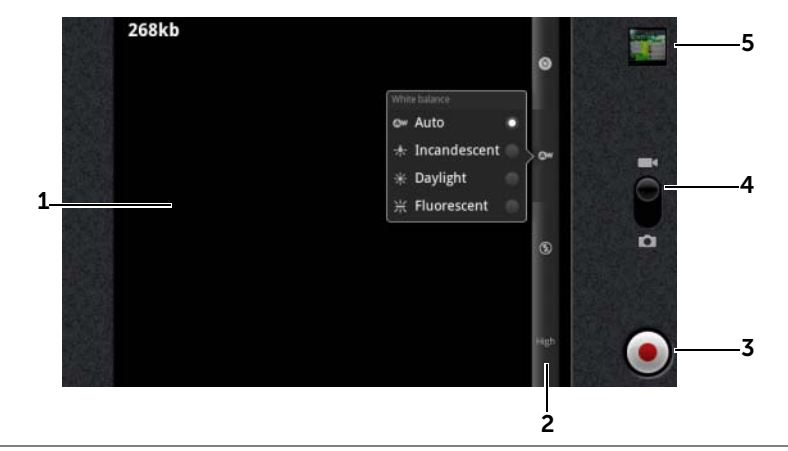

カムコーダコントロール

1 ファインダ画面。

- 2 カムコーダ設定インジケータ。各インジケータにタッチしてカムコーダ設 定を開きます。
- 3 録画を開始または停止するには、このオンスクリーン録画ボタンをタッチ します。
- 4 写真撮影用のカメラモードとビデオ撮影用のカムコーダモードを切り替 えるには、このオンスクリーンスイッチをドラッグします。
- 5 最後に撮影したビデオのサムネイルビューをタッチし[、ギャラリー](#page-128-0) アプ リケーションを使用してビデオを再生および管理します。

ーおそピカ 乙 イランプ法 カイ 3タタ 2 2 2 1 メ は conneted ゆのュー メデ法 カイ 3タタ USタし コ メは conneted いゆファード メデバン ま ピのに接 corrー すいこう キャベン ま ピのに接 corrー すいこう ディイに SB SDスパ たいこうじ 接 corrー お使いのデバイスとコンピューターの間で写真、ビデオ、音楽、および その他ファイルを交換するには、付属の USB ケーブルでデバイスをコン ピューターに接続することにより、デバイスの内蔵ストレージまたは SD カードを USB ドライブとして使用します。

**メモ**:SD カードとデバイス間でファイルをコピーするには、SD カードをデバイスに装着する必要があります。デバイスに SD カードを装着する方法について詳細は、11 ページの「SD カードの挿入」を参照してください。<br>法について詳細は、11 ページの「SD カードの挿入」を参照してください。<br>**ードまたはデバイス内蔵ストレージを USB ドライブとして設定する**<br>30 ピンコネクタをデバイスに接続し、USB コネクタをコンピュー<br>タ デバイスに装着する必要があります。デバイスに SD カードを装着する方 法について詳細は、11 ページの「SD [カードの挿入」を](#page-10-0)参照してください。

#### SD カードまたはデバイス内蔵ストレージを USB ドライブとして設定する

- 1 30 ピンコネクタをデバイスに接続し、USB コネクタをコンピュー ターの USB ポートに接続することによって、デバイスをコンピュー ターに接続します。
- **ピーする**<br>ペルクデバイスとコンピューターの間で写真、ビデオ、音楽、および<br>その他ファイルを交換するには、付属の USB ケーブルでデバイスをコンピューターに接続することにより、バイスの内蔵ストレージまだは SD カードを USB ドライブとして使用します。<br>カードを USB ドライブとして使用します。<br>オードを USB ドライブとして使用します。<br>デバイスに装着する必要があります。デバイスに SD カードを装着する方法について詳細 2 USB connected (USB が接続されました)画面が表示され、ステー タスバーで USB connected (USB が接続されました) バナーが点滅 します。デバイスがコンピューターに接続されると、USB 通知アイ コン  $\boldsymbol{\psi}$  がステータスバーの通知領域に表示されます。
- **メモ:USB connected**(USB が接続されました)画面が表示されない場合は、ステータスバーをドラッグダウンして通知パネルを開き、**USB connected**(USB が接続されました)をタッチして、**USB connected**(USB<br>**connected**(USB が接続されました)をタッチして、**USB connected**(USB<br>が接続されました)画面を開きます。 は、ステータスバーをドラッグダウンして通知パネルを開き、USB connected (USB が接続されました) をタッチして、USB connected (USB が接続されました)画面を開きます。
- <sup>3</sup> コンピューターと SD カードまたはデバイス内蔵ストレージ間で ファイルをコピーしたい場合は、Turn on USB storage(USB スト レージをオンにする)をタッチします。
- 4 コンピューターの**マイ コンピュータ**ーウィンドウを開き、それぞれ<br>- デバイスに装着された SD カードとデバイス内蔵ストレージを表す<br>- 2 つのリムーバブルドライブを探します。<br>5 音楽や写真などの希望するファイルを、別のドライブ/フォルダから<br>- リムーバブルドライブの 1 つに、またはその逆にコピーします。<br>SB スト**レージをオフにする** デバイスに装着された SD カードとデバイス内蔵ストレージを表す 2 つのリムーバブルドライブを探します。
- **5** 音楽や写真などの希望するファイルを、別のドライブ/フォルダから<br>- リム・バブルドティブの1つに、キちはその逆にコピットキキ リムーバブルドライブの 1 つに、またはその逆にコピーします。

#### USB ストレージをオフにする

SD カードおよびデバイス内蔵ストレージが USB ドライブとして使用さ れているときは、デバイスはそれらを認識しません。カメラや音楽再生 など、SD カードやデバイス内蔵ストレージでファイルの保存や取得を必 要とするデバイスのアプリケーションを使うことができなくなります。 デバイスがコンピューターに接続されている場合は、USB ストレージを オフにしてデバイスが SD カードやデバイス内蔵ストレージを認識でき るようにする必要があります。

USB ストレージ機能をオフにするには、次を実行します。

- 1 ステータスバーをドラッグダウンして通知パネルを開きます。
- 

2 USB ストレージをオフにするにタッチします。<br>3|uetooth<br>luetooth は短距離用のワイヤレス通信テクノロジー<br>-ワークを経由して、Bluetooth 対応デバイスにお使し<br>Sせることができます。<br>\*… (コっっ! Bluetooth は短距離用のワイヤレス通信テクノロジーで、ワイヤレスネッ トワークを経由して、Bluetooth 対応デバイスにお使いのデバイスを接続 させることができます。

デバイスの Bluetooth は 3 通りのモードで動作します。

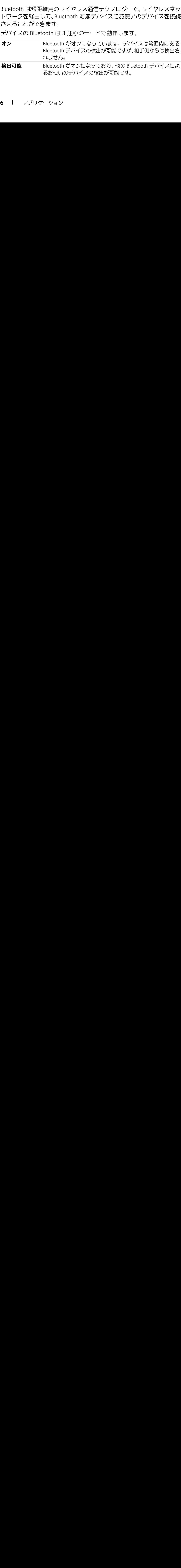

### オフ ― Bluetooth がオフになっています。お使いのデバイスは Bluetooth を使ってデータを送受信することができません。

### Bluetooth をオンにしてデバイスを検出可能にする

- 1 ホームボタン 2→ メニューボタン 2→ Settings (設定) → Wireless & networks (ワイヤレス & ネットワーク)の順にタッチし ます。
- 2 Bluetooth チェックボックスを選択して Bluetooth をオンにします。 Bluetooth アイコン ※ がステータスバーに表示されます。
- 3 Bluetooth settings(Bluetooth 設定)をタッチし、次に Discoverable (検出可能)チェックボックスを選択して、近隣の Bluetooth デバイ スがお使いのデバイスを検出できるようにします。

### Bluetooth デバイスをペアにして接続する

- 1 ホームボタン ⋒→ メニューボタン ⊜→ Settings (設定) → Wireless & networks (ワイヤレス & ネットワーク) → Bluetooth settings (Bluetooth 設定)の順にタッチします。
- 2 Bluetooth チェックボックスをタッチして選択して Bluetooth をオ ンにします。デバイスが範囲内の Bluetooth デバイスのスキャンを 開始し、検出された全デバイスを Bluetooth devices (Bluetooth デ バイス)一覧の下に表示します。
- Ø スのスキャン)をタッチします。
- 3 デバイスとの接続を開始するには、そのデバイスの名前をタッチし ます。
- **メモ**:さらに多くのデバイスを検出するには**、Scan for devices**(デバイ<br>スのスキャン)をタッチします。<br>デバイスとの接続を開始するには、そのデバイスの名前をタッチし<br>ます。<br>承認のためのパスワードを入力するようにプロンプトが表示され<br>る場合があります。両方のデバイスに同じパスワードを入力する<br>か、デバイスの製造元から提供されたパスワードを入力します。ペ 4 承認のためのパスワードを入力するようにプロンプトが表示され る場合があります。両方のデバイスに同じパスワードを入力する か、デバイスの製造元から提供されたパスワードを入力します。ペ アにするデバイスのマニュアルを読んで、デフォルトのパスワード が必要かどうかをチェックするようにしてください。
- 5 ペアリングが正常に完了したら、Paired but not connected (ペアリ ング済みで未接続)がペアにしたデバイスの下に表示されます。
- メモ:Bluetooth ヘッドセットを使って音楽を聴くには、最初にデバイス<br>- とペアにしてください。<br>■ メモ:ペアリングが完了したことを通知するメッセージは、ペアにしたデ とペアにしてください。
- バイスの種類によって異なります。たとえば、ペアにしたデバイスが Bluetooth ヘッドセットの場合、Connected to media audio(メディアオー ディオに接続しました)というメッセージが表示され、Bluetooth 接続アイ コン ※ がステータスバーに表示されます。
- メモ:ペアリングは一度だけ行います。デバイスのペア設定が正常に完了 **メモ**:ペアリングは一度だけ行います。デバイスのペア設定が正常に完了<br>したら、パスワードを再入力しなくても、お使いのデバイスでペアリング<br>したデバイスが認識されるようになります。<br>ooth **接続を終了する**<br>ホームボタン @ → メニューボタン ◎ → Settings(設定)→<br>Wireless & networks(ワイヤレス & ネットワーク)→ Bluetooth<br>!!! したら、パスワードを再入力しなくても、お使いのデバイスでペアリング したデバイスが認識されるようになります。

#### Bluetooth 接続を終了する

- 1 ホームボタン ⋒→ メニューボタン ⊜→ Settinus (設定) → Wireless & networks (ワイヤレス& ネットワーク) → Bluetooth settings (Bluetooth 設定)の順にタッチします。
- 2 接続されたデバイスの名前を長押しします。
- 3 表示されるポップアップメニューの Disconnect (接続解除) をタッ チします。

#### ペアリングパートナーシップを終了する

- 1 ホームボタン ⋒ → メニューボタン ⊜ → Settings (設定) → Wireless & networks (ワイヤレス & ネットワーク) → Bluetooth settings (Bluetooth 設定)の順にタッチします。
- 2 ペアになっているデバイスの名前を長押しします。
- 3 表示されるポップアップメニューの Unpair (ペアの解除) をタッチ し、そのデバイスとのペアリング情報をすべて削除します。そのデ バイスとの Bluetooth 接続を回復するには、パスワードの再入力が 必要です。

#### デバイスの Bluetooth 名を変更する

- 1 お使いのデバイスの Bluetooth がオンになっていることを確認して ください (ステータスバーの ※ アイコンは、Bluetooth が有効であ ることを示します)。
- 2 ホームボタン ⋒→ メニューボタン ⊜→ Setting (設定) → Wireless & networks (ワイヤレス & ネットワーク) → Bluetooth settings (Bluetooth 設定)→ Device name (デバイス名)の順にタッ チします。
- 3 Bluetooth を使用して接続する際にデバイスを識別する名前を入力 します。
- 4 OK をタッチします。

## <span id="page-128-0"></span>ギャラリー

デバイスに保存されているピクチャおよびビデオを表示および管理する には、起動ボタン → ギャラリー の順にタッチします。

ギャラリーアプリケーションは、SD カードに保存されたピクチャやビデ オだけでなく、デバイスからサインインした Gmail アカウントの Picasa ウェブアルバムにアップロードされたものも表示します。

#### アルバムを共有または削除する

・デ に ギオウェブルバ保力例ダさ 1200タリア ルバスは ヤラリです チック エリー・シー これ きょう アマン キャッシュ きょう アマン キャッション ボタ アプ・ム キャクティスカー ボック アプログラフィック ボタ アプ・カー オャライン ボッシュ おからてき さ ン リデに ますやる すべてのピクチャとビデオは、日付、ソース、また は保存されているフォルダに応じて、重なりあった サムネイルとして個別のアルバムに分類されます。 例えば、デバイスカメラで撮影された写真はカメラ、<br>ダウンロードされた写真はダウ**ンロード**として分類 されます。

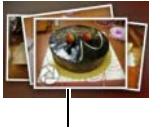

ひとつのアルバムと して重なりあったサ ムネイル。

- ダウンロードされた写真は**ダウンロード**として分類<br>されます。<br>1 チェックボックス <mark>ン</mark> が表示されるまで、アル<br>バムを長押しします。<br>2 他のアルバムにも同じタスクを行いたい場合は<br>タッチしてそれらも選択します。 1 チェックボックス <mark>▽</mark> が表示されるまで、アル バムを長押しします。
	- 2 他のアルバムにも同じタスクを行いたい場合は、さらにアルバムに タッチしてそれらも選択します。
- 選択したピクチャやビデオアルバムを Picasa、Twitter、Facebook、 YouTube に投稿したり、Bluetooth や E-メールで送信するには、 Share (共有) をタッチします。
- アルバムを削除するには、Delete(削除)をタッチします。

#### ピクチャおよびビデオサムネイルを参照する

- 1 アルバムをタッチして、中にあるピクチャとビデオすべてのサムネ イルを表示します。
- 2 サムネイルを参照するには、次を実行します。
- ■ をタッチ、またはドラッグして全サムネイルをグリッド ビューで表示するか、重なりあったサムネイルとして日付別に分類 します。
- サムネイルがグリッドビューで表示されたら、希望のサムネイルが 見つかるまで (ニニコ) をドラッグするか、矢印をタッチしてサム ネイルを水平方向に移動させます。
- 3 サムネイルを選択するには、■ が表示されるまで長押しします。 必 要に応じて他のサムネイルもタッチします。
- 選択したピクチャやビデオを Facebook、Twitter、Picasa、YouTube に投稿したり、Bluetooth、または E-メールで送信するには、Share (共有)をタッチします。
- 選択したピクチャやビデオを削除するには、Delete(削除)をタッ チします。
- ピクチャをホーム画面の壁紙に設定するには、More (その他)→ Set as (次のように設定)→ Wallpaper (壁紙)の順にタッチします。
- ピクチャを連絡先のピクチャ ID として設定するには、More(その 他)→ Set as (次のように設定)→ Contact icon (連絡先アイコン) の順にタッチします。

#### ピクチャを画面全体で表示する

希望のピクチャサムネイルをタッチして、ピクチャを画面全体で表示し ます。

- 次の、または前のピクチャを表示するには、ピクチャをフリックし ます。
- ピクチャ表示コントロールを表示するには、画面のどこでも一ヶ 所をタッチするか、 ⊜ を 2 回タッチします。
- ピクチャを拡大、または縮小するには、次を実行できます。
	- **Q Q をタッチします。**
	- 2本の指でピクチャをつまみむようにし、次にお互いの指を離 すように動かしてピクチャのビューを拡大します。ピクチャの ビューを縮小するには指を近づけます。
	- ピクチャの特定の領域を拡大または縮小するには、その領域を 2 度タップします。
	- ピクチャビューが拡大されている時は、必要な領域が表示され るまで拡大されたピクチャを画面を横切るようにフリックまた はドラッグします。

#### ビデオを再生する

- 1 ビデオサムネイルをタッチしてビデオの再生を開始します。
- 2 再生をコントロールするには、表示画面の下部にあるコントロー ルを使用します。
	- ■■■ ボタンをタッチして一時停止、■■ ボタンをタッチして 再生を再開します。
	- 下部の再生プログレスバーをタッチまたはドラッグして、ビデ オを巻き戻し、または早送りします。

### <span id="page-131-0"></span>音楽

#### ミュージックを開く

起動ボタン <mark>→ Music</mark>(ミュージック) ◎ の順にタッチします。

【 ミ 起 Artists 南き 曲 を せ イ コ コ コ コ コ コ コ ラムタ メさ 再ア コ ト 長 ド 文 コ コ 動 ボ ists え 選 キ マ ラムタ メさ 再ア コ アムタ A ニ ラムタ A ニ ラムタ A ニ ラムタ メさ 再ア Artists (アーティスト)、Albums (アルバム)、Songs(曲)、および Playlists(プレイリスト)タブで構成されたミュージックライブラリ画 面が開きます。タブをタッチして、希望のカテゴリを表示することがで きます。

曲を選択する

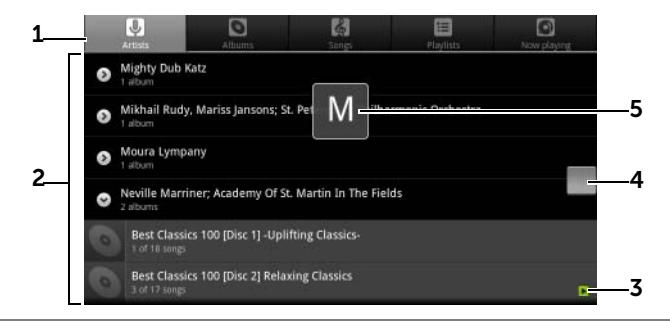

1 デバイスで利用可能な音楽ファイルのすべては、アーティスト、アルバ ム、曲、およびプレイリストカテゴリに分類されています。カテゴリを タッチして、中のリストを表示します。

されます。

- メモ:デバイスを横向きモードに回転させると**、再生中**カテゴリが表示<br>されます。<br>再生したい音楽が見つかるまでリストをフリックします。例えば、音楽をアーティストごとに選択するには、次を実行します。<br>アーティストのリストをアルファベット順にフリックします。<br>**a** アーティストの名前をタッチします。そのアーティストによるアルバムのリストが表示されます。<br>とのリストが表示されます。 2 再生したい音楽が見つかるまでリストをフリックします。例えば、音楽を アーティストごとに選択するには、次を実行します。
	- a アーティストのリストをアルファベット順にフリックします。
	- b アーティストの名前をタッチします。そのアーティストによるアルバ ムのリストが表示されます。
	- c アルバムをタッチして、曲を探します。
	- d 曲をタッチして音楽再生画面を開き、音楽を再生します。
- 3 下は現在再生中のアルバムまたは曲を表示します。
- 4 長いリストをフリックまたはドラッグし、次に表示されるアイコン を ドラッグしてリストをアルファベット順に素早くスクロールします。
- 5 文字アイコンはスクロールしたリストのアルファベットを示します。
- 132 | アプリケーション

#### 音楽の再生をコントロールする

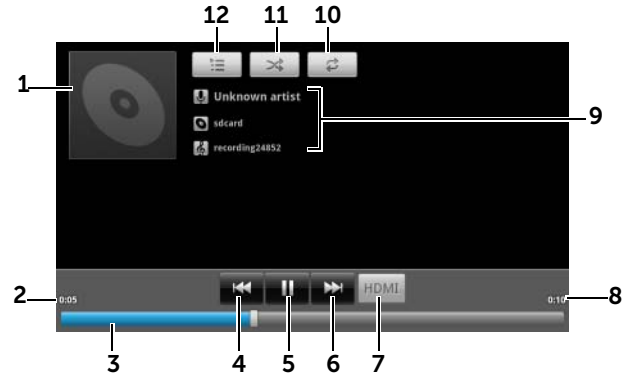

- 1 ある場合は、アルバムのカバー画像。
- 2 再生経過時間。<br>3 . 再生コント
- 再生コントロールバーをタッチして、曲のどの場所にもジャンプ。
	- 再生コントロールバーを前方にドラッグおよびスクロールして、曲を 早送り。
	- 再生コントロールバーを後方にドラッグおよびスクロールして、曲を 巻き戻し。
- <sup>4</sup> 曲が 5 秒以上再生されている場合、タッチして曲の最初にジャンプ。 • 再生が 5 秒未満の場合、タッチして前の曲を再生。
	-
- 5 | || をタッチして再生を一時停止、 きタッチして再生を再開。
- 6 タッチして次の曲を再生。
	- 長押しで曲を早送り。
- 7 HDMI 出力デバイスに接続した場合、タッチして HDMI モードをオンおよ びオフにする。
- 8 曲の演奏時間。<br>9 . 再生されてし
- 再生されている曲のアーティスト名、アルバム名、および曲名。
	- アーティスト、アルバム、曲を長押しして関連情報を検索、またはブ ラウザや YouTube アプリケーションを使用したインターネットからのビ デオの検索、またはミュージックアプリケーション内での検索を実行。
- 10 タッチして、リピートモードを繰り返す。

#### アプリケーション 133

- 11 タッチしてシャッフルモードをオンおよびオフにする。
- 12 Now plaving (再生中) リストに移動。
- て、再生ボリュームを調整します。
- **メモ**:ボリュームアップボタン、またはボリュームダウンボタンを押して、再生ボリュームを調整します。<br>**メモ**:ミュージックライブラリ画面で、**Shuffle all**(すべてをシャッフ<br>ル)をタッチしてライブラリ内の全曲をランダムな順序で再生します。ラ<br>ンダムに選択された最初の曲の再生が開始されます。<br>**イリストを作成する**<br>\*\*\*\*\*\* (ミュージック)画面で、Articts(アーニ・フト)、Albume **メモ**:ミュージックライブラリ画面で、**Shuffle all**(すべてをシャッフ<br>ル)をタッチしてライブラリ内の全曲をランダムな順序で再生します。ラ<br>ンダムに選択された最初の曲の再生が開始されます。<br>Music(ミュージック)画面で、Artists(アーティスト)、Albums<br>(アルバム)、**Songs**(曲)タブを必要に応じてタッチします。<br>ー・・・・・・・・・・・・・・・・・・・・・・・・・・・・・・・・・・・ ル)をタッチしてライブラリ内の全曲をランダムな順序で再生します。ラ ンダムに選択された最初の曲の再生が開始されます。

#### プレイリストを作成する

- 1 Music (ミュージック) 画面で、Artists (アーティスト)、Albums (アルバム)、Songs(曲)タブを必要に応じてタッチします。
- 2 プレイリストに追加したいアーティスト、アルバム、または曲まで 画面をフリックします。
- 3 プレイリストに追加したいアーティスト、アルバム、または曲を長 押しします。ポップアップメニューが開きます。
- 4 Add to playlist (プレイリストに追加) をタッチします。
- 5 Add to playlist (プレイリストに追加)ウィンドウで、New (新規)を タッチします。
- メモ:現在のプレイリストにアーティスト、アルバム、または曲を追加し たい場合は、Add to playlist (プレイリストに追加) オプションで Current playlist (現在のプレイリスト)をタッチします。
	- 6 テキストフィールドに新しいプレイリストの名前を入力して、Save (保存)をタッチします。

### 予定表

カレンダーを使用して、イベント、会議および予約をスケジュールおよ び管理します。

#### カレンダーを開く

起動ボタン <mark>→ Calendar</mark>(カレンダー) の の順にタッチします。

#### イベントをセットアップする

- 1 カレンダービューで、メニューボタン @→ More (その他) → New event(新規イベント)の順にタッチし、Event details(イベント詳 細)画面を開きます。
- 2 オンスクリーンキーボードを使用してイベント名を入力します。
- 予定表 3 イベントに期間がある場合、From (開始) および To (終了) の日付 と時間をタッチします。 イベントが誕生日などの特別な日であったり、一日中続くものであ る場合、From (開始) および To (終了) の日付を設定し、次に All day(終日)チェックボックスを選択します。
- 4 イベント場所と説明を入力します。
- 5 お使いのデバイスで複数のアカウントを設定してある場合は、 Calendar (カレンダー) オプションの下で、イベントを追加するア カウントカレンダーを選択します。
- 6 イベントに参加するように友人を招待するには、Guests(ゲスト) テキストボックスに友人の E-メールアドレスを入力します。このイ ベントがセットアップされると、友人に招待状が E-メールで送付さ れます。
- 7 このイベントが繰り返されるイベントかどうかを Repetition (繰り 返し)で指定し、頻度を選択します。
- 8 Reminders (リマインダ)で、イベント前にリマインダを日するかを 設定します。
- 9 Done (終了) をタッチすると、イベントが作成されます。

**メモ**:日、週および月ビューでイベントを素早く設定するには、空きス<br>ロットを長押し → New event(新規イベント)と進みます。From(開始)<br>および To(終了)フィールドに選択した時間スロットと日付が入力された<br>新しい Event details(イベント詳細)画面が開きます<br><br>く**ダーを表示する**<br>と、週ごと、月ごと、またはアジェンダビューでカレンダーを表示<br>ことができます。カレンダービューを変更するにけ、メニューボタ ロットを長押し → New event(新規イベント)と進みます。From(開始)<br>およびFe (終了) コス、=ドに翌日」た時門フロットとロ付が1カされた および To (終了) フィールドに選択した時間スロットと日付が入力された 新しい Event details (イベント詳細)画面が開きます

#### カレンダーを表示する

日ごと、週ごと、月ごと、またはアジェンダビューでカレンダーを表示 することができます。カレンダービューを変更するには、メニューボタ ン ⊜→ Day (日) / Week (週) / Month (月) / Agenda (アジェンダ) / Today (今日)の順にタッチします。

カレンダーを表示している間、次を実行できます。

- 日または週ビューでイベントをタッチして、画面下部にイベントの クイックビューウィンドウを開きます。
- イベントまたはクイックビューウィンドウをタッチして、そのイベ ントの詳細を表示します。
- イベントを長押しして、イベントの表示、編集、削除、または新規 イベントの作成オプションがあるメニューを開きます。

#### 複数のカレンダーを表示および同期化する

お使いのデバイスで複数のアカウントを設定してある場合は、それらの アカウントから複数のカレンダーを表示できます。どのカレンダーをデ バイスと同期させるか、およびどちらを表示、非表示にするかを、 Calendar(カレンダー)で設定することができます。

カレンダーをデバイスと同期させるかどうか、あるいは表示、非表示の どちらにするかを設定するには、次の手順に従ってください。

1 Calendar (カレンダー)で、メニューボタン ⊜→ More (その他) → Calendars(カレンダー)の順にタッチします。Calendars(カレン ダー)画面には、お使いのデバイスの各アカウントに対して追加ま たは予約したすべてのカレンダーがアカウントごとに表示されま す。カレンダーを表示または非表示にするアカウントの名前をタッ チします。各カレンダーの右のアイコンは、そのカレンダーのイベ ントがデバイスと同期化されているかどうか、およびそれらが Calendar (カレンダー)で表示されるかどうかを示します。

- 2 カレンダーの横にあるアイコンをタッチして、それがデバイスと同 期されるか、および Calendar(カレンダー)で表示されるかを変更 します。
- ○● カレンダーイベントはデバイスと同期されており、カレンダーに表示さ れます。
- カレンダーイベントはデバイスと同期されているが、Calendar (カレン  $\circ$ ダー)には表示されません。
- カレンダーイベントはデバイスと同期されていません。
- 3 OK をタッチします。

#### イベントリマインダ

イベント用にリマインダを設定した場合、リマインダ時間が来た時に、 次のイベントアイコン 11 がステータスバーのタスクトレイに表示さ れます。

#### リマインダを表示、破棄、またはスヌーズする

- 1 ステータスバーのタスクトレイをドラッグし、Notification(通知) メニューを開きます。
- 2 次のイベント名をタッチして、イベントを表示します。
- 画面に表示されます。
- メモ:他に保留中のイベントリマインダがある場合、これらのイベントも<br>画面に表示されます。<br>Snooze all(すべてをスヌーズ)をタッチしてすべてのイベントリマ<br>マインダをオフにします。<br>Aismiss all(すべてを破棄)をタッチして、すべてのイベントリマ<br>インダをオフにします。<br>⊕ を押してステータスバーのタスクトレイに保留されているリマ 3 Snooze all (すべてをスヌーズ) をタッチしてすべてのイベントリ マインダを 5 分遅らせます。 Dismiss all (すべてを破棄)をタッチして、すべてのイベントリマ インダをオフにします。 インダを維持します。

#### アプリケーション 137

## クロック

お使いのデバイスは、現在の時刻と日付、地元の天気予報、およびピク チャのスライドショーや音楽を再生する机上アラームクロックとしても 機能します。

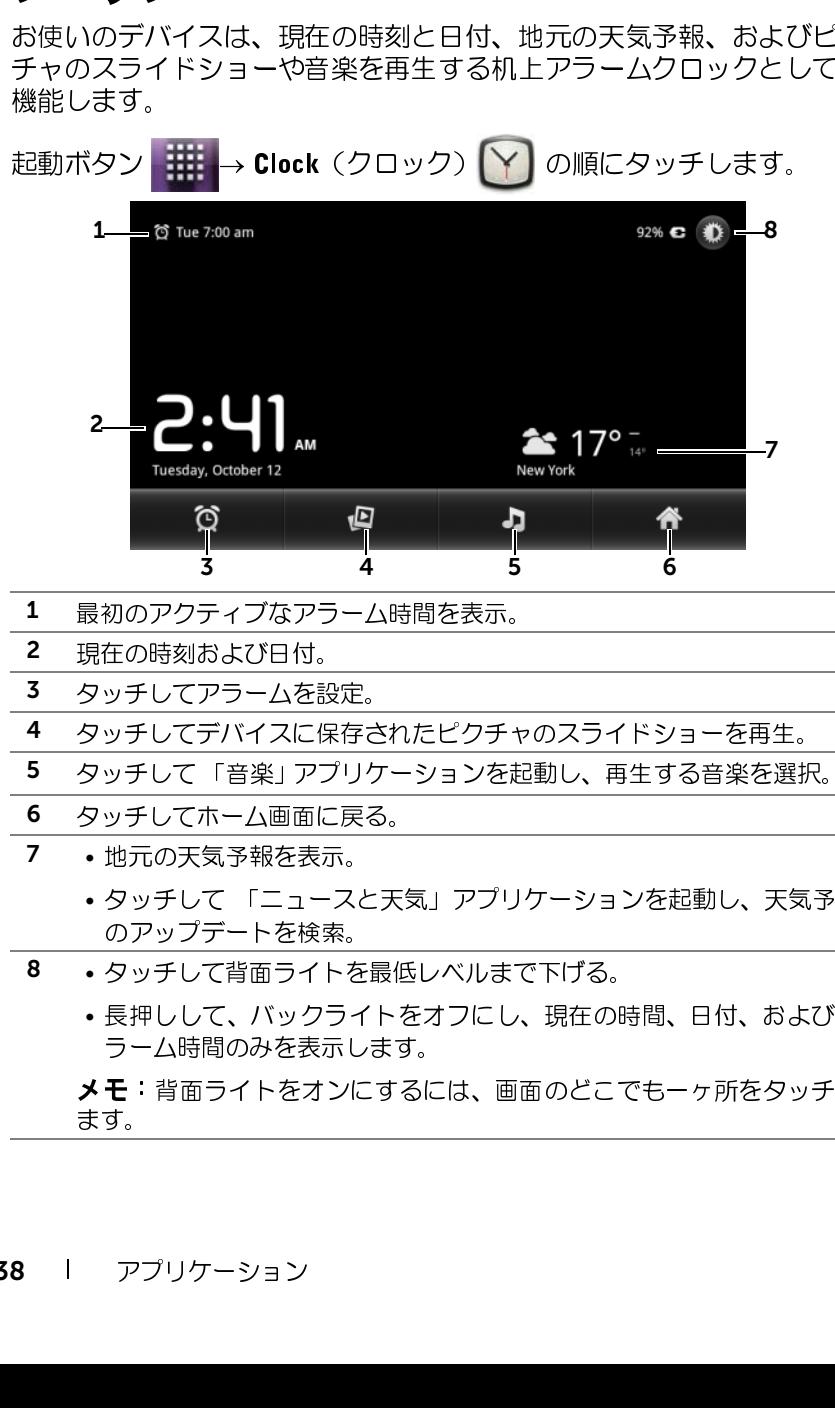

- 1 最初のアクティブなアラーム時間を表示。
- 2 現在の時刻および日付。
- 3 タッチしてアラームを設定。
- 4 タッチしてデバイスに保存されたピクチャのスライドショーを再生。
- 5 タッチして[「音楽」](#page-131-0)アプリケーションを起動し、再生する音楽を選択。
- 6 タッチしてホーム画面に戻る。
- <sup>7</sup> 地元の天気予報を表示。
	- タッチして [「ニュースと天気」](#page-100-0)アプリケーションを起動し、天気予報 のアップデートを検索。
- 8 タッチして背面ライトを最低レベルまで下げる。
	- 長押しして、バックライトをオフにし、現在の時間、日付、およびア ラーム時間のみを表示します。

**メモ**:背面ライトをオンにするには、画面のどこでも一ヶ所をタッチし<br><u>ます。</u><br>ます。<br>アプリケーション ます。

#### アラームを設定する

複数のアラームを設定できます。

- 1 クロックのメイン画面で、 © をタッチします。
- 2 Alarms (アラーム)画面で、Add alarm (アラームの追加)をタッ チします。
- 3 Set alarm (アラーム設定) メニューでは次の設定が開きます。

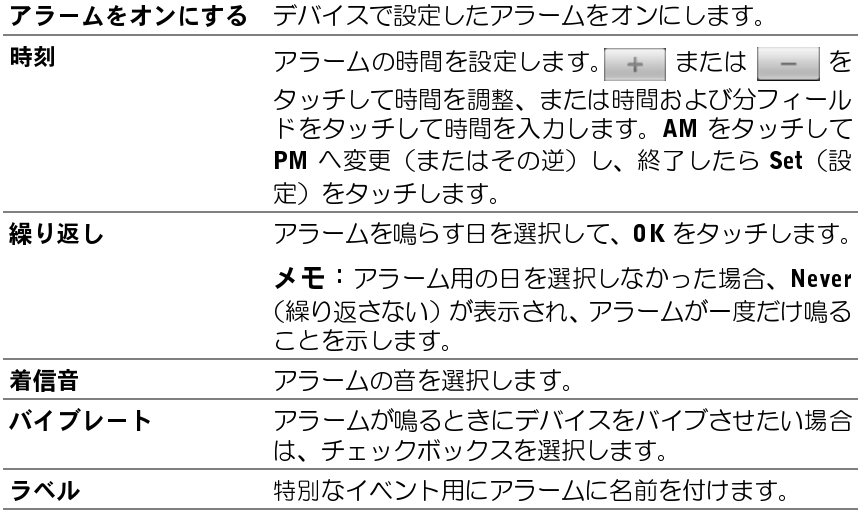

- 4 Done (終了) をタッチしてアラームを設定します。
- **メモ:Alarms**(アラーム)画面では、メニューボタン ⊜ → **Add alarm**(ア<br>ラームの追加)をタッチすることで新しいアラームを追加することもでき<br>ます。<br>ます。 ラームの追加)をタッチすることで新しいアラームを追加することもでき ます。

#### 一時的にアラームを無効にする

Alarms (アラーム)画面で、無効にしたいアラーム時間の緑色のバーを クリアします。

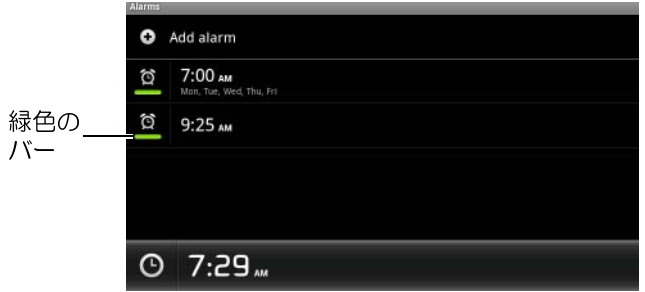

#### アラームを削除する

- 1 Alarms (アラーム)画面で、削除したいアラーム時間をタッチします。
- 2 Set alarm (アラームの設定)画面で、Delete (削除)をタッチします。

#### サイレントモードでアラームを有効にする

デバイスがサイレントモードの時にアラームが鳴る必要がある場合に選 択します。

- 1 Alarms (アラーム)画面で、メニューボタン ●→ Settings (設定) の順にタッチします。
- 2 Alarm in silent mode (サイレントモードでのアラーム) をタッチし て、デバイスがサイレントモードの時にアラームを鳴らすかどう かを設定します。

### 雷卓

- 起動ボタン <sup>→</sup> Calculator(電卓)の順にタッチします。ベー シック電卓パネルが開きます。
- 電卓 • 電卓パネルの対応するボタンをタッチすることで、計算を行いま す。CLEAR(クリア)ボタンをタッチして表示された数字や記号を クリアします。
- 140 | アプリケーション

• 高度な計算を行うには、ベーシック電卓パネルを左側にフリックし て高機能パネルを表示するか、メニューボタン ⊜→ Advanced panel (高機能パネル)の順にタッチします。

### 音声レコーダー

このアプリケーションを開いて声やサウンドを録音し、再生します。録 音したものをデバイスの着信音としても設定できます。

- す。
- **メモ:**音声レコーダーは amr フォーマットによる録音のみをサポートします。<br>す。<br>起動ボタン -:::::: → Sound Recorder(音声レコーダー)● の順<br>にタッチします。<br>- をタッチして録音を開始します。 • 起動ボタン <mark>→ ##</mark># → Sound Recorder(音声レコーダー)(<mark>↓</mark>) の順 にタッチします。
- こ をタッチして録音を開始します。
- ■ をタッチして録音を終了します。
- ■ をタッチして録音の再生を開始します。 要 をタッチして再 生を停止します。
- 録音を内部ストレージメモリに保存するには、Save this recording (この録音を保存する)をタッチします。
- 録音を再度再生するには、起動ボタン <sup>→</sup> Music(ミュージッ

【このアプリケージャンプリケーション おけない このアプリケーション デジタッチ シッチ タッチ を タッチ こう こうしたき 動 ボタン を タッチ こうしょう こうしょう こうしょう こうしょう こうしょう こうしょう こうしょう (こうしょう こうこうしょう (こうしょう) の縁音を保障事件 (りょう)の縁音を展す (りょう)の縁音を展す (りょう)のはじにしょう こうしょう こうしょう こうしょう こうしょう こうしょう こう ク)<mark>〇</mark>)→ Playlists(再生リスト)→ My recordings (マイレコー ディング)の順にタッチし、録音を選択して再生します。Music (ミュージック)に関する情報は、132 [ページの「音楽」](#page-131-0)を参照して ください。

# Dell Mobile Sync を使用して、コ ンピューターと接続し、同期する

Dell Mobile Sync (Nero™ 搭載)ソフトウェアを使用して、音楽、写真、 ビデオ、および Outlook の連絡先をデバイスとコンピューター間でコ ピーおよび同期化することができます。

メモ: Dell Mobile Sync ソフトウェアは、Microsoft Windows XP (SP3)、 Windows Vista、および Windows 7 オペレーティングシステムでサポート されています。

#### Dell Mobile Sync ソフトウェアをコンピューターにインストールする

1 付属の USB ケーブルをデバイスとコンピューターに接続します。

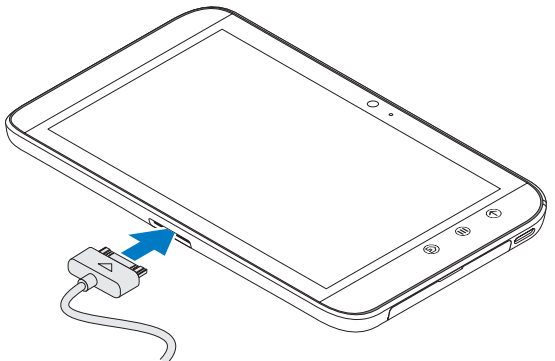

- 2 以下のいずれかの方法でデバイスドライバーをダウンロードし、コ ンピューターにインストールします。
- コンピューター上の内部タブレットストレージを示すリムーバブ ルドライブで「 Drivers.zip」という名前のドライバーを探します。
- 以下のウェブサイトからドライバーをダウンロードします。

[support.dell.com/support/downloads\(](http://support.dell.com/support/downloads)テクニカルサポート)

ドライバーのインストールが完了すると、Microsoft Windows XP (SP3)、Windows Vista、Windows 7 オペレーティングシステムを実 行しているコンピューターで Dell Mobile Sync インストーラが自動 的に起動します。

- 3 Dell Mobile Sync インストーラが自動的に起動しない場合。
	- a コンピューター上に表示される新しい Removable Disk (リムー バブルディスク)をダブルクリックします。
	- b リムーバブルディスク上の Dell Mobile Sync フォルダにナビゲー トします。
	- <sup>c</sup> InstallDellMSync.exe ファイルをダブルクリックしてインストー ルを開始します。
- ウェアをダウンロードしてインストールすることもできます。

#### 音楽、写真、ビデオおよび Outlook の連絡先を同期化する。

- メモ:<support.dell.com/support/downloads> から Dell Mobile Sync ソフト<br>ウェアをダウンロードしてインストールすることもできます。<br>i楽、写真、ビデオおよび Outlook の連絡先を同期化する。<br>1 付属の USB ケーブルがデバイスとコンピューターに接続されてい<br>ることを確認します。<br>2 Windows のデスクトップにある Dell Mobile Sync icon <mark></mark> をダブ 1 付属の USB ケーブルがデバイスとコンピューターに接続されてい ることを確認します。
- クリックします。Dell Mobile Sync ソフトウェアの**デバイス**セクションの下にデバイスが表示されます。<br>3 コピーまたは同期化が完了したら、USB ケーブルを取り外します。<br>**※ メモ**:Dell Mobile Sync ソフトウェアの情報、および Wi-Fi を使ったデバイ ンの下にデバイスが表示されます。
- <sup>3</sup> コピーまたは同期化が完了したら、USB ケーブルを取り外します。
- **メモ**:Dell Mobile Sync ソフトウェアの情報、および Wi-Fi を使ったデバイ<br>スとコンピューターの同期化の方法については、Dell Mobile Sync ソフト<br>ウェアに付属しているマニュアルを参照してください。<br>-<br>-スとコンピューターの同期化の方法については、Dell Mobile Sync ソフト ウェアに付属しているマニュアルを参照してください。

# トラブルシューティング

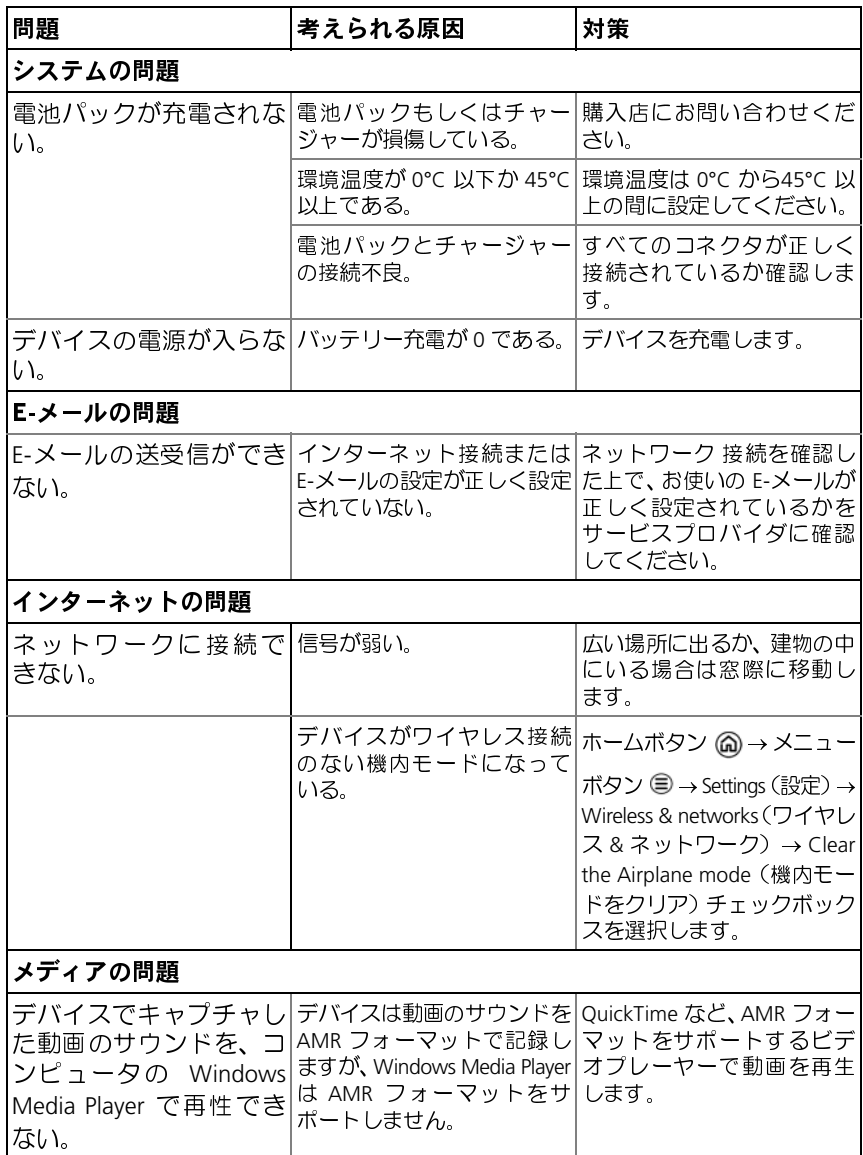
<span id="page-144-0"></span>ヒーレク ヒーコーミン / 'Iク' ヒ ヒ ヨカノ ≫<br>インフトールナモアプリケーションが原因でデバイフが インストールしたアプリケーションが原因でデバイスが期待通りに動作<br>したい場合は、セーフモードでデバイフを起動してみてください、セー しない場合は、セーフモードでデバイスを起動してみてください。セー フモードでは、サードパーティのアプリケーションはすべて無効化され るため、問題のあるアプリケーションを削除して、デバイスを正常に使 い続けることができます。

セーフモードを起動するには:

- 1 デバイスの電源がオフであることを確認します。
- 2 電源およびスリープ/ウェイクボタン (面) を長押しして、デバイスを オンにします。

デバイスが起動すると、DELL ロゴが 2 回表示されます。

- 3 DELL ロゴが 2 回目に表示されたとき、画面の下部に「Safe mode (セーフモード)」が表示されるまで、メニューボタン を長押し します。
- <span id="page-144-1"></span>します。

■ メモ:セーフモードを終了するには、デバイスをオフにして、再度オンに<br>します。<br>**緊急時復旧**<br>答しない場合、デバイスを出荷時のデフォルト状態に戻すには、緊急時<br>復旧を実行します。 **宗 心・\*\* i文 i〓**<br>デバイフが立ち上 デバイスが立ち上がらない、またはシステムファイルの損傷のため、応<br>答しない場合、デバイフを出荷時のデフォルト状態に戻すには、堅負時 復旧を実行します。

### デバイスを出荷時のデフォルト状態に戻す

- <span id="page-144-2"></span>1 電源ボタン (©) を長押しし、画面の Power off (電源オフ) オプ ションをタッチしてデバイスの電源をオフにします。
- 2 ボリュームアップボタン ( ) を長押しし、( ) を押したまま、 設定メニューが画面に表示されるまで、電源ボタン (の) を長押し します。
- 3 デバイスを出荷時のデフォルト状態に戻すには、ボリュームアップ ボタン (ニ) またはボリュームダウンボタン ニー) を長押しし、 メニューのハイライトバーをいずれかのオプションに移動します。
- 工場出荷状態にリセット(ユーザーデータのみ):デバイスを出荷時のデフォルト状態に戻し、連絡先や設定、内部アプリケー<br>ションストレージからダウンロードしたアプリケーションなど<br>のユーザーデータをすべて消去します。<br>• 工場出荷状態にリセット(ユーザーデータと内部タブレットス<br>トレージ):デバイスを出荷時のデフォルト状態に戻し、以下の 荷時のデフォルト状態に戻し、連絡先や設定、内部アプリケー ションストレージからダウンロードしたアプリケーションなどのユーザーデータをすべて消去します。
- データをすべて消去します。
	- ー・レージ):デバイスを出荷時のデフォルト状態に戻し、以下のトレージ):デバイスを出荷時のデフォルト状態に戻し、以下のデータをすべて消去します。<br>- 連絡先や設定、内部アプリケーションストレージからダウ<br>- 連絡先や設定、内部アプリケーションストレージからダウ<br>データ。<br>- 内部タブレットストレージに保存されているインストール<br>済みのファイルを除くすべての個人ファイル。 – 連絡先や設定、内部アプリケーションストレージからダウ ンロードしたアプリケーションを含むすべてのユーザー データ。
	- 内部タブレットストレージに保存されているインストール 済みのファイルを除くすべての個人ファイル。
- 4 電源ボタン (の) を押してリセット処理を開始します。
- <span id="page-145-0"></span>5 デバイスが再起動するのを待ちます。

### デバイスのソフトウェアをアップグレードする

- <sup>1</sup> SD カードをコンピューターに挿入します。
- 2 コンピューターでデルサポートサイト support.dell.com にアクセ スし、表示される手順に従ってソフトウェアアップグレードパッ ケージ「update.pkg」をダウンロードした後、SD カードに保存します。
- **メモ**:デバイスは、「update.pkg」という名前のソフトウェアアップグレードパッケージのみを認識します。パッケージの名前が「update.pkg」では<br>ない場合は、「update.pkg」に名前を変更します。<br>コンピューターから SD カードを取り出し、デバイスに装着します。<br>電源ボタン(一)を長押しし、画面の **Power off**(電源オフ)オプ<br>ションをタッチしてデバイスの電源をオフにします。<br>ボロュームアップボタン(~~ ドパッケージのみを認識します。パッケージの名前が「update.pkg」では ない場合は、「update.pkg」に名前を変更します。
- 3 コンピューターから SD カードを取り出し、デバイスに装着します。
- 4 電源ボタン (3) を長押しし、画面の Power off (電源オフ) オプ ションをタッチしてデバイスの電源をオフにします。
- 5 ボリュームアップボタン ニー を長押しし、 ニー を押したまま、 設定メニューが画面に表示されるまで、電源ボタン (の) を長押し します。
- 6 ボリュームアップボタン ∈ またはボリュームダウンボタン < http://www.comparade.pkg/modellingon SD card (SD カードの update.pkg によってソフトウェアアップ グレード)オプションに移動し、電源ボタン (の)を押して選択を 確定します。
- 7 電源ボタン (す) を押して、ソフトウェアのアップグレードを開始 します。
- <sup>8</sup> デバイスがファイルをロードし、再起動するのを待ちます。

### トラブルシューティング | 147

# 索引

### $\mathbf{A}$

[Android Market, 106](#page-105-0) Android [キーボード](#page-42-0) , 43

### B

[Bluetooth, 126](#page-125-0)

### D

AA BB BDDDD EL FFFFGGGG 8 B D D LE LE FFFE GIGG 88 Dell Stage [ウィジェット](#page-21-0) , 22 [デスクトップ](#page-18-0) , 19 Dell [モバイル同期](#page-141-0) , 142

### E

E- [メール](#page-64-0) , 65

### F

[Facebook, 69](#page-68-0)

### G

E-FFFE GEGG 8 Fi<br>Fi<br>GGG 8 G<br>G<br>8 [Gmail, 77](#page-76-0) Google アカウント [セットアップ](#page-76-1) , 77 Google [データを同期化](#page-109-0) , 110 [Google](#page-79-0) トーク , 80 [Google](#page-83-0) マップ , 84 Google [マップナビゲー](#page-95-0) ション , 96 [Google](#page-49-0) 検索 , 50

### P

PIN [デバイス](#page-119-0) , 120

### $\mathsf{S}$

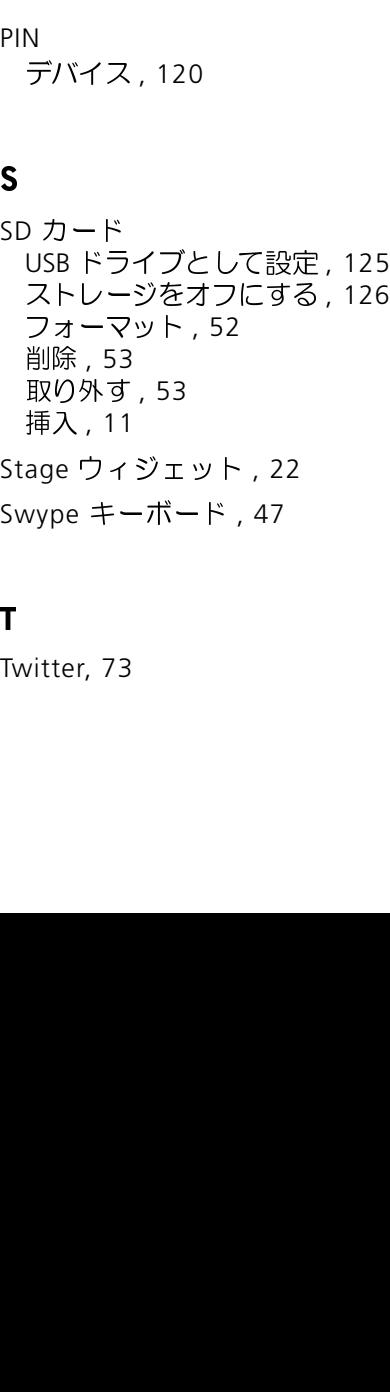

### T

T<sub>N</sub> [Twitter, 73](#page-72-0)

148 | 索引

### Ū

USB [ストレージ](#page-124-1) , 125

### W

[Wi-Fi, 55](#page-54-0)

### Y

[YouTube, 103](#page-102-0)

### あ

U W Y アプリケーション[ショートカット](#page-36-0) , 37 [データの削除](#page-51-1) , 52 [ナビゲート](#page-35-0) , 36 [最近使用されたもの](#page-36-1) , 37 定義 [, 18](#page-17-0) [アラームクロック](#page-137-0), 138

い インターネット [閲覧](#page-56-0) , 57 接続 [, 55](#page-54-1)

う ウィジェット [Google](#page-49-0) 検索 , 50 追加 [, 28](#page-27-0) 定義 [, 18](#page-17-1)

ウェブ[アプリケーション](#page-67-0) , 68 [ブックマーク](#page-62-0), 63

**。**<br>音楽 [, 132](#page-131-0) [プレイリストの作成](#page-133-0) , 134 再生 [, 133](#page-132-0) [音声検索](#page-50-0) , 50

**..**<br>[カスタマイズ](#page-111-0) , 112 [カムコーダー](#page-123-0) , 124 [カメラ](#page-122-0) , 123 [カムコーダー](#page-123-0) , 124 [ビデオの撮影](#page-123-1) , 124 [写真の撮影](#page-122-1) , 123 画面オフ / [オンにする](#page-12-0) , 13 向き [, 17](#page-16-0) [画面アンロックパターン](#page-117-0) , 118 作成 [, 118](#page-117-1) 設定 [, 120](#page-119-1) [無効化](#page-118-0) / 変更 , 119

き キーボード [Android, 43](#page-42-0) [Swype, 47](#page-46-0) [ギャラリー](#page-128-0) , 129 [機内モード](#page-56-1) , 57 [強制電源オフ](#page-53-1), 54 緊急[時復旧](#page-144-1) , 145

## $\frac{1}{2}$

[検索](#page-49-0) , 50 言語 [, 117](#page-116-0)

こ [工場出荷状態にリセット](#page-144-2) , 145 [コントロール](#page-5-0) , 6 [タッチスクリーン](#page-13-0) , 14 コンピュータで同期 Dell [モバイル同期を使用](#page-141-0) , 142

**こ**<br>[サウンド](#page-113-0) , 114

し [ショートカット](#page-36-0) , 37 追加 [, 26](#page-25-0) 定義 [, 18](#page-17-2) 時刻 [, 116](#page-115-0) [写真とビデオ](#page-128-0) , 129 充電 [, 12](#page-11-0)

す [ステータスバー](#page-32-0) , 33 [アイコン](#page-32-1) , 33 [すべてのデータを削除](#page-53-0) , 54 [すべての接続を無効化](#page-56-1) , 57

せ [セーフモード](#page-144-0) , 145 接続 [Wi-Fi, 55](#page-54-0)

### 設定

[サウンドと着信音](#page-113-0) , 114 [ディスプレイ](#page-112-0) , 113 言語 [, 117](#page-116-0) [電源の管理](#page-111-1) , 112 [日付と時刻](#page-115-0) , 116

そ [ソフトウェアアップ](#page-145-0) グレード , 146

た [タイムゾーン](#page-115-0) , 116 [タッチスクリーン](#page-13-0) , 14

**ラ**<br>[着信音](#page-113-0) , 114

**、**<br>[ディスプレイ設定](#page-112-0) , 113 デバイス [オフにする](#page-12-1) , 13 [オンにする](#page-12-2) , 13 [カスタマイズ](#page-111-0) , 112 [コンピューターとの間でファイ](#page-124-1) ルをコピーする , 125 [セーフモード](#page-144-0) , 145 [セットアップ](#page-10-1) , 11 [ソフトウェアアップ](#page-145-0) グレード , 146 [概要](#page-5-0) , 6 緊急[時復旧](#page-144-1) , 145 [工場出荷状態にリセット](#page-144-2) , 145 設定 [, 52](#page-51-2) 保護 [, 118](#page-117-2)

電卓 [, 140](#page-139-0) [電源の管理の設定](#page-111-1) , 112

と [トラブルシューティング](#page-143-0) , 144

な 内部デバイスストレージ USB ストレージを [オフにする](#page-125-1) , 126 USB [ドライブとして設定](#page-124-0) , 125 [ナビゲーション](#page-95-0) , 96

に [ニュースと天気](#page-100-0) , 101

ひ 日付 [, 116](#page-115-0)

は バッテリー 充電 [, 12](#page-11-0)

**...**<br>[プレイス](#page-94-0) , 95

ほ [ホーム画面](#page-18-0) , 19 [カスタマイズ](#page-24-0) , 25 ボタン[ホーム](#page-7-0), 8 [ボリュームアップ](#page-5-1) / ダウン , 6 [メニュー](#page-7-1) , 8 [電源およびスリープ](#page-6-0) / ウェイク , 7 [戻る](#page-6-1) , 7 [ポップアップメニュー](#page-42-1) , 43

ま [マップ](#page-83-0) , 84

**、**<br>[予定表](#page-134-0) , 135

れ [レコーダー](#page-140-0) , 141 [連絡先](#page-38-0) , 39 追加 [, 39](#page-38-1) [同期化](#page-41-0) , 42 表示 [, 40](#page-39-0)